# Oracle FLEXCUBE Core Banking

CIF User Manual Release 11.7.0.0.0

Part No. E87095-01

May 2017

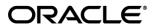

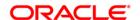

CIF User Manual May 2017

Oracle Financial Services Software Limited
Oracle Park
Off Western Express Highway
Goregaon (East)
Mumbai, Maharashtra 400 063
India
Worldwide Inquiries:

Phone: +91 22 6718 3000 Fax: +91 22 6718 3001

www.oracle.com/financialservices/

Copyright © 2017, Oracle and/or its affiliates. All rights reserved.

Oracle and Java are registered trademarks of Oracle and/or its affiliates. Other names may be trademarks of their respective owners.

U.S. GOVERNMENT END USERS: Oracle programs, including any operating system, integrated software, any programs installed on the hardware, and/or documentation, delivered to U.S. Government end users are "commercial computer software" pursuant to the applicable Federal Acquisition Regulation and agency-specific supplemental regulations. As such, use, duplication, disclosure, modification, and adaptation of the programs, including any operating system, integrated software, any programs installed on the hardware, and/or documentation, shall be subject to license terms and license restrictions applicable to the programs. No other rights are granted to the U.S. Government.

This software or hardware is developed for general use in a variety of information management applications. It is not developed or intended for use in any inherently dangerous applications, including applications that may create a risk of personal injury. If you use this software or hardware in dangerous applications, then you shall be responsible to take all appropriate failsafe, backup, redundancy, and other measures to ensure its safe use. Oracle Corporation and its affiliates disclaim any liability for any damages caused by use of this software or hardware in dangerous applications.

This software and related documentation are provided under a license agreement containing restrictions on use and disclosure and are protected by intellectual property laws. Except as expressly permitted in your license agreement or allowed by law, you may not use, copy, reproduce, translate, broadcast, modify, license, transmit, distribute, exhibit, perform, publish or display any part, in any form, or by any means. Reverse engineering, disassembly, or decompilation of this software, unless required by law for interoperability, is prohibited.

The information contained herein is subject to change without notice and is not warranted to be error-free. If you find any errors, please report them to us in writing.

This software or hardware and documentation may provide access to or information on content, products and services from third parties. Oracle Corporation and its affiliates are not responsible for and expressly disclaim all warranties of any kind with respect to third-party content, products, and services. Oracle Corporation and its affiliates will not be responsible for any loss, costs, or damages incurred due to your access to or use of third-party content, products, or services.

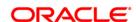

## **Table of Contents**

| 1. | Customer Information Capture                                    | 4   |
|----|-----------------------------------------------------------------|-----|
|    | 1.1. 8053 - Customer Addition 5                                 |     |
|    | 1.2. CIM09 - Customer Information Master Maintenance 10         |     |
|    | 1.3. CIM11 - Customer Detail Maintenance 39                     |     |
|    | 1.4. CIM17 - Corporate Customer Details 49                      |     |
|    | 1.5. Cl052 - Customer Document Maintenance 57                   |     |
|    | 1.6. CIM23 - Customer Defined Spend Class 63                    |     |
|    | 1.7. CIM59 - AML Master Maintenance 67                          |     |
|    | 1.8. CIM60 - Customer Contact Details Updation 73               |     |
|    | 1.9. TDS05 - Customer Special Tax Code Maintenance 77           |     |
| 2  | Customer Image Capture                                          | 82  |
| ۷. | 1.10. 7102 - Link Cust Image 83                                 |     |
|    | 1.11. 7103 - Unlink Cust Image 88                               |     |
|    |                                                                 |     |
|    |                                                                 |     |
|    | 1.13. 7105 - Customer Image Display 94                          |     |
| _  | 1.14. 7111 - Modify Customer Image 98                           | 400 |
| ა. | Customer Based Transactions                                     | 102 |
|    | 1.15. 7101 - IC No - Short Name Change 103                      |     |
|    | 1.16. 7117 - Bulk Authorization / Cancellation of Images 106    |     |
|    | 1.17. 7118 - Delete Customer Image 110                          |     |
|    | 1.18. Cl141 - Customer To Customer Relation 114                 |     |
|    | 1.19. Cl162 - Combined Statement Plan 121                       |     |
|    | 1.20. CIM12 - Customer Contact/Complaint log Maintenance 130    |     |
|    | 1.21. CIM13 - Customer Memo Maintenance 142                     |     |
|    | 1.22. CIM15 - Customer Type Xref for Primary Customer ID Change | 147 |
|    | 1.23. CIM16 - Customer Dormancy Status Maintenance 149          |     |
|    | 1.24. CIM18 - CBR Details Maintenance 153                       |     |
|    | 1.25. CIM21 - Customer Account Restriction/ Block 160           |     |
|    | 1.26. CIM25 - Reminder 167                                      |     |
|    | 1.27. CIM26 - Customer Instruction Maintenance 173              |     |
|    | 1.28. CIM30 - Customer Maturity Processing Maintenance 177      |     |
|    | 1.29. CIM39 - Customer ID Change Maintenance 181                |     |
|    | 1.30. CIM78 - Customer Information Maintenance* 189             |     |
|    | 1.31. CIM24 - Customer MIS Details 200                          |     |
|    | 1.32. ETM01 - Customer Alerts Registration 217                  |     |
|    | 1.33. CIM45- Group Master Maintenance 225                       |     |
|    | 1.34. CIM46- RM Master Maintenance 229                          |     |
|    | 1.35. CIM47 - Customer Group Maintenance 232                    |     |
|    | 1.36. CIM48 - Account Group Maintenance 238                     |     |
|    | 1.37. BA079 - TD Product Master - Auto Customer Type Update     | 243 |
|    | 1.38. CI145 - Customer / Account Group Movement Details 246     | 243 |
|    | 1.39. CIM68- Customer Defined Tags* 251                         |     |
| ,  |                                                                 | 252 |
| 4. | Customer Enquiry                                                | 253 |
|    |                                                                 |     |
|    | 1.41. 7100 - All Balance Inquiry 258                            | 260 |
|    | 1.42. Cl999 - Customer Account Relation Inquiry - Zoom Inquiry  | 268 |
|    | 1.43. BA008 - Old New Customer Inquiry 274                      |     |
|    | 1.44. CI041-KYC Verification Status Inquiry* 277                |     |

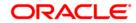

# 1. Customer Information Capture

**Oracle FLEXCUBE** supports capture of customer details at a global level. The CIF module encompasses the whole process of adding a new customer to the bank's customer base, subsequent maintenance of their details and cross-references between the customer and their accounts in the bank.

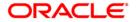

## 1.1. 8053 - Customer Addition

Using this option you can add the details of a new customer to the customer information database. A customer can be added to the system at initiation of an account opening, or even before opening an account.

During the process of account opening, the system validates if the customer is new or an existing customer. If the given details of the customer do not meet the search criteria, the system prompts the teller stating that 'It is a new customer' and displays this option.

The system also restricts the teller from operating the account of a customer, who is a staff of the bank for security reasons.

#### **Definition Prerequisites**

- CIM01 Signature Types Maintenance
- CIM02 Business Type Maintenance
- CIM03 Customer Prefixes Maintenance
- CIM04 Profession Codes Maintenance
- CIM08 Customer Types Maintenance
- BAM75 State Codes Maintenance
- BAM72 Customer City Maintenance

#### **Modes Available**

Not Applicable

#### To add a new customer

- 1. Type the fast path **8053** and click **Go** or navigate through the menus to **Transaction Processing > Customer Transactions > Customer Addition**.
- 2. The system displays the Customer Addition screen.

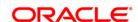

## **Customer Addition**

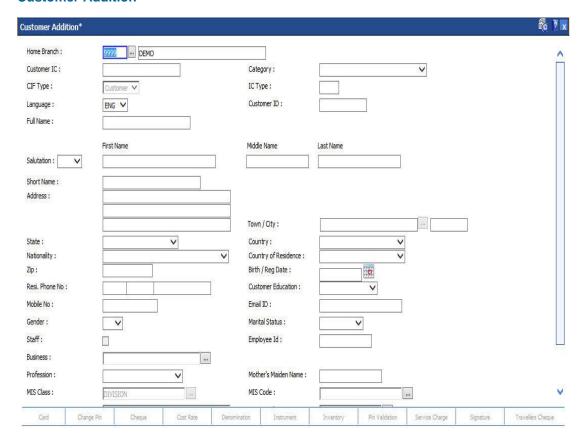

| Field Name     | Description                                                                                                    |
|----------------|----------------------------------------------------------------------------------------------------|
| Home<br>Branch | [Mandatory, Pick List] Select the home branch of the customer from the drop-down list. It is defaulted to the branch code of the user who is logged in.                                                                                                    |
| Customer IC    | [Mandatory, Alphanumeric, 20] Type the identification code of the customer. A customer IC along with customer type is a unique method of customer identification across the bank (covering all branches). Based on the combination, the system can identify the customer as an existing customer even when the customer opens a new account in another branch. A social security number, passport number, birth certificate or corporate registration can be used as a customer IC. |
| Category       | [Mandatory, Drop-Down] Select the category of the customer from the drop-down list. For example, Tax Paying Individual, Church, Foreign Corporate, etc. You can choose to set up multiple customer types to segregate the customers using the Customer Types Maintenance (Fast Path: CIM08) option. Further processing such as tax applicable, Service Charges, etc., are levied based on the customer type.                                                                        |

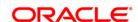

**Field Name Description** [Display] **CIF Type** This field displays the customer type. [Display] IC Type This field displays the IC type of the customer, based on the option selected in the Category field. An IC type is internally linked to every customer category/customer type. This field is displayed when the category is selected for the customer. [Mandatory, Drop-Down] Language Select the appropriate language from the drop-down list. It is the language in which the bank would interact with the customer. [Display] **Customer ID** This field displays the ID of the customer. A customer ID is an identification number, generated by the system after customer addition is completed successfully. This running number, unique to a customer across the system, is generated after the system has identified the Customer IC and Customer Category combination to be non-existent in the system. This ID is used for searching and tracking the customer in the system. [Mandatory, Alphanumeric, 40] **Full Name** Type the full name of the customer. [Mandatory, Drop-Down] Salutation Select the customer salutation from the drop-down list. [Mandatory, Alphanumeric, 30] **First Name** Type the first name of the customer. [Mandatory, Alphanumeric, 25] Middle Type the middle name of the customer. Name [Mandatory, Alphanumeric, 20] Last Name Type the last name of the customer. [Mandatory, Alphanumeric, 20] **Short Name** Type the short name of the customer. The short name is defaulted when the user enters the full name of the customer. The user can modify it, if required. The full name as well as the short name will be displayed in capital letters only, even if it is entered in small letters. [Mandatory, Alphanumeric, 35] **Address** Type the address of the customer. It has 3 lines for the address. Special Characters can also be entered. [Mandatory, Pick List] Town/City Select the name of the town or city, where the customer resides, from the pick list. [Mandatory, Drop-Down] State Select the name of the state, where the customer resides, from the dropdown list.

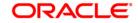

**Field Name Description** [Mandatory, Drop-Down] Country Select the name of the country, where the customer resides, from the drop-down list. [Mandatory, Drop-Down] **Nationality** Select the nationality of the customer from the drop-down list. [Mandatory, Drop-Down] Country of Residence Select the customer's country of residence from the drop-down list. [Mandatory, Alphanumeric, 10] Zip Type the zip code of the city where the customer resides. [Mandatory, Pick List, dd/mm/yyyy] Birth/Reg Select the birth date in case of the individual customer or the registration Date date in case of a corporate customer. Based on the details entered in this field the system identifies a customer as a major or a minor. [Optional, Alphanumeric, Three, Five, 15] **Resi Phone** Type the residence contact number of the customer. No Note: System allows to enter the special characters except " @ & ^ > < [Conditional, Drop-Down] Customer Select the education of the customer from the drop-down list. Education This field is disabled for corporate type of customer. [Optional, Numeric, 12] **Mobile No** Type the mobile number of the customer in the below mentioned format. First three digits the Country Code followed by the Mobile Number. If country is India, number following country code will be 10 digits. Mobile number maintained for a customer should be unique across all customers [Optional, Alphanumeric, 40] **Email ID** Type the email address of the customer. [Conditional, Drop-Down] Gender Select the gender of the individual customer from the drop-down list. This field is disabled for corporate type of customer. [Conditional, Drop-Down] Marital Select the marital status of the individual customer from the drop-down Status This field is disabled for corporate type of customer. [Conditional, Check box] Staff Select the **Staff** check box, if the customer is a staff of the bank. This field is disabled for corporate type of customer. [Conditional, Alphanumeric, 40] **Employee Id** Type the employee id of the bank staff. This field is enabled if the **Staff** check box is selected.

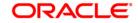

| Field Name                 | Description                                                                                                    |
|----------------------------|----------------------------------------------------------------------------------------------------|
| Business                   | [Conditional, Pick List] Select the business of the corporate customer from the pick list. The values displayed in the option are the business segments to which the customer's belong. Each business type is defined in the Business Type Maintenance (Fast Path: CIM02) option. This field is disabled for individual type of customer. |
| Profession                 | [Conditional, Drop-Down] Select the profession of the customer from the drop-down list. The profession codes are maintained in the <b>Profession Codes Maintenance</b> (Fast Path: CIM04) option. This field is disabled for corporate type of customer.                                                                                  |
| Mother's<br>Maiden<br>Name | [Conditional, Alphanumeric, 252]  Type the mother's maiden name.  This field is enabled for individual customers.                                                                                                    |
| MIS Class                  | [Optional, Pick List] Select the MIS class from the pick list.                                                                                                    |
| MIS Code                   | [Optional, Pick List] Select the MIS code from the pick list.                                                                                                    |
| Group Code                 | [Optional, Pick List] Select the group code to which the customer belongs. If no value is selected, group code is defaulted to '0'.                                                                                                    |
| <b>Group Name</b>          | [Display] This field displays the description of selected group code.                                                                                                    |

- 3. Enter the customer IC and select the category from the drop-down list.
- 4. Click the **Val. Customer** button. The system will validate the existence of the customer using the above combination.
- 5. The system displays the message "This is a new Customer". Click the  ${\bf OK}$  button. OR
  - The system displays the message "This is an existing Customer". The system will disable the addition process.
- 6. Enter the contact details, address details, and the personal information of the customer.
- 7. Click the Ok button.
- 8. The system displays the unique customer identification number. Click the **Ok** button.

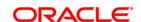

## 1.2. CIM09 - Customer Information Master Maintenance

This back-office maintenance allows for maintenance of additional customer information apart from the basic customer information added during customer addition. Since the customer addition is done as a separate transaction, the Add mode is disabled in this option.

Using this option, a customer can opt for spend analysis at any point of time that is on the date of account opening or at any day before the account is closed.

This option also enables the spend analysis for all the open accounts under the customer who is a primary holder.

#### **Definition Prerequisites**

- 8053 Customer Addition
- CIM06 Income Slabs Maintenance
- CIM07 Relation Master Maintenance

#### **Modes Available**

Modify, Cancel, Amend, Authorize, Inquiry. For more information on the procedures of every mode, refer to **Standard Maintenance Procedures**.

## To modify the customer information master details

- 1. Type the fast path CIM09 and click Go or navigate through the menus to Transaction Processing > Customer Transactions > Customer Information Master Maintenance.
- 2. The system displays the **Customer Information Master Maintenance** screen.

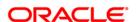

#### **Customer Information Master Maintenance**

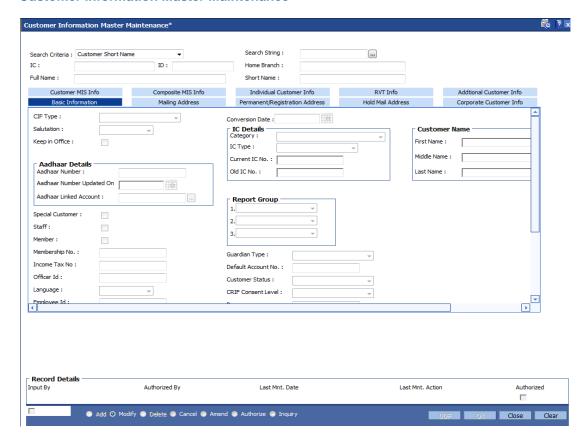

| Field<br>Name | Description                                                                      |
|---------------|----------------------------------------------------------------------------------|
| Search        | [Optional, Drop-Down]                                                            |
| Criteria      | Select the search criteria, to search for the customer, from the drop-down list. |
|               | The options are:                                                                 |

- · Customer short name
- Customer IC Identification criteria arrived at by the bank during customer addition.
- Customer ID- Unique identification given by the bank.

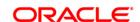

#### Field Name

#### Description

#### Search String

[Optional, Alphanumeric, 20]

Type the search string, to search for a customer, corresponding to the search criteria selected in the **Search Criteria** field.

If the search criterion is specified as customer's short name or IC then any of the letter(s) of the short name or IC can be entered. The system displays the pick list of all those customers having those letters in their respective criteria. Choose the appropriate customer from the existing customer list.

For example, The customer's short name is George Abraham. One can search the above customer by entering 'Geo' in the search string field.

## IC [Display]

This field displays the identification code of the customer.

A customer IC along with customer type is a unique method of customer identification across the bank (covering all branches). Based on the combination, the system can identify the customer as an existing customer even when the customer opens a new account in another branch. A social security number, passport number, birth certificate or corporate registration can be used as a customer IC.

## ID [Optional, Numeric, 10]

Type the ID of the customer.

A customer ID is an identification number, generated by the system after customer addition is completed successfully. This running number, unique to a customer across the system, is generated after the system has identified the Customer IC and Customer Category combination to be non-existent in the system. This ID is used for searching and tracking the customer in the system.

#### Home Branch

[Display]

This field displays the branch, where the customer's account is maintained.

It is maintained in the **Branch Master Maintenance** (Fast Path: BAM03) option.

#### Full Name

[Display]

This field displays the full name of the customer.

The full name of the customer is defaulted from the **Customer Addition** (Fast Path: 8053) option.

#### Short Name

[Display]

This field displays the short name of the customer.

The short name of the customer is defaulted from the **Customer Addition** (Fast Path: 8053) option.

The customer short name can be changed through the **Change Customer Name/IC Number** (Fast path: 7101) option.

- 3. Click the Modify button.
- 4. Select the search criteria from the drop-down list or type the **ID** of the customer.

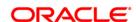

- 5. Type the search string, press the **<Tab>/Enter** key.
- 6. The system displays a list of customer's that match the search criterion.
- 7. Select the customer from the pick list. The customer details are displayed in the screen.

#### **Customer Information Master Maintenance**

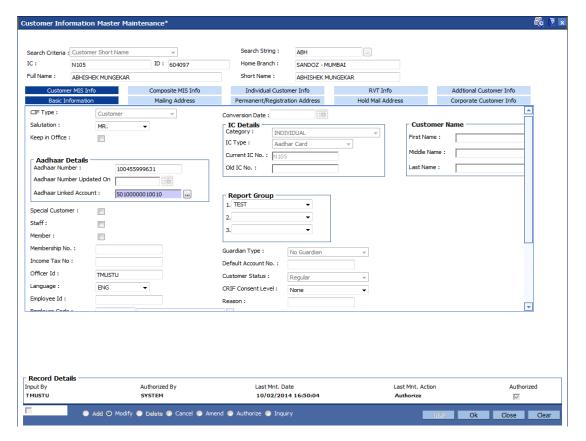

8. Modify the relevant information in the various tabs.

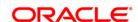

## **Basic Information**

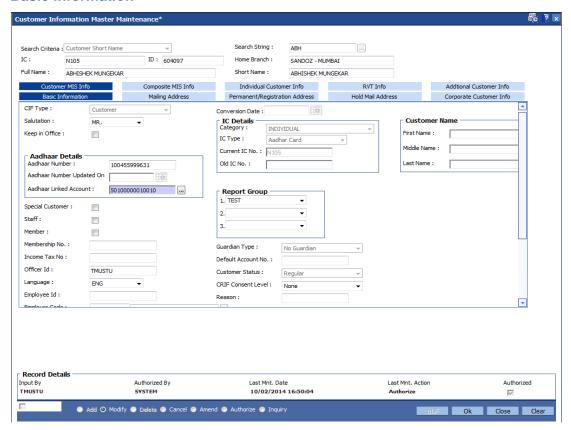

| Field Name             | Description                                                                              |
|------------------------|------------------------------------------------------------------------------------------|
| CIF Type               | [Conditional, Drop-Down] Select the <b>Customer</b> option to convert a prospect into a  |
|                        | customer.                                                                                |
|                        | This field is disabled in case of an existing customer.                                  |
| <b>Conversion Date</b> | [Conditional, Pick List]                                                                 |
|                        | Select the Conversion Date from the pick list.                                           |
|                        | It is the date on which the prospective customer is converted into an existing customer. |
|                        | This field is enabled only if the CIF type is Prospect.                                  |
| Salutation             | [Display]                                                                                |
|                        | This field displays the salutation of the customer.                                      |
|                        | It is defaulted from the <b>Customer Addition</b> (Fast Path: 8053) option.              |

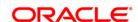

| Field Name     | Description                                                                                                    |
|----------------|----------------------------------------------------------------------------------------------------|
| Global         | [Optional, Check Box]                                                                                                    |
|                | Select the Global check box, if the customer has to be replicated to <b>FLEXCUBE Corporate Module</b> .                                                                                                    |
|                | The <b>CL Tracking Details</b> tab will be enabled only if this check box is selected.                                                                                                    |
| Keep In Office | [Optional, Check Box]                                                                                                    |
|                | Select the Keep In Office check box, if the customer wants to direct the bank to hold his mails/statements in the home branch.                                                                                                    |
|                | The <b>Keep In Office</b> option allows the customer to direct his correspondence with the bank to be held in the home branch.                                                                                                    |
|                | If the <b>Keep In Office</b> check box is selected, in the <b>Modify</b> mode the <b>Hold Mail Address</b> tab is displayed with the alternate address. This address cannot be modified.                                                                                            |
|                | By default, the system displays the home branch address as the hold mail address.                                                                                                    |
| Aadhar Number  | [Optional, Numeric, 12]                                                                                                    |
|                | Enter the aadhar number of the customer.                                                                                                    |
|                | System should not allow to store value less than 12 digits. The record should not start with zero. Aadhaar Number should not be allowed to be maintained if the same number already exists in the database for a non-blocked Customer ID.                                           |
| Aadhar Number  | [Display]                                                                                                    |
| Updated On     | This field displays the date on which aadhar number has been updated.                                                                                                    |
|                | The date is displayed in the DD/MM/YYYY format. In case the aadhaar number is deleted/blanked, the date should also be blanked out.                                                                                                    |
| Aadhar Linked  | [Optional, Alphanumeric, 14, Pick List]                                                                                                    |
| Account        | Enter the aadhar linked account number or select it from pick list.                                                                                                    |
|                | The account number should be a valid CASA account. It should not be a RD / FD / Locker / Loan account and it should not be in Closed or Closed Today status. The account is linked to the customer via any 'SOW1', 'JAF2', 'JOF3', 'JAO4' and 'JOO5' customer account relationship. |
|                |                                                                                                    |

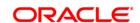

<sup>&</sup>lt;sup>1</sup>(Sole Owner) <sup>2</sup>(Joint and First) <sup>3</sup>(Joint Or First) <sup>4</sup>(Joint and Other) <sup>5</sup>(Joint or Other)

**Field Name** Description **Special Customer** [Optional, Check Box] Select the **Special Customer** check box if the customer belongs to special category. User templates having restricted access to transactions, adhoc report inquiries / generation can be defined for special category customers in the **Template Profile Maintenance** (Fast Path: SMM01) option. Staff [Conditional, Check Box] Select this check box if the customer is a staff of the bank. This field is enabled if the **Staff** option is selected from the Category drop-down list in the Customer Addition (Fast Path: 8053) option. Member [Optional, Check Box] Select the Member check box, if the customer is a member of any association or club. **Membership No** [Conditional, Alphanumeric, 20] Type the membership number of the customer if he is a member of any association or club. This field is enabled only if the Member check box is selected. **Report Group** [Optional, Drop-Down] Select the report group, to which the customer belongs, from the drop-down list. There could be a maximum of three report groups to which a customer can belong. This is provided for information only and has no processing implications. **Income Tax No** [Optional, Alphanumeric, 20] Type the identification number of the customer provided by the Income Tax Department for the purpose of tracking tax liabilities. Officer Id [Optional, Alphanumeric, 40] Type the Officer Id. It is the ID of the officer, who entered the customer details or the ID of the relationship manager who has been assigned to the customer. Language [Mandatory, Drop-Down] Select the language from the drop-down list. It is the customer's preferred language while communicating with the bank.

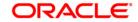

| Field Name         | Description                                                                                                    |
|--------------------|----------------------------------------------------------------------------------------------------|
| Guardian<br>Type   | [Display] This field displays the type of the guardian. A guardian is required when the customer is a minor. The options are:                                                                                                    |
|                    | <ul> <li>No Guardian - The system displays this option when the<br/>customer does not have a guardian. By default, the<br/>system displays this option when the customer is a major.</li> </ul>                                                     |
|                    | <ul> <li>Natural Guardian - The system displays this option when<br/>the parents of the customer are his guardians.</li> </ul>                                                                                                    |
|                    | <ul> <li>Legal Guardian - The system displays this option when the<br/>guardians of the customer are guardians by law.</li> </ul>                                                                                                    |
| Employee ID        | [Optional, Alphanumeric, 16]                                                                                                    |
|                    | Type the employee ID of the customer, if the customer is a staff of the bank.                                                                                                    |
| Default Account    | [Optional, Alphanumeric, 14]                                                                                                    |
| No.                | Type the customer's default account number.                                                                                                    |
| Employer Code      | [Optional, Pick List]                                                                                                    |
|                    | Select the employer code from the pick list. The employer name is displayed in the adjacent field.                                                                                                    |
|                    | These codes are maintained using the <b>Company Master Maintenance</b> (Fast Path: BAM81) option.                                                                                                    |
| Salary Account No. | [Mandatory, Numeric, 14]                                                                                                    |
|                    | Type the salary account number of the customer.                                                                                                    |
| Minor Status       | [Display] This check box indicates, if the customer is a minor.                                                                                                    |
| Restricted         | [Display] This field displays whether the customer is a restricted customer or not. This is maintained in the <b>Customer Account Restriction</b> option (Fast Path: CIM21). Only tellers with suitable capability will be able to inquire and post |
|                    | transactions into restricted accounts. Normal tellers will not be able to transact on the account.                                                                                                    |

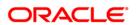

**Field Name Description Fx Customer** [Mandatory, Drop-Down] Category Select the category of the Fx customer from the drop-down list. By default system displays the value as Z as the Fx customer category which is defaulted at the time of customer addition. The Z customer category is considered as the worst FX customer category. The customer category is used for grading and rate calculation purpose. The value in this field is defined at the back end as part of Day 0 setup. **KYC Status** [Mandatoryl, Drop-Down] Select the KYC Status from the drop down list. The options are: KYC complaint KYC pending KYC non-compliant **Customer Status** [Display] This field displays the customer status. Secrecy level [Optional, Drop-Down] Select the level of secrecy of the customer information from the drop-down list. It ranges from 1 to 6 and can be customized as per customer requirement. **Risk Category** [Optional, drop down] Select the risk category. The values are: High Medium Low **CRIF Consent** [Optional, Drop-down] Level Select the CRIF Consent Level from the drop-down list. It is the level of consent given by the customer to the bank with regards to sharing his information with the third parties. **Customer Block** [Display] Status This check box displays whether the customer is blocked for transaction. Reason for Risk [Optional, Picklist] category change Select the reason code applicable for risk category change. The list of reason codes defined in BAM40 for CIM09 will be displayed in the pick list

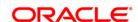

**Field Name Description** Reason [Display] This field displays the reason for the customer block. **Verification Status** [Display] This checkbox displays the **Verification Status** of the customer. If checked, it indicates that KYC verification for the customer is confirmed, based on the document update using the **Customer Document Maintenance** (Fast Path: CI052) option. Risk category [Optional, Date] review date Enter the date on which the risk category is updated. Reason for [Display] Verification This field displays the reason for the status verification (Not Verified / Papers Verified). [Optional, Check Box] **Spend Analysis** Select the **Spend Analysis** check box, to enable spend analysis for all the accounts under the customer. By default it is un-selected. **IC Details** [Display] Category This field displays the category of the customer. For example, Tax Paying Individual, Church, Foreign Corporate, etc. You can choose to set up multiple customer types to segregate the customers using the Customer Types Maintenance (Fast Path: CIM08) option. Further processing such as tax applicable, Service Charges, etc., are levied based on the customer type. **IC Type** [Display] This field displays the IC type of the customer, based on the category to which the customer belongs. This is maintained in the Customer Types Maintenance (Fast Path: CIM08) option. **Current IC No** [Display] This field displays the current IC number of the customer. Old IC No [Display] This field displays the old IC number of the customer, if any. **Customer Name First Name** [Display] This field displays the first name of the account holder.

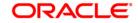

| Field Name  | Description                                                          |
|-------------|----------------------------------------------------------------------|
| Middle Name | [Display] This field displays the middle name of the account holder. |
| Last Name   | [Display] This field displays the last name of the customer.         |

## **Mailing Address**

This is the address to which customer's account statements are mailed. The system, by default displays the address mentioned in the **Customer Addition** option (Fast Path: 8053). To modify the mailing address of the customer, the following details are captured:

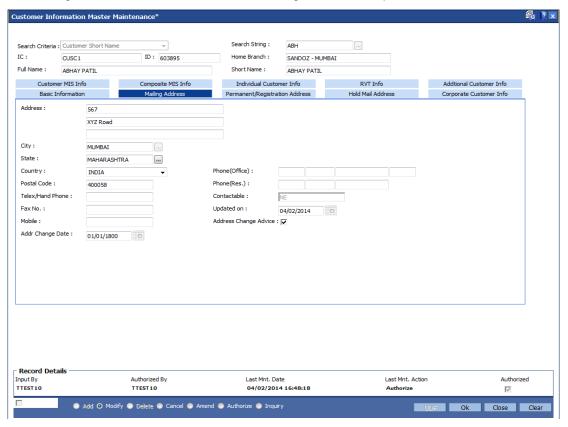

| Field Name | Description                                                                               |
|------------|-------------------------------------------------------------------------------------------|
| Address    | [Mandatory, Alphanumeric, 35]                                                             |
|            | Type the mailing address of the customer. The address can be mentioned in three lines.    |
| City       | [Mandatory, Pick List]                                                                    |
|            | Select the name of the city where the customer's mails should be sent from the pick list. |

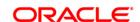

| Field Name     | Description                                                                                                    |
|----------------|----------------------------------------------------------------------------------------------------|
| State          | [Mandatory, Pick List]                                                                                                    |
|                | Select the name of the state where the customer's mails should be sent from the pick list.                                                                     |
| Country        | [Mandatory, Drop-Down]                                                                                                    |
|                | Select the name of the country, where the customer's mails should be sent, from the drop-down list.                                                            |
| Phone (Office) | [Optional, Alphanumeric] Type the customer's office contact number. It is split into 4 parts:                                                                  |
|                | Country code                                                                                                    |
|                | Area Code                                                                                                    |
|                | Phone Number                                                                                                    |
|                | Extension                                                                                                    |
|                | Note: System allows to enter the special characters except " @ & ^ > < .                                                                                       |
| Postal Code    | [Mandatory, Alphanumeric]                                                                                                    |
|                | Type the postal code of the customer's mailing address.                                                                                                    |
| Phone (Res.)   | [Optional, Alphanumeric] Type the customer's residential contact number. It is split into 4 parts:                                                             |
|                | Country code                                                                                                    |
|                | Area Code                                                                                                    |
|                | Phone Number                                                                                                    |
|                | Extension                                                                                                    |
|                | Note: System allows to enter the special characters except " @ & ^ > < .                                                                                       |
| Telex/         | [Optional, Numeric, 12]                                                                                                    |
| HandPhone      | Type the phone number of the customer.                                                                                                    |
| Contactable    | [Display]                                                                                                    |
|                | This field displays whether the customer is contactable.                                                                                                    |
|                | <ul> <li>"Y" denotes that the customer is contactable on any of the<br/>given telephone number.</li> </ul>                                                     |
|                | "N" denotes that the customer is not contactable on any of<br>the given telephone number.                                                                      |
|                | <ul> <li>"NE", (not established) denotes that the telephone number is<br/>proper but it was not answered or the customer does not<br/>reside there.</li> </ul> |

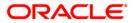

| Field Name             | Description                                                                                                    |
|------------------------|----------------------------------------------------------------------------------------------------|
| Fax No                 | [Optional, Numeric, 15] Type the fax number of the customer.                                                                                        |
| Updated on             | [Display] This field displays the date on which the last contact update was made.                                                                   |
| Mobile                 | [Optional, Numeric, 15]  Type the mobile number of the customer in the below mentioned                                                              |
|                        | format.  First three digits the Country Code followed by the Mobile Number.                                                                         |
|                        | If country is India, number following country code will be 10 digits. Mobile number maintained for a customer should be unique across all customers |
| Address                | [Optional, Check Box]                                                                                                    |
| Change Advice          | Select <b>Address Change Advice</b> check box to generate address change advice whenever any change is made in the customer details.                |
| Address<br>Change Date | [Display] This field displays the date on which the address change is made.                                                                         |

## **Permanent/Registration Address**

The system, by default displays the address mentioned in the **Customer Addition** (Fast Path: 8053) option as the permanent address of the customer. This address can however be modified using this maintenance.

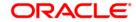

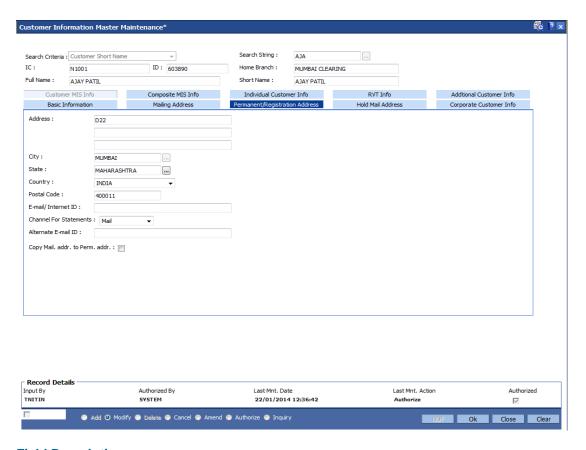

| Field Name  | Description                                                                                                    |
|-------------|----------------------------------------------------------------------------------------------------|
| Address     | [Mandatory, Alphanumeric, 35]  Type the permanent address of an individual customer or the head quarter address in case of a corporate customer. The address can be mentioned in three lines. |
| City        | [Mandatory, Pick List] Select the name of the city, of the customer's permanent/head quarter address, from the pick list.                                                                     |
| State       | [Mandatory, Pick List] Select the name of the state, of the customer's permanent/head quarter address, from the pick list.                                                                    |
| Country     | [Mandatory, Drop-Down] Select the name of the country of the customer's permanent/head quarter address from the drop-down list.                                                               |
| Postal Code | [Mandatory, Alphanumeric]  Type the postal code of the customer's permanent/head quarter address. By default preferred statement channel is postal code.                                      |

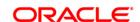

| Field Name                        | Description                                                                                                    |
|-----------------------------------|----------------------------------------------------------------------------------------------------|
| Email/ Internet ID                | [Optional, Alphanumeric, 40]                                                                                          |
|                                   | Type the e-mail ID of the customer. If the preferred channel is email, email id is mandatory field.                   |
|                                   | This can be modified any time and is immediately effective, changes to email address should be shown in audit trail.  |
| Channel for                       | [Mandatory, Drop-Down]                                                                                                |
| Statements                        | Select the channel for statements from the drop-down list.                                                            |
|                                   | The options are:                                                                                                    |
|                                   | Mail                                                                                                    |
|                                   | Email                                                                                                    |
| Alternate Email ID                | [Optional, Alphanumeric, 40]                                                                                          |
|                                   | Type the alternate email ID of the customer.                                                                          |
| Copy Mail Addr.<br>to Perm. Addr. | [Optional, Check Box]                                                                                                 |
|                                   | Select the <b>Copy Mail Addr. to Perm. Addr.</b> check box if you want to copy the mail address to permanent address. |

## **Hold Mail Address**

If the **Keep In Office** flag is set ON, the customer statements/advices are sent to customer home branch address. In this case, the system defaults the address of the home branch as maintained in **Branch Master Maintenance** (Fast Path: BAM03) option.

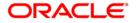

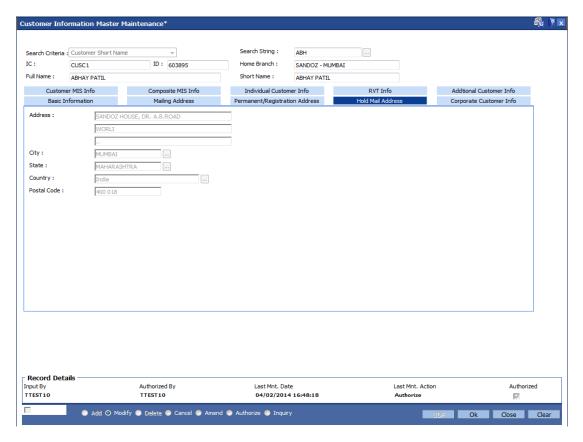

## **Field Description**

| Field<br>Name  | Description                                                                                                    |
|----------------|----------------------------------------------------------------------------------------------------|
| Address        | [Display] This field displays the home branch address of the customer, where the customer has opened the account. |
| City           | [Display] This field displays the city name.                                                                      |
| State          | [Display] This field displays the state name.                                                                     |
| Country        | [Display] This field displays the country name.                                                                   |
| Postal<br>Code | [Display] This field displays the postal code.                                                                    |

## **Corporate Customer Info**

In case of corporate customers, additional details can be maintained/modified using this tab.

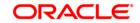

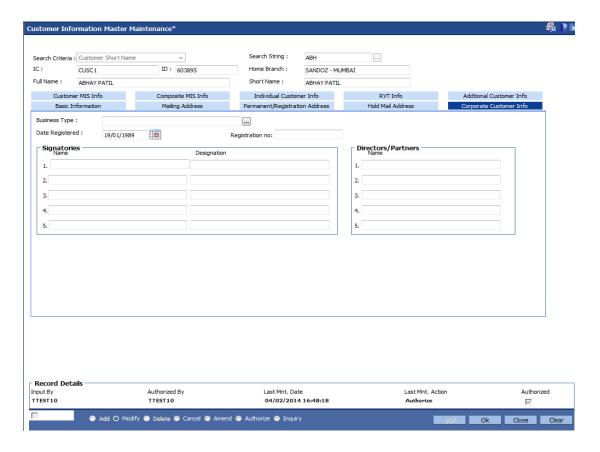

| Field Name         | Description                                                                                                    |
|--------------------|----------------------------------------------------------------------------------------------------|
| Business<br>Type   | [Optional, Pick List]                                                                                                    |
|                    | Select the business type of the customer from the pick list.                                                                                                    |
|                    | Business types are mentioned using the <b>Business Type Maintenance</b> (Fast Path: CIM02) option and are added while adding a customer in the <b>Customer Addition</b> (Fast Path: 8053) option. |
|                    | This field is applicable for both individual and corporate customers.                                                                                                    |
| Date<br>Registered | [Mandatory, Pick List, dd/mm/yyyy]                                                                                                    |
|                    | Select the registration date of the corporate customer from the pick list.                                                                                                    |
| Registration no    | [Optional, Alphanumeric, 15]                                                                                                    |
|                    | Type the registration number of the corporate customer.                                                                                                    |
| Signatories        |                                                                                                    |
| Name               | [Optional, Alphanumeric, 40]                                                                                                    |
|                    | Type the names of the authorised signatories of the corporate customer.                                                                                                    |
| Designation        | [Optional, Alphanumeric, 40]                                                                                                    |
|                    | Type the designations of the authorised signatories of the corporate customer. Special characters can also be entered.                                                                            |

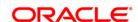

#### **Directors/Partners**

Name [Optional, Alphanumeric, 40]

Type the list of names of the directors or partners of the corporate

customer.

#### **Customer MIS Info**

This TAB enables you to link MIS codes at the customer level.

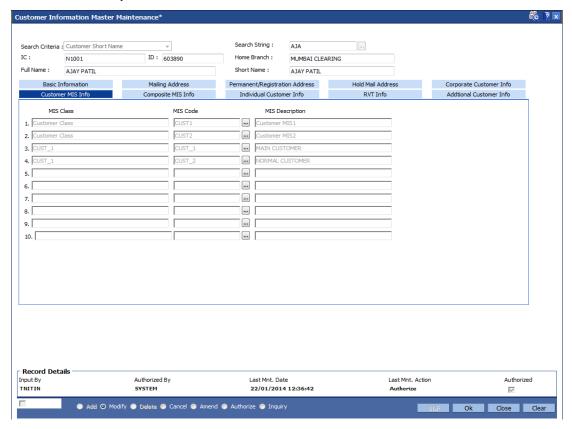

#### **Field Description**

Field Name Description

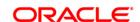

#### MIS Class [Display]

This field displays the list of MIS classes that are set up and downloaded.

These MIS classes are to be defined in **FLEXCUBE Corporate**.

MIS class code is an identifier for the kind of entity that is identified as the basis for MIS reporting. There can be multiple codes under each overall head. The most basic attribute of an MIS class is its type.

An MIS class in **Oracle FLEXCUBE** can belong to one of the following types:

- Customer type
- · Transaction type
- Composite Type

You can define a maximum of ten MIS classes for each of the above types.

The MIS type helps classify reporting based on either, a customer or a transaction. An MIS class belonging to the customer type helps you generate your profitability for a customer. Similarly, MIS class belonging to the transaction type helps you generate your profitability report based on transactions.

For example, Industry Segment can be an MIS Class

#### MIS Code [Optional, Drop-Down]

Select the MIS code corresponding to the MIS Class from the drop-down

list.

## MIS [Display]

**Description** This field displays the list of MIS description.

## **Composite MIS Info**

Composite MIS codes for a customer are to be defined in this screen. Apart from the Customer MIS codes defined earlier, an additional 10 MIS codes can be linked at the customer composite level for MIS reporting.

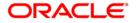

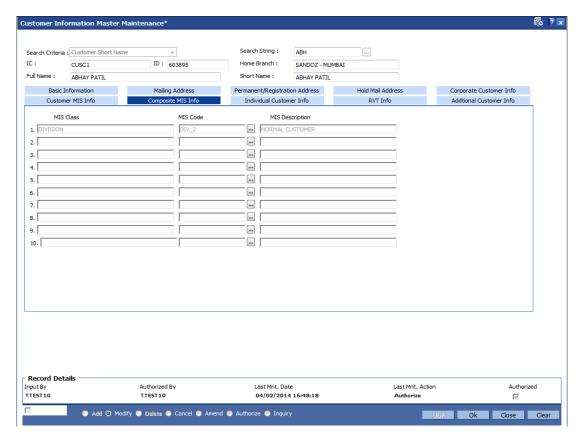

#### **Field Description**

#### Field Name Description

#### **MIS Class**

[Display]

This field displays the list of MIS classes that are set up and downloaded. These MIS classes are to be defined in **FLEXCUBE Corporate**.

MIS class code is an identifier for the kind of entity that is identified as the basis for MIS reporting. There can be multiple codes under each overall head. The most basic attribute of an MIS class is its type.

An MIS class in **FLEXCUBE Retail** can belong to one of the following types:

- · Customer type
- Transaction type
- Composite Type

You can define a maximum of ten MIS classes for each of the above types.

The MIS type helps classify reporting based on either, a customer or a transaction. An MIS class belonging to the customer type helps you generate your profitability for a customer. Similarly, MIS Class belonging to the transaction type helps you generate your profitability report based on transactions.

For example, Industry Segment can be an MIS Class

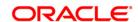

| Field Name         | Description                                                                                                    |
|--------------------|----------------------------------------------------------------------------------------------------|
| MIS Code           | [Display, Pick List]                                                                                                    |
|                    | This field displays the MIS code corresponding to the MIS Class. The MIS codes for a MIS Class are defined in <b>FLEXCUBE Corporate</b> . |
|                    | Each MIS Code reports to an MIS Class. MIS Codes are values to be defined for each of the MIS class.                                      |
|                    | For example, Automobile Parts can be an MIS Code belonging to Industry Segment MIS Class.                                                 |
| MIS<br>Description | [Display] This field displays the description as per the MIS code selected from the MIS Code field.                                       |

## **Individual Customer Info**

The fields in this tab are enabled based on the selected customer type. You can only edit the following fields if you select corporate type of customer:

- Nationality
- · Country of Residence
- Search Criteria
- Search String
- · Lock Registration.

Refer to the field description table for the fields editable for an individual type of customer.

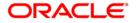

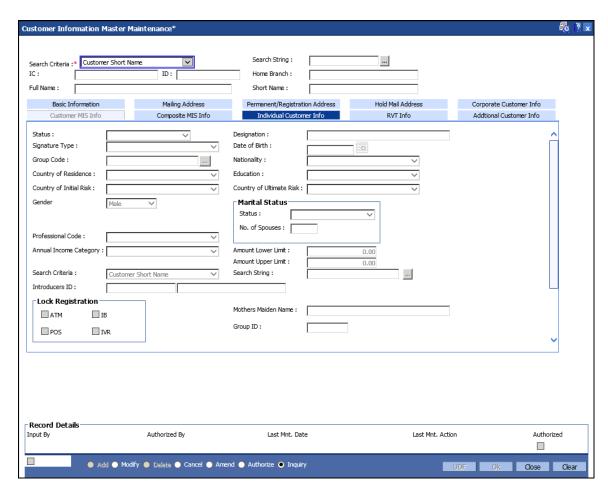

| Field Name        | Description                                                                                                    |
|-------------------|----------------------------------------------------------------------------------------------------|
| Status            | [Mandatory, Drop-Down]                                                                                                    |
|                   | Select the status of the individual customer from the drop-down list.                                                                                                    |
|                   | The options are:                                                                                                    |
|                   | Regular                                                                                                    |
|                   | Ex_serviceman                                                                                                    |
|                   | Deceased                                                                                                    |
| Designation       | [Mandatory, Alphanumeric, 40]                                                                                                    |
|                   | Type the designation of the Individual customer.                                                                                                    |
| Signature<br>Type | [Optional, Drop-Down]                                                                                                    |
|                   | Select the signature type of the customer from the drop-down list.                                                                                                    |
|                   | The signature type is defaulted from the <b>Customer Addition</b> (Fast Path: 8053) option and is defined in the <b>Signature Types Maintenance</b> (Fast Path: CIM01) option. |

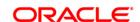

**Field Name** Description **Date of Birth** [Mandatory, Pick List, dd/mm/yyyy] Select the date of birth of the customer from the pick list. The date of birth is defaulted from the **Customer Addition** (Fast Path: 8053) option. **Group Code** [Optional, Pick list] Select the group code of the customer from the pick list. The list displays all the values maintained in CIM45. [Mandatory, Drop-Down] **Nationality** Select the nationality of the customer from the drop-down list. The nationality is defaulted from the **Customer Addition** (Fast Path: 8053) option. Country of [Mandatory, Drop-Down] Residence Select the name of the country, where the customer resides, from the drop-down list. The status is defaulted from the **Customer Addition** (Fast Path: 8053) option. **Education** [Mandatory, Drop down] Select the educational qualification of the customer from the drop down menu. Country of [Optional, Drop-Down] **Initial Risk** Select the name of the country, where the country of initial risk, from the drop-down list. Country of [Optional, Drop-Down] **Ultimate Risk** Select the name of the country, where the country of ultimate risk, from the drop-down list. Gender [Mandatory, Drop-Down] Select the gender of the Individual Customer from the drop-down list. The options are: Male Female Third Gender This field is disabled for corporate customers.

#### **Marital Status**

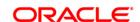

| Field Name                   | Description                                                                                                    |
|------------------------------|----------------------------------------------------------------------------------------------------|
| Status                       | [Mandatory, Drop-Down]  Select the marital status of the customer from the drop-down list.  The marital status is defaulted from the <b>Customer Addition</b> (Fast                                                                                                    |
|                              | Path: 8053) option.  This field is disabled for the corporate type of customers.                                                                                                    |
| No. of<br>Spouses            | [Conditional, Numeric, Two]  Type the number of spouses of the customer.  This field is enabled only if the <b>Married</b> option is selected from the <b>Status</b> field.                                                                                                    |
| Professional<br>Code         | [Mandatory, Drop-Down] Select the profession code of the individual customer from the drop-down list. These codes are maintained in <b>Profession Codes Maintenance</b> (Fast Path: CIM04) option.                                                                                                    |
| Annual<br>Income<br>Category | [Optional, Drop-Down] Select the annual income slab, under which the individual customer falls, from the drop-down list. These income slabs are defined in the Income Slabs Maintenance (Fast Path: CIM06) option.                                                                                             |
| Amount<br>Lower Limit        | [Display] This field displays the lower limit of the income slab depending upon the Annual Income Category selected. The lower limit of the income slab is specified in the Income Slabs Maintenance (Fast Path: CIM06) option. This is the least income a customer should have to fall in this income slab    |
| Amount Upper<br>Limit        | [Display] This field displays the upper limit of the income slab depending upon the Annual Income Category selected. The upper limit of the income slab is specified in the Income Slabs Maintenance (Fast Path: CIM06) option. This is the maximum income a customer should have to fall in this income slab. |

The following fields are applicable if the individual is being introduced by the existing customer.

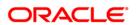

**Field Name** Description Search [Optional, Drop-Down] Criteria Select the search criteria, to search for the customer from the dropdown list. The options are: Customer short name Customer IC Identification criteria arrived at by the bank during customer addition. • Customer ID- Unique identification given by the bank. Search String [Mandatory, Alphanumeric, 20] Type the search string, to search for a customer, corresponding to the search criteria selected in the Search Criteria field. If the search criterion is specified as customer's short name or IC then any of the letter(s) of the short name or IC can be entered. The system displays the pick list of all those customers having those letters in their respective criteria. Choose the appropriate customer from the existing customer list. For example, The customer's short name is George Abraham. One can search the above customer by entering 'Geo' in the search string field. Introducer's [Display] ID This field displays the customer's ID and short name of the introducer. **Mothers** [Conditional, Alphanumeric, 60] **Maiden Name** Type the mother's maiden name. This field is will be enabled for individual customers. By default the system displays the name as maintained in the Customer Addition (Fast Path: 8053) option. **Group Id** [Display] This field displays the ID of the group. This is the primary customer ID of the group.

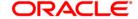

**Field Name** Description Lock [Optional, Check Box] Registration Select the appropriate check box to register a customer for lock registration. The option are: ATM ΙB POS **IVR** The check boxes ATM, POS and IVR are disabled and are for future use. **RM Details RM Code** [Display] This field displays the RM code of the customer. It defaults from the Customer Master. **RM Name** [Display] This field displays the relationship manager name according to the selected RM code. **RM Branch** [Display] This field displays the RM branch of the selected RM code. **RM Email ID** This field displays the RM email ID of the selected RM code. **RM Telephone** [Display] Number This field displays the RM telephone number of the selected RM code.

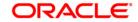

## **RVT Info**

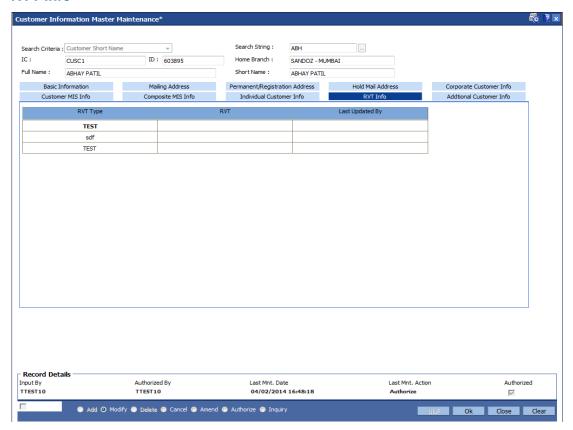

| Column Name        | Description                                                                                                    |
|--------------------|----------------------------------------------------------------------------------------------------|
| RVT Type           | [Display] This column displays the value tag type of the customer.                                                             |
|                    | The RVT <sup>6</sup> types maintained in the RVT definition.                                                                   |
| RVT                | [Optional, Pick List] Select the RVT type from the pick list. It can be selected by manual option or GEFU <sup>7</sup> upload. |
| Last Updated<br>By | [Display] This column displays whether RVT is updated manually or GEFU upload.                                                 |

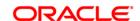

<sup>&</sup>lt;sup>6</sup>(Relationship Value Tagging) <sup>7</sup>(Generic External File Upload)

#### **Additional Customer Info**

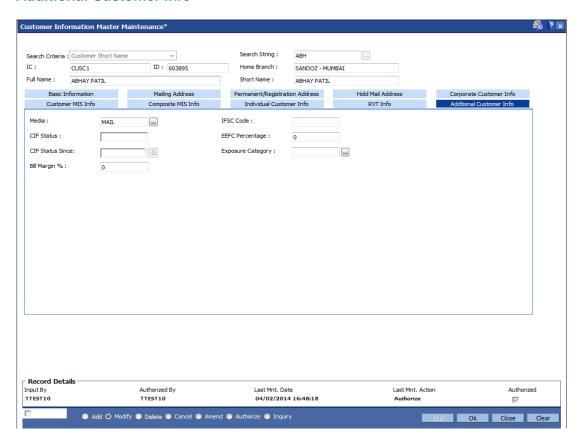

| Field Name          | Description                                                                  |
|---------------------|------------------------------------------------------------------------------|
| Media               | [Mandatory, Pick List]                                                       |
|                     | Select the media code for which address has to be set up from the pick list. |
| IFSC Code           | [Optional, Alphanumeric, 11]                                                 |
|                     | Enter the IFSC <sup>8</sup> Code.                                            |
|                     | This field is mandatory if <b>Media</b> is <b>SFMS</b> .                     |
| CIFStatus           |                                                                              |
| EEFC<br>Percentage  | [Optional, Numeric]                                                          |
|                     | Enter the EEFC percentage of the bill amount.                                |
|                     | The value should be in between 0-100.                                        |
| CIF Status<br>Since |                                                                              |

<sup>&</sup>lt;sup>8</sup>(Indian Financial System Code)

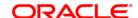

| Field Name           | Description                                                                                                    |
|----------------------|----------------------------------------------------------------------------------------------------|
| Exposure<br>Category | [Optional, Pick List]                                                                                                    |
|                      | Select the exposure category under which exposure due to loans issued to the CIF and the accounts of the CIF from the pick list. |
| Bill Margin          | [Optional, Numeric]                                                                                                    |
|                      | Enter the bill margin for the customer.                                                                                          |
|                      | The value should be greater than or equal to zero or less than or equal to 100.                                                  |

- 9. Click the **Ok** button.
- 10. The system displays the **UDF Details** screen. For more information, refer to the Introduction Manual.
- 11. The system displays the message "Record Modified... Authorisation Pending.. Click Ok to Continue". Click the **Ok** button.
- 12. The customer information details are modified once the record is authorised.

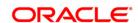

# 1.3. CIM11 - Customer Detail Maintenance

Using this option you can maintain additional data for individual customer. The background information of the customer such as their employment details and relationship details can be captured in this option.

These details, though not mandatory, are in addition to the ones which have been maintained in the **Customer Information Master Maintenance** (Fast Path: CIM09) option.

### **Definition Prerequisites**

- CIM04 Profession Codes Maintenance
- 8053 Customer Addition
- 7101 IC No Short Name Change

#### **Modes Available**

Add, Modify, Delete, Cancel, Amend, Authorize, Inquiry. For more information on the procedures of every mode, refer to Standard Maintenance Procedures.

#### To add the customer details

- 1. Type the fast path CIM11 and click Go or navigate through the menus to Transaction Processing > Customer Transactions > Customer Detail Maintenance.
- 2. The system displays the **Customer Detail Maintenance** screen.

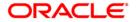

#### **Customer Detail Maintenance**

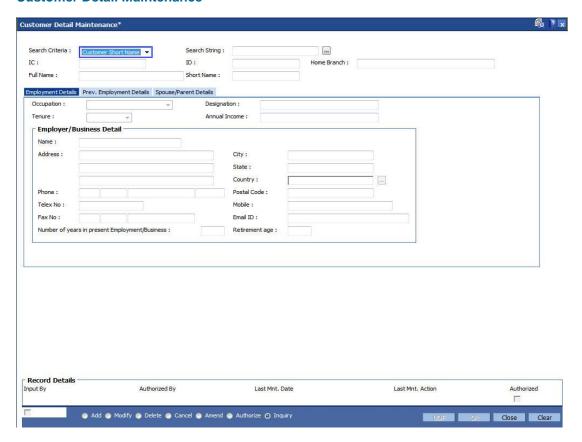

# **Field Description**

### Field Name Description

#### Search Criteria

[Mandatory, Drop-Down]

Select the search criteria, to search for the customer, from the dropdown list.

The options are:

- Customer short name
- Customer IC Identification criteria (IC) arrived at by the bank during customer addition.
- Customer ID- Unique identification given by the bank.

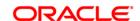

# **Field Name Description** Search [Mandatory, Alphanumeric, 20] String Enter the search string, to search for a customer, corresponding to the search criteria selected in the Search Criteria field. If the search criterion is specified as customer's short name or IC then any of the letter(s) of the short name or IC can be entered. The system displays the pick list of all those customers having those letters in their respective criteria. Select the appropriate customer from the existing customer list. For example, The customer's short name is George Abraham. One can search the above customer by entering 'Geo' in the search string field. [Display] IC This field displays the identification code of the customer. A customer IC along with customer type is a unique method of customer identification across the bank (covering all branches). Based on the combination, the system can identify the customer as an existing customer even when the customer opens a new account in another branch. A social security number, passport number, birth certificate or corporate registration can be used as a customer IC. ID [Display] This field displays the ID of the customer. A customer ID is an identification number, generated by the system after customer addition is completed successfully. This running number, unique to a customer across the system, is generated after the system has identified the Customer IC and Customer Category combination to be non-existent in the system. This ID is used for searching and tracking the customer in the system. Home [Display] **Branch** This field displays the branch, where the customer's account is opened. It is maintained in the Branch Master Maintenance (Fast Path: BAM03) option. Full name [Display] This field displays the full name of the customer. The full name of the customer is defaulted from the Customer Addition (Fast Path: 8053) option. Short Name [Display] This field displays the short name of the customer. The short name of the customer is defaulted from the **Customer** Addition (Fast Path: 8053) option. The customer short name can be changed through the **Change**

Customer Name/IC Number (Fast Path: 7101) option.

- 3. Click the Add button.
- Select the search criteria from the drop-down list.

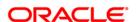

5. Enter the search string and press the **<Tab> or <Enter>** key and select it from the pick list.

#### **Customer Detail Maintenance**

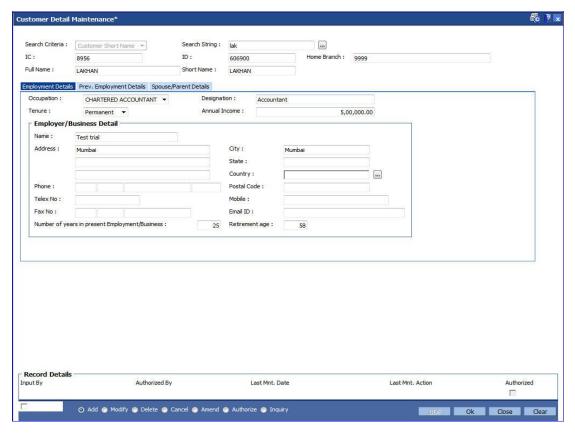

6. Enter the relevant information in the various tabs.

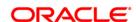

# **Employment Details**

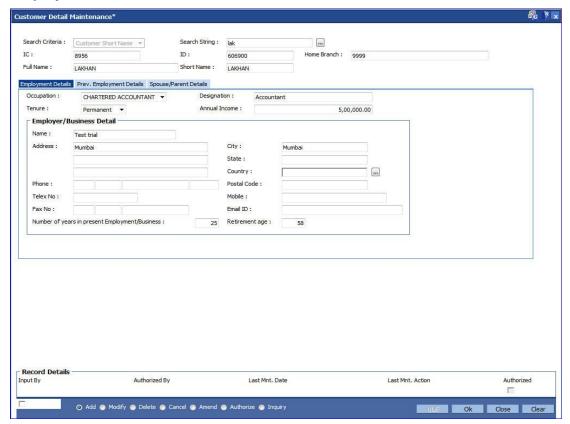

| Field Name  | Description                                                                                                    |
|-------------|----------------------------------------------------------------------------------------------------|
| Occupation  | [Optional, Drop-Down] Select the occupation of the customer from the drop-down list. The profession is maintained in the <b>Profession Codes Maintenance</b> (Fast Path: CIM04) option and is defaulted from the <b>Customer Addition</b> (Fast Path: 8053) option. |
| Designation | [Optional, Alphanumeric, 120] Type the designation of the customer.                                                                                                    |
| Tenure      | [Optional, Drop-Down] Select the tenure of the occupation for the customer from the drop-down list. The options are:                                                                                                    |
|             | Permanent                                                                                                    |
|             | Temporary                                                                                                    |
|             | Full time                                                                                                    |
|             | Part time                                                                                                    |
|             | Pensionable                                                                                                    |
|             | Others                                                                                                    |

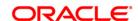

Field Name Description

Annual [Optional, Numeric, 13,2]

**Income** Enter the annual income of the customer.

**Employer/Business Details** 

Name [Optional, Char, 40]

Enter the full name of the customer's employer.

Address [Optional, Alphanumeric, 35]

Enter the address of the customer's employer.

City [Optional, Char, 40]

Enter the name of the town or city, where the customer's employer is

located.

State [Optional, Char, 35]

Enter the name of the state, where the customer's employer is located.

Country [Optional, Pick list]

Select the name of the country, where the customer's employer is

located, from the pick list.

Phone [Optional, Alphanumeric, Three, Five, 15, Five]

Enter the contact number of the customer's employer. It is split into 4

parts:

Country code

Area Code

Phone Number

Extension

Note: System allows to enter the special characters except " & ^ > < .

**Postal code** [Optional, Alphanumeric] Enter the zip code.

-----

**Telex No** [Optional, Numeric, 15]

Enter the telex number of the customer's employer.

Mobile [Optional, Numeric, 12]

Type the mobile number of the customer in the below mentioned format. First three digits the **Country Code** followed by the **Mobile Number**. If the country is India, the number following the country code should be of

10 digits.

Fax No [Optional, Alphanumeric, Three, Five, 15]

Enter the fax number of the customer's employer. It is split into 3 parts:

Country Code

Area Code

Fax Number

Note: System allows to enter the special characters except " & ^ > <

Email ID [Optional, Alphanumeric, 40]

Enter the email ID of the customer's employer.

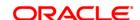

| Field Name                                      | Description                                                                               |
|-------------------------------------------------|-------------------------------------------------------------------------------------------|
| Number of years in present Employment /Business | [Optional, Numeric, Two] Enter the number of years in the present employment or business. |
| Retirement age                                  | [Optional, Numeric, Three] Enter the retirement age of the customer in years.             |

# **Prev. Employment Details**

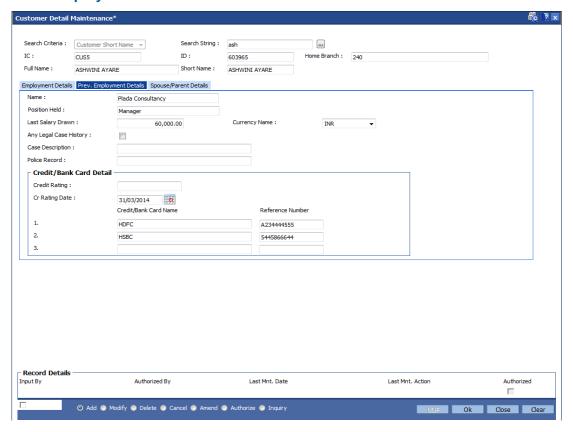

| Field Name           | Description                                                                                           |
|----------------------|----------------------------------------------------------------------------------------------------|
| Name                 | [Optional, Char, 40] Enter the full name of the previous employer of the customer.                    |
| Position<br>Held     | [Optional, Alphanumeric, 35] Enter the last designation of the customer in the previous organization. |
| Last Salary<br>Drawn | [Optional, Numeric, 13, Two] Enter the salary drawn by the customer in his previous job.              |

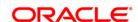

Field Name Description

Currency [Optional, Drop-Down]

Name Select the currency name from the drop-down list.

The options are:

GBP

INR

JPY

KWD

SDL

USD

Any Legal [Optional, Check box]

Case History Select the Any Legal Case History check box, if there are any known

legal cases against the customer.

Case [Conditional, Alphanumeric, 40]

Description Enter the case description.

This field is enabled if the Any Legal Case History check box is

selected.

Police [Conditional, Alphanumeric, 40]

**Record** Enter the description of the police case against the customer, if any.

This field is enabled if the **Any Legal Case History** check box is

selected.

Credit/Bank Card Details

Credit Rating [Optional, Alphanumeric, 15]

Enter the credit rating of the customer.

If the bank has an internal credit rating or has access to external credit

rating of the customer, you can specify the value.

This field is for informational purposes only. FLEXCUBE Retail does not

do any processing based on the same.

Cr Rating [Optional, Pick List, dd/mm/yyyy]

Date Select the credit rating date from the pick list.

It is the date on which the credit rating for the customer was done.

Credit / Bank [Optional, Alphanumeric, 40]

**Card Name** Enter the name of three credit cards held by the customer.

**Reference** [Optional, Alphanumeric, 12]

**Number** Enter the credit card or reference number for the corresponding credit

card.

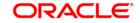

# **Spouse/Parent Details**

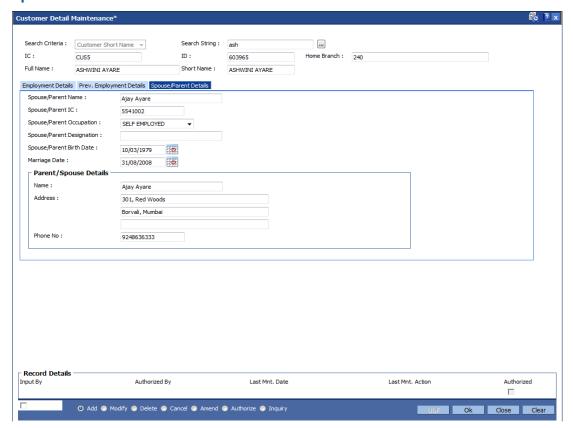

| Field Name                  | Description                                                                                                    |
|-----------------------------|----------------------------------------------------------------------------------------------------|
| Spouse/Parent<br>Name       | [Optional, Character, 40] Enter the full name of the customer's spouse or parent.                                                                                                    |
| Spouse/Parent<br>IC         | [Optional, Alphanumeric, 16] Enter the IC of the customer's spouse or parent. This number is not validated, as the relation may not be a customer of the bank.                                                      |
| Spouse/Parent<br>Occupation | [Optional, Drop-Down] Select the occupation of the customer's spouse or parent's from the drop-down list. The profession codes are maintained in the <b>Profession Codes Maintenance</b> (Fast Path: CIM04) option. |
| Spouse/Parent Designation   | [Optional, Alphanumeric, 35] Enter the designation of the customer's spouse or parent.                                                                                                    |
| Spouse/Parent<br>Birth Date | [Optional, Pick List, dd/mm/yyyy] Select the birth date of the spouse or parent from the pick list. The date can be selected from the calendar.                                                                     |

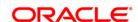

| Field Name                     | Description                                                                                                    |
|--------------------------------|----------------------------------------------------------------------------------------------------|
| Marriage Date                  | [Optional, Pick List, dd/mm/yyyy] Select the date of the marriage, if the customer is married, from the pick list. |
| Parent/Spouse Employer Details |                                                                                                    |
| Name                           | [Optional, Alphanumeric, 40] Enter the name of the customer's spouse or parent's employer's name.                  |
| Address                        | [Optional, Alphanumeric, 35] Enter the customer's spouse or parent employer's address.                             |
| Phone No                       | [Optional, Alphanumeric, 15] Enter the customer's spouse or parent employer's phone number.                        |

- 7. Click the **Ok** button.
- 8. The system displays the message "Record Added.....Authorization Pending". Click the **Ok** button.

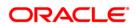

# 1.4. CIM17 - Corporate Customer Details

Using this option you can maintain additional details of corporate customers such as the history and status of the company, financial information, business information and shareholders information. The information in this maintenance is not mandatory.

#### **Definition Prerequisites**

• 8053 - Customer Addition

#### **Modes Available**

Add, Modify, Delete, Inquiry. For more information on the procedures of every mode, refer to Standard Maintenance Procedures.

### To add the corporate customer details

- Type the fast path CIM17 and click Go or navigate through the menus to Transaction Processing > Customer Transactions > Corporate Customer Details.
- 2. The system displays the Corporate Customer Details screen.

#### **Corporate Customer Details**

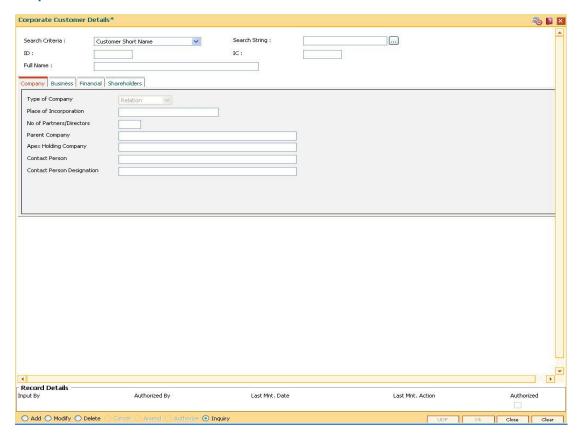

#### **Field Description**

Field Name Description

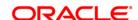

Field Name Description

Search Criteria [Mandatory, Drop-Down]

Select the search criteria from the drop-down list.

The options are:

- Customer short name
- Customer IC Identification criteria (IC) arrived at by the bank during customer addition.
- Customer ID- Unique identification given by the bank.

### Search String

[Mandatory, Alphanumeric, 20]

Type the search string, to search for a customer, corresponding to the search criteria selected in the **Search Criteria** field.

If the search criterion is specified as customer's short name or IC then any of the letter(s) of the short name or IC can be entered. The system displays the pick list of all those customers having those letters in their respective criteria. Select the appropriate customer from the existing customer list.

For example, The customer's short name is George Abraham. One can search the above customer by entering **Geo** in the search string field.

**ID** [Display]

This field displays the ID of the customer.

A customer ID is an identification number, generated by the system after customer addition is completed successfully. This running number, unique to a customer across the system, is generated after the system has identified the Customer IC and Customer Category combination to be non-existent in the system. This ID is used for searching and tracking the customer in the system.

IC [Display]

This field displays the identification code of the customer.

A customer IC along with customer type is a unique method of customer identification across the bank (covering all branches). Based on the combination, the system can identify the customer as an existing customer even when the customer opens a new account in another branch. A social security number, passport number, birth certificate or corporate registration can be used as a customer IC.

Full Name [Display]

This field displays the full name of the customer.

The full name of the customer is defaulted from the **Customer Addition** (Fast Path: 8053) option.

- 3. Click the Add button.
- 4. Select the search criteria from the drop-down list.
- 5. Type the search string and press the **<Tab> or <Enter>** key and select the customer from the pick list.

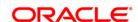

# **Corporate Customer Details**

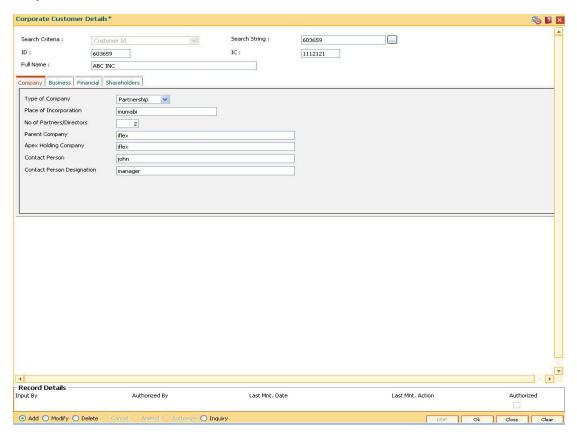

6. Enter the required information in the various tabs.

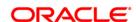

# **Company**

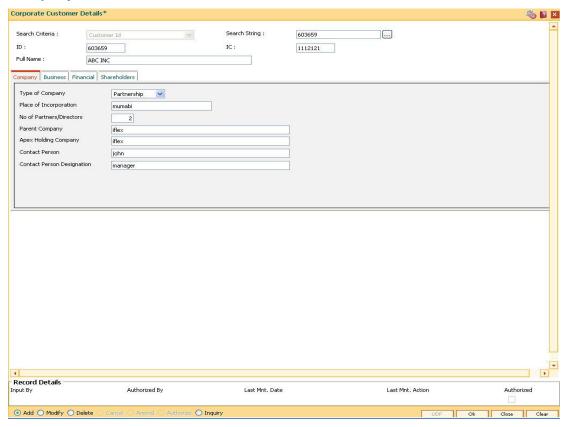

| Field Name                  | Description                                                                                                    |
|-----------------------------|----------------------------------------------------------------------------------------------------|
| Type of Company             | [Mandatory, Drop-Down] Select the type of company from the drop-down list. The options are:                                        |
|                             | Relation                                                                                                    |
|                             | Partnership                                                                                                    |
|                             | Public Limited                                                                                                    |
|                             | Private Limited                                                                                                    |
|                             | Others                                                                                                    |
| Place of<br>Incorporation   | [Optional, Alphanumeric, 16] Type the name of the place where the company was incorporated. Special characters can also be entered |
| No of<br>Partners/Directors | [Optional, Numeric, Three] Type the number of partners or directors of the company.                                                |
| Parent Company              | [Optional, Alphanumeric, 40] Type the name of the parent company, if any.                                                          |

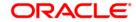

| Field Name                    | Description                                                                        |
|-------------------------------|------------------------------------------------------------------------------------|
| Apex Holding<br>Company       | [Optional, Alphanumeric, 40] Type the name of the apex holding company.            |
| Contact Person                | [Optional, Alphanumeric, 40] Type the name of the company's contact person.        |
| Contact Person<br>Designation | [Optional, Alphanumeric, 35] Type the designation of the company's contact person. |

# **Business**

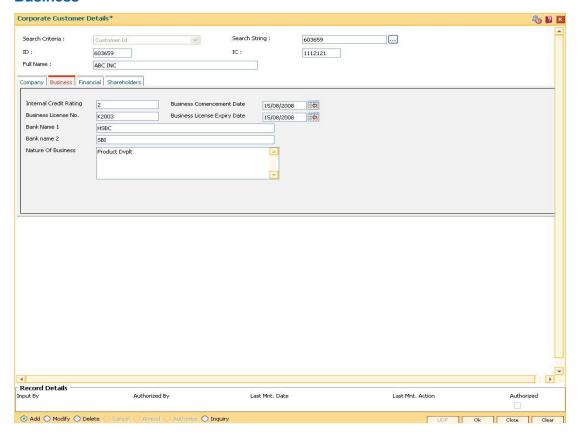

| Field Name                       | Description                                                                                                    |
|----------------------------------|----------------------------------------------------------------------------------------------------|
| Internal Credit<br>Rating        | [Mandatory, Alphanumeric, 15] Type the internal credit rating assigned to the corporate customer by the bank.                                        |
| Business<br>Commencement<br>Date | [Mandatory, Pick List, dd/mm/yyyy] Select the commencement date of the business from the pick list. The date can also be selected from the calendar. |
| Business<br>License No           | [Mandatory, Alphanumeric, 16] Type the customer's business license number.                                                                           |

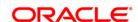

| Field Name                         | Description                                                                                                    |
|------------------------------------|----------------------------------------------------------------------------------------------------|
| Business<br>License Expiry<br>Date | [Mandatory, Pick List, dd/mm/yyyy] Select the expiry date of the business from the pick list. This expiry date has to be greater than the business commencement date. The date can also be selected from the calendar. |
| Bank Name 1                        | [Mandatory, Alphanumeric, 40]  Type the name of the corporate customer's bank. You can also enter special characters.                                                                                                  |
| Bank Name 2                        | [Optional, Alphanumeric, 40] Type the name of the corporate customer's bank, if there is more than one bank. You can also enter special characters.                                                                    |
| Nature of<br>Business              | [Optional, Alphanumeric, 120]  Type the description for the nature of the business.                                                                                                    |

#### **Financial**

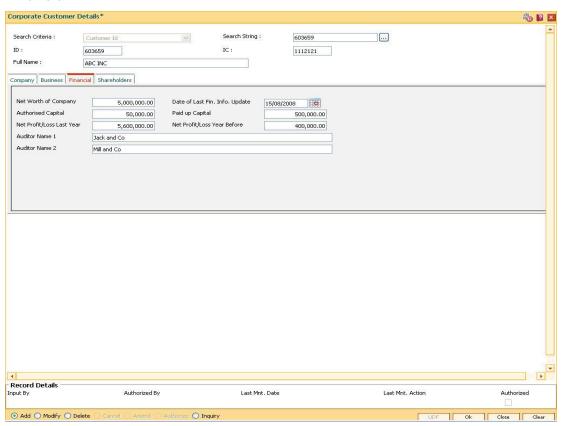

| Field Name           | Description                                                     |
|----------------------|-----------------------------------------------------------------|
| Net Worth of Company | [Optional, Numeric, 13, Two] Type the net worth of the company. |

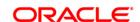

| Field Name                           | Description                                                                                                    |
|--------------------------------------|----------------------------------------------------------------------------------------------------|
| Date of Last<br>Fin. Info.<br>Update | [Mandatory, Pick List, dd/mm/yyyy] Select the date of last financial information update from the pick list. It is the date on which the company's financial information was last updated.                          |
| Authorised<br>Capital                | [Mandatory, Numeric, 13, Two]  Type the authorised capital amount invested on the company. The currency is dependent upon place of incorporation.                                                                  |
| Paid-up<br>Capital                   | [Mandatory, Numeric, 13, Two] Type the Paid-off capital amount. The currency is dependent upon place of incorporation.                                                                                             |
| Net<br>Profit/Loss<br>last Year      | [Optional, Numeric, 13, Two] Type the net profit or loss incurred during the previous financial year. The currency is dependent upon place of incorporation.                                                       |
| Net<br>Profit/Loss<br>Year Before    | [Mandatory, Numeric, 13, Two] Type the net profit or loss incurred during the year before the previous financial year. The currency is dependent upon place of incorporation. By default the value is set to zero. |
| Auditor<br>Name 1                    | [Mandatory, Alphanumeric, 40] Type the name of the company's auditor. The currency is dependent upon place of incorporation. You can also enter special characters.                                                |
| Auditor<br>Name 2                    | [Optional, Alphanumeric, 40] Type the name of the company's auditors, if there is more than one auditor. You can also enter special characters.                                                                    |

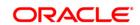

# **Shareholders**

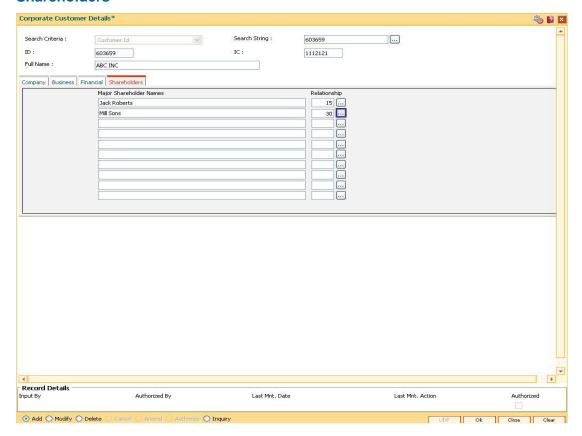

| Field Name                    | Description                                                                                                    |
|-------------------------------|----------------------------------------------------------------------------------------------------|
| Major<br>Shareholder<br>Names | [Optional, Alphanumeric, 40] Type the name of all the major shareholders of the company.                                                       |
| Relationship                  | [Optional, Pick List] Select the appropriate relationship from the pick list. It is the relationship of the shareholder to corporate customer. |

- 7. Click the Ok button.
- 8. The system displays the message "Record Authorised". Click the **Ok** button.

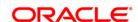

#### 1.5. Cl052 - Customer Document Maintenance

Using the **Document Plan Code Maintenance** (Fast Path: ORS35) option you can create a document plan code. **Oracle FLEXCUBE** allows you to attach a document plan at the customer level or at account level. The documents are attached at the customer level based on the plan code selected for a particular customer type in the **Customer Type Maintenance** (Fast Path: CIM08) option.

After a customer is added, you can capture the details of documents submitted by the customer as per bank's norms by performing document maintenance. The system tracks the mandatory documents based on the receipt date. The mandatory documents need to be marked as received. The non-mandatory documents can be marked either as received or waived.

Using this option you can maintain the document status for each customer.

#### **Definition Prerequisites**

• 8053 - Customer Addition

#### **Modes Available**

Not Applicable

#### To maintain document status for a customer

- Type the fast path Cl052 and click Go or navigate through the menus to Transaction Processing > Account Transactions > CASA Account Transactions > Cash > Customer Document Maintenance.
- 2. The system displays the **Customer Document Maintenance** screen.

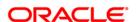

# **Customer Document Maintenance**

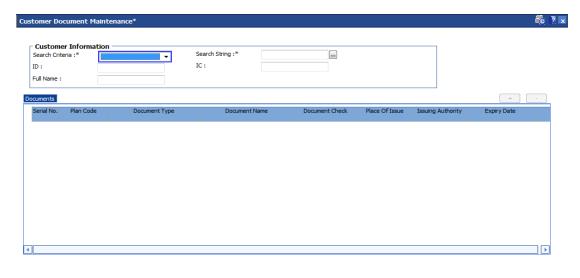

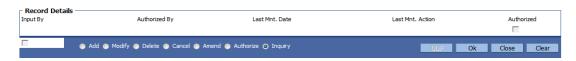

| Field<br>Name | Description                                                                                                    |
|---------------|----------------------------------------------------------------------------------------------------|
| Search        | [Mandatory, Drop-Down]                                                                                             |
| Criteria      | Select the search criteria, to search for the customer, from the drop-down list.                                   |
|               | The options are:                                                                                                   |
|               | Customer Short Name                                                                                                |
|               | <ul> <li>Customer IC - Identification criteria (IC) arrived at by the bank during<br/>customer addition</li> </ul> |
|               | Customer ID - Unique identification given by the bank                                                              |

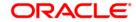

# Field **Description** Name Search [Mandatory, Alphanumeric, 20] **String** Type the search string, to search for a customer, corresponding to the search criteria selected in the Search Criteria field. If the search criterion is specified as customer's short name or IC then any of the letter(s) of the short name or IC can be entered. The system displays the pick list of all those customers having those letters in their respective criteria. Select the appropriate customer from the existing customer list. For example, the customer's short name is George Abraham. One can search the above customer by entering 'Geo' in the search string field. ID [Display] This field displays the ID of the customer. IC [Display] This field displays the identification code of the customer. Full [Display] Name This field displays the full name of the customer. The full name of the customer is defaulted from the **Customer Addition** (Fast Path: 8053) option.

- 3. Select the search criteria from the drop-down list.
- 4. Enter the search string and select the appropriate record from the pick list.
- 5. The system displays the customer document details in the **Documents** tab.

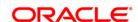

# **Documents**

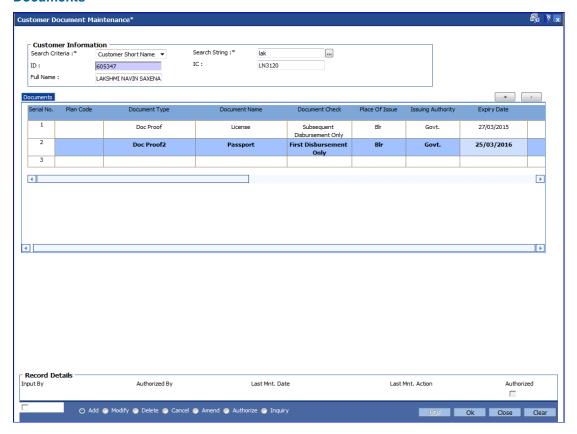

| Field Name           | Description                                                                                                    |
|----------------------|----------------------------------------------------------------------------------------------------|
| Serial No            | [Display]                                                                                                    |
|                      | This column displays the system generated serial number, based on the existing documents attached to the customer or documents in the plan.                                                                    |
| Plan Code            | [Display]                                                                                                    |
|                      | This column displays the plan code.                                                                                                    |
|                      | The plan codes are maintained in the <b>Document Plan Code Maintenance</b> (Fast Path: ORS35) option.                                                                                                    |
|                      | A plan code is maintained to create a consolidated set of standard documents. Ideally banks may maintain a plan code based on the product type. Multiple documents can be maintained under a single plan code. |
| <b>Document Name</b> | [Display]                                                                                                    |
|                      | This column displays the name of the document corresponding to the serial number and the plan code.                                                                                                    |

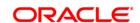

**Field Name** Description **Document Type** [Display] Displays the document types as maintained in 'Document category' in UBS. **Document Chk** [Display] This column displays the check level for the selected document as maintained in the Document Plan Code Maintenance (Fast Path: ORS35) option. By default it displays the value as Customer KYC. Place of Issue [Optional, Alphanumeric, 40] Enter the place where the document is issued, if applicable. **Issuing Authority** [Optional, Alphanumeric, 40] Enter the authority who has issued the document, if applicable. **Expiry Date** [Optional, Date] Enter the expiry date of the document, if applicable. **Upload** [Button] Click on the button to upload the document. View [Button] Click on the button to view uploaded document. **Provided** [Drop down] Select Y for yes and N for Not provided. **Date Provided** [Optional, Date] Date on which the document was marked as provided. Source [Optional, Drop down] Select the source of document provided. The options are: Email Photocopy Fax Image Original Verified [Toggle] Only documents marked as received can be marked as verified.

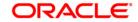

| Field Name      | Description                                                                                                    |  |
|-----------------|----------------------------------------------------------------------------------------------------|--|
| Status Mode     | [Mandatory, Drop-Down]                                                                                                    |  |
|                 | Select the status of the document from the drop-down list.                                                                       |  |
|                 | The options are:                                                                                                    |  |
|                 | Not Received                                                                                                    |  |
|                 | Received                                                                                                    |  |
|                 | Waive                                                                                                    |  |
|                 | Returned                                                                                                    |  |
|                 | For a mandatory document, the status has to be either Received or Returned.                                                      |  |
| Mandatory (Y/N) | [Display]                                                                                                    |  |
|                 | This column displays the value as ${\bf Y}$ if the document is mandatory else ${\bf N}$ .                                        |  |
|                 | It is the default value for each document, as maintained in the <b>Document Plan Code Maintenance</b> (Fast Path: BA035) option. |  |
| Doc Ref No.     | [Display]                                                                                                    |  |
|                 | Document reference number received from DMS will be displayed here.                                                              |  |
| Remarks         | [Optional,Alphanumeric,40]                                                                                                    |  |
|                 | Enter the remarks, if any.                                                                                                    |  |
| Del Record?     | [Toggle]                                                                                                    |  |
|                 | Click this to delete any additional document rows apart from the documents defaulted from document plan.                         |  |
| Delete Document | [Button]                                                                                                    |  |
|                 | Click on the button to delete uploaded document.                                                                                 |  |
|                 |                                                                                                    |  |

- 6. Modify the relevant document status.
- 7. Click the **Ok** button.
- 8. The system displays the message "Record Authorised..". Click the **Ok** button.
- 9. The system displays the message "Transaction completed successfully..". Click the **Ok** button.

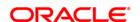

# 1.6. CIM23 - Customer Defined Spend Class

This option is used to create and view customer defined spend class and sub spend class in the system. This will be used for re-categorization only.

#### **Definition Prerequisites**

• 8053 - Customer Addition

#### **Modes Available**

Add, Modify, Delete, Cancel, Amend, Authorize, Inquiry. For more information on the procedures of every mode, refer to **Standard Maintenance Procedures**.

### To create a customer defined spend class

- 1. Type the fast path CIM23 and click Go or navigate through the menus to Global Definitions > Master > Customer Defined Spend Class.
- The system displays the Customer Defined Spend Class screen.

#### **Customer Defined Spend Class**

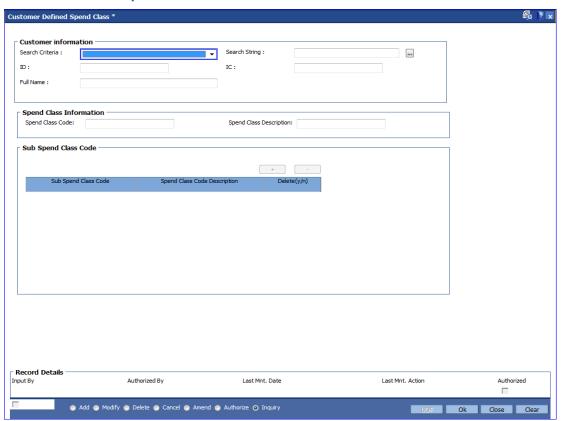

| Field | Description |
|-------|-------------|
| Name  |             |

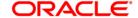

#### Field Name

### Description

#### Search Criteria

[Mandatory, Drop-Down]

Select the search criteria to search the customer from the drop-down list.

The options are:

- Customer Short Name Short name of the customer
- Customer IC Identification criteria (IC) arrived at by the bank during customer addition
- Customer ID Unique identification given by the bank

#### Search String

[Mandatory, Alphanumeric, 20, Pick List]

Enter the search string to search for a customer, corresponding to the search criteria selected in the **Search Criteria** field.

If the criterion is specified as customer's short name or IC then any of the initial letter(s) of the short name or IC can be entered. The system displays the pick list of all those customers having those letters at the start in their respective criteria. Choose the appropriate customer from the existing customer list. If the criterion is specified as Customer ID, one has to enter the complete customer ID

For example: The customer's short name is George Abraham. One can search the above customer by entering 'Geo' in the search string field.

Select the customer who shall be the customer of the group.

# ID [Display]

This field displays the ID of the customer.

A customer ID is an identification number, generated by the system after customer addition is completed successfully. This running number, unique to a customer across the system, is generated after the system has identified the Customer IC and Customer Category combination to be non-existent in the system. This ID is used for searching and tracking the customer in the system.

### IC [Display]

This field displays the identification code of the customer.

A customer IC along with customer type is a unique method of customer identification across the bank (covering all branches). Based on the combination, the system can identify the customer as an existing customer even when the customer opens a new account in another branch. A social security number, passport number, birth certificate or corporate registration can be used as a customer IC.

#### Full Name

[Display]

This field displays the full name of the customer.

By default the system displays the name as entered in the **Customer Addition** (Fast Path: 8053) option.

- Click the Add button.
- Select the search criteria from the drop-down list.

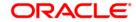

- 5. Enter the search string to search for the customer and press the **<Tab> or <Enter>** key and select the customer from the pick list. The data corresponding to the search is displayed.
- 6. Double-click the record to display the details.

# **Customer Defined Spend Class**

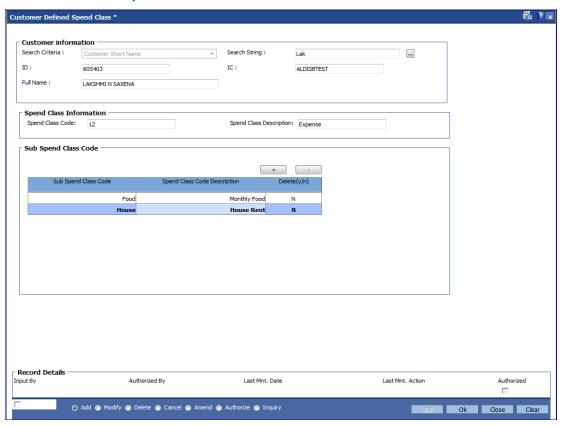

- 7. Click the Add button.
- 8. Enter the other relevant details.

| Field Name       | Description                                                                                                    |
|------------------|----------------------------------------------------------------------------------------------------|
| Spend Class Code | [Mandatory, Alphanumeric, 20]                                                                                                    |
|                  | Enter the spend class code.                                                                                                    |
|                  | This is a unique ID associated with each Customer Defined Spend Class. Incase if the new class is defined through FCDB, class code is to be auto generated. |

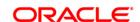

| Field Name                      | Description                                                                                                    |
|---------------------------------|----------------------------------------------------------------------------------------------------|
| Spend Class<br>Description      | [Mandatory, Alphanumeric, 120]  Enter the description for the entered spend class code. This description will be displayed as the spend class on the external system (e.g. FCDB) front-end. |
| Sub Spend Class Code            |                                                                                                    |
| Sub Spend Class<br>Code         | [Mandatory,Alphanumeric,20] Enter a sub class code. More than one class code can be created for a spend class code.                                                                         |
| Spend Class Code<br>Description | Mandatory, Alphanumeric, 120] Enter a description for the sub class code.                                                                                                    |
| Delete                          | [Optional, Toggle] Click the toggle status to <b>Y</b> to delete the field. The default value is N.                                                                                         |

9. Click the **OK** button. The system displays the message "Record Added.....Authorization Pending".

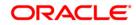

# 1.7. CIM59 - AML Master Maintenance

This screen is used to maintain customer level information as per the prescribed AML standards of the bank.

#### **Definition Prerequisites**

CIM58 - Picklist Master

#### **Modes Available**

Add, Modify, Delete, Cancel, Amend, Authorize, Inquiry. For more information on the procedures of every mode, refer to Standard Maintenance Procedures.

#### To maintain customer level AML details

- Type the fast path CIM59 and click Go or navigate through the menus to Transaction Processing > Customer transaction > AML Master Maintenance.
- 2. The system displays the AML Master Maintenance screen.

# **AML Master Maintenance**

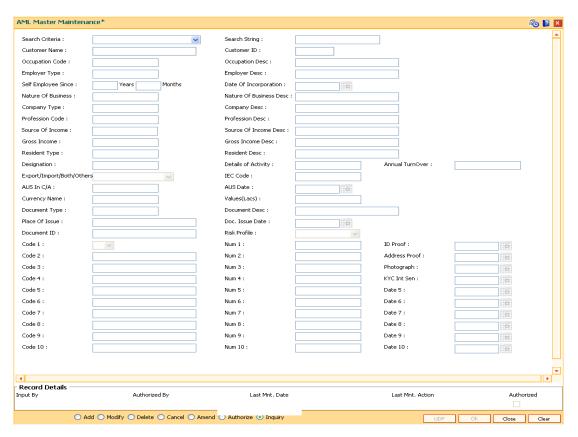

# **Field Description**

Field Name Description

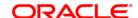

| Field Name             | Description                                                                                                    |
|------------------------|----------------------------------------------------------------------------------------------------|
| Search Criteria        | [Mandatory, Drop-Down] Select the Search criteria from the drop-down list The options are:  • Customer Short Name • Customer Ic • Customer Id                                          |
| Search String          | [Mandatory, Alpha numeric, 35, Pick list]  Type the search criteria as per the search string or select the required option from the pick list.                                         |
| Customer Name          | [Display] This field displays the name of the customer.                                                                                                    |
| Customer ID            | [Display] This field displays the suitable ID of the customer.                                                                                                    |
| Occupation Code        | [Mandatory, Pick list] Select the occupation code of the customer from the pick list.                                                                                                  |
| Occupation Description | [Conditional, Alphanumeric, 20]  Type the description of the occupation of the Customer.  This field is enabled by selecting <b>Others</b> option in the <b>Occupation Code</b> field. |
| Employer Type          | [Mandatory, Pick list] Select the employer type of the customer from the pick list.                                                                                                    |
| Employer Description   | [Conditional, Alphanumeric, 20]  Type the Description of the Employer  . This field is enabled if the Employer Type is selected as "others".                                           |
| Self Employee Since    | [Conditional, Numeric, Two]  Type the years and months since the customer is self employed.  This field is enabled if <b>Employer Type</b> is selected as <b>Self</b>                  |
| Nature of Business     | [Optional, Pick list] Select the nature of business of the customer from the pick list.                                                                                                |

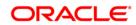

| Field Name            | Description                                                                                                    |
|-----------------------|----------------------------------------------------------------------------------------------------|
| Company Type          | [Mandatory, Pick list] Select the company type of the customer from the pick list.                                                                                                    |
| Company Desc          | [Conditional, Alphanumeric, 20] Type the description of the company. This field is enabled if the <b>Company Type</b> is selected as <b>Others</b> .                                                     |
| Profession Code       | [Mandatory, Pick list] Select the profession code from the pick list. This field be is enabled if <b>Occupation Code</b> is selected as <b>Self Employed</b> .                                           |
| Profession Desc       | [Conditional, Alphanumeric, 20] Type the description of the profession. This field is enabled if <b>Profession Code</b> is selected as <b>Others</b> .                                                   |
| Source of Income      | [Mandatory, Pick list] Select the source of income from the pick list.                                                                                                    |
| Source of Income Desc | [Conditional, Alphanumeric, 20] Type the description for source of income. This field is enabled by selecting the <b>Others</b> option in the <b>Source of Income</b> field.                             |
| Gross Income          | [Optional, Pick List] Select the gross income from the pick list.                                                                                                    |
| Gross Income Desc     | [Conditional, Alphanumeric,20]  Type the description of the gross income.  This field is enabled if the option <50000 selected in the Gross Income Desc field                                            |
| Resident Type         | [Mandatory, Pick list] Select the resident type of the customer                                                                                                    |
| Resident Desc         | [Conditional, Alphanumeric,20] This field displays the resident description of the customer residence. This option is enabled if the option <b>Others</b> is selected in the <b>Resident Type</b> field. |
| Designation           | [Display] This field displays the designation of the customer.                                                                                                    |

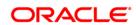

| Field Name                | Description                                                                                                    |
|---------------------------|----------------------------------------------------------------------------------------------------|
| Details of Activity       | [Optional, Alphanumeric,33]  Type the details of the activity for the customer.                                                                   |
| Annual Turnover           | [Mandatory,Numeric,15]  Type the annual turnover of the company.                                                                                  |
| Export/Import/Both/Others | [Optional, Drop-Down]  Type the nature of business of the company                                                                                 |
| IEC Code                  | [Optional, Alphanumeric, 20] Type IEC code of the company                                                                                         |
| AUS in C/A                | [Optional, Alphanumeric] Type the AUS in C/A.                                                                                                    |
| AUS Date                  | [Optional, dd/mm/yyyy] Select the AUS date from the pick list.                                                                                    |
| Currency Name             | [Optional, Alphanumeric,20]  Type the name of the currency in which the customer conducts business transactions.                                  |
| Values (Lacs)             | [Optional, Numeric,23] Type the AUS value of business in lacs.                                                                                    |
| Document Type             | [Optional, Pick List] Select the document type collected from the customer from the pick list.                                                    |
| Document Desc             | [Conditional, Alphanumeric,20] Type the document description. This field is enabled on selecting <b>Others</b> in the <b>Document Type</b> field. |
| Place of Issue            | [Optional, Alphanumeric,20]  Type the place where the document was issued.                                                                        |
| Doc. Issue Date           | [Optional, Pick List, dd/mm/yy] Select the date on which the document was issued from the pick list.                                              |
| Document ID               | [Optional,Alphanumeric, 20]  Type the ID number for the document.                                                                                 |
| Risk Profile              | [Mandatory, Drop-Down] Select the applicable risk profile of the customer from the drop-down list.                                                |

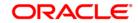

| Field Name    | Description                                                                                               |
|---------------|----------------------------------------------------------------------------------------------------|
| Code 1-Code10 | [Optional, Alphanumeric,20]  Code fields can be customized to capture additional AML information.         |
|               | Example - Code 1 can be configured as a drop-down to indicate a PEP customer.                             |
| Num 1-10      | [Optional, Numeric]                                                                                       |
|               | Number fields can be used to quantify the data required for the individual codes.                         |
| ID Proof      | [Optional, Pick List]                                                                                     |
|               | Select the date on which the ID proof was updated from the pick list.                                     |
| Address Proof | [Optional, Pick List]                                                                                     |
|               | Select the date on which the address proof was updated from the pick list.                                |
| Photograph    | [Optional, Pick List]                                                                                     |
|               | Select the date on which the Photograph was updated from the pick list.                                   |
| KYC Int Sen   | [Optional, Pick List]                                                                                     |
|               | Select the date on which the KYC was updated from the pick list.                                          |
| Date 5-10     | [Optional, Pick List]                                                                                     |
|               | Select the date from the pick list.                                                                       |
|               | Date fields are used to attach specific dates on which additional data were captured for AML information. |

- 3. Click the **Add** button.
- 4. Enter the customer short name and select the press the **<Tab>** or **<Enter>**key.
- 5. Enter the required details in the screen as per the field description.
- 6. Click the **Ok** button.
- 7. The system displays the loan account balance details.

### **AML Master Maintenance**

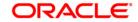

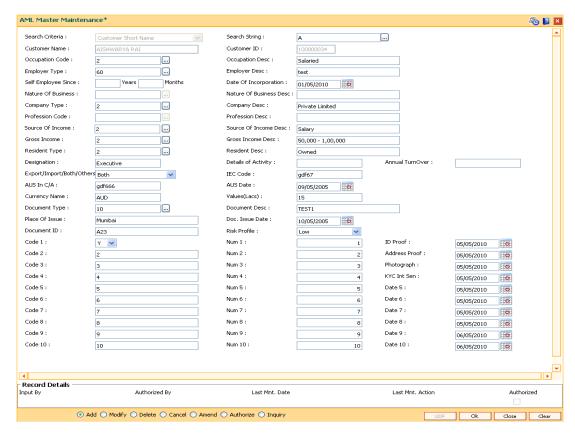

6. Click the Close button.

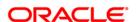

# 1.8. CIM60 - Customer Contact Details Updation

You can mark a customer as contractible/non-contractible using this option. Further you can also maintain customer contact details for a particular customer.

For a detailed customer related maintenance you can use the **Customer Information Master Maintenance** (Fast Path: CIM09) option.

## **Definition Prerequisites**

• 8053 - Customer Addition

#### **Modes Available**

Modify, Inquiry. For more information on the procedures of every mode, refer to Standard Maintenance Procedures.

#### To modify customer contact details

- 1. Type the fast path CIM60 and click Go or navigate through the menus to Transaction Processing > Customer Transaction > Customer Contact Details Updation.
- 2. The system displays the **Customer Contact Details Updation** screen.

#### **Customer Contact Details Updation**

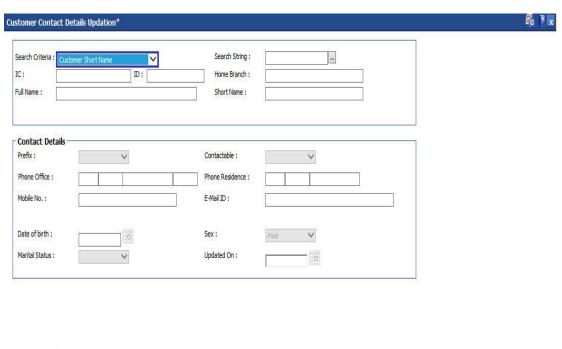

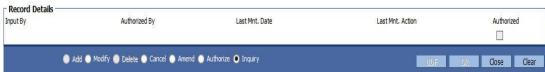

#### **Field Description**

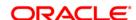

| Field Name      | Description                                                                                                    |  |
|-----------------|----------------------------------------------------------------------------------------------------|--|
| Search Criteria | [Mandatory, Drop- Down]                                                                                                    |  |
|                 | Select the search criteria for finding the customer from the drop down list. The options are:                                                                  |  |
|                 | Customer Short Name                                                                                                    |  |
|                 | Customer IC                                                                                                    |  |
|                 | Customer ID                                                                                                    |  |
| Search String   | [Mandatory, Pick List]                                                                                                    |  |
|                 | Specify the search string for the search the customer corresponding to the search criteria selected. You can also pick the search string from the option list. |  |
| IC              | [Display]                                                                                                    |  |
|                 | The system displays the IC number of the selected customer.                                                                                                    |  |
| ID              | [Display]                                                                                                    |  |
|                 | The system displays the customer ID of the selected customer.                                                                                                  |  |
| Home Branch     | [Display]                                                                                                    |  |
|                 | The system displays the home branch of the selected customer.                                                                                                  |  |
| Full Name       | [Display]                                                                                                    |  |
|                 | The system displays the full name of the selected customer.                                                                                                    |  |
| Short Name      | [Display]                                                                                                    |  |
|                 | The system displays the short name of the selected customer.                                                                                                   |  |
| Prefix          | [Optional, Drop-Down]                                                                                                    |  |
|                 | Select the prefix from the drop-down list.                                                                                                    |  |
| Contactable     | [Optional, Drop-Down]                                                                                                    |  |
|                 | Select the whether the customer is contactable, from the drop-<br>down list.                                                                                   |  |
|                 | The options are:                                                                                                    |  |
|                 | Contactable                                                                                                    |  |
|                 | Not Contactable                                                                                                    |  |
|                 | Not Established                                                                                                    |  |
|                 | Do Not Call                                                                                                    |  |
| Phone Office    | [Optional, Alphanumeric, 3, 5, 15]                                                                                                    |  |
|                 | Type the official phone number of the customer.                                                                                                    |  |
|                 | Note: System allows to enter the special characters except "@ & ^ > .</th                                                                                      |  |

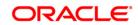

**Field Name Description Phone Residence** [Optional, Alphanumeric, 28] Type the residence phone number of the customer. Note: System allows to enter the special characters except "@ & ^ > < !. **Mobile No** [Optional, Numeric, 12] Type the mobile number of the customer in the below mentioned format. First three digits the **Country Code** followed by the **Mobile Number**. If the country is India, the number following the country code should be of 10 digits. Note: System allows to enter the special characters except " @ & ^ > < !.

Email ID [Mandatory, Alphanumeric, 120]

Type the email ID of the customer.

Date of birth[Mandatory, Pick list, dd/mm/yyyy]

Type the date of birth of the customer or select it from the pick list.

**Gender** [Mandatory, Drop-Down]

Select the gender of the customer from the drop-down list.

The options are:

Male

Female

Third Gender

Marital Status [Optional, Drop-Down]

Select the marital status of the customer from the drop-down list.

The options are:

• 1- Single

2- Married

• 3- Divorced

4- Widowed

5- Separated

6- Wealth\_ADV

Updated On [Display]

This field displays the date on which the customer contact were details updated.

3. Enter the customer ID and press the **<Tab>/Enter** key.

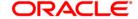

- 4. The system displays the customer contact details.
- 5. Modify the appropriate information.
- 6. Click the **Ok** button.
- 7. The system displays the message "Record Modified". Click the **OK** button.

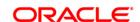

# 1.9. TDS05 - Customer Special Tax Code Maintenance

Using this option, you can maintain special tax codes for a specified period at customer level. After changing tax codes, the additional tax 1 and additional tax 2 is applicable as maintained in the **Additional Tax Maintenance** (Fast Path: BAM51) option. The new tax codes are updated during BOD after remote authorization. During account opening, if special tax code exists for the customer, then the special tax code will be applicable for the account.

**Note 1**: If special tax code has to be maintained, then tax waiver should be discontinued. Both cannot coexist.

Note 2: You can only delete the special tax codes which have not been activated.

#### **Definition Prerequisites**

- 8053 Customer Addition
- BAM51 Additional Tax Maintenance

#### **Modes Available**

Add, Modify, Delete, Cancel, Amend, Authorize, Inquiry. For more information on the procedures of every mode, refer to **Standard Maintenance Procedures**.

#### To maintain customer special tax codes

- 1. Type the fast path **TDS05** and click **Go** or navigate through the menus to **Global Definitions > Master > Customer Special Tax Code Maintenance**.
- 2. The system displays the **Customer Special Tax Code Maintenance** screen.

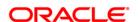

#### **Customer Special Tax Code Maintenance**

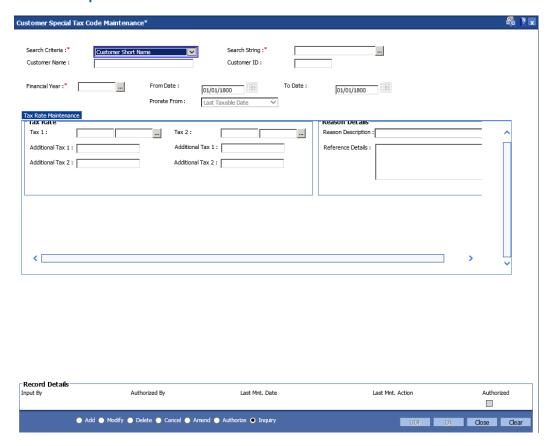

## **Field Description**

# Field Name Description [Mandatory, Drop-Down] Select the search criteria, to search for the customer, from the drop-down list. The options are: Customer Short Name Customer IC - Identification criteria (IC) arrived at by the bank during customer addition Customer ID - Unique identification given by the bank

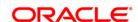

| Field Name     | Description                                                                                                    |
|----------------|----------------------------------------------------------------------------------------------------|
| Search String  | [Mandatory, Alphanumeric, 20]                                                                                                    |
|                | Type the search string, to search for a customer, corresponding to the search criteria selected in the <b>Search Criteria</b> field.                                                                                                    |
|                | If the search criterion is specified as customer's short name or IC then any of the letter(s) of the short name or IC can be entered. The system displays the pick list of all those customers having those letters in their respective criteria. Select the appropriate customer from the existing customer list. |
|                | For example, the customer's short name is George Abraham. One can search the above customer by entering 'Geo' in the search string field.                                                                                                    |
| Customer Name  | [Display] This field displays name of the customer.                                                                                                    |
| Customer ID    | [Display]                                                                                                    |
|                | This field displays the ID of the customer.                                                                                                    |
| Financial Year | [Mandatory, Numeric, Four]                                                                                                    |
|                | Type the financial year for which tax special code has to be maintained.                                                                                                    |
|                | If the tax special code is to be applicable across financial years, then the value should be entered as 2099.                                                                                                    |
| From Date      | [Optional, dd/mm/yyyy, Pick List]                                                                                                    |
|                | Type the date from which special tax code will be applicable or select it from the pick list.                                                                                                    |
|                | The value should be a future date within the financial year.                                                                                                    |
| To Date        | [Optional, dd/mm/yyyy, Pick List]                                                                                                    |
|                | Type the date upto which the special tax code will be applicable or select it from the pick list.                                                                                                    |
|                | The value should be greater than the From Date and within the financial year.                                                                                                    |
| Prorate From   | [Mandatory, Drop-Down]                                                                                                    |
|                | Select the date from which the tax should be computed from the drop-down list.                                                                                                    |
|                | The options are:                                                                                                    |
|                | <ul> <li>Effective Date - If this option is selected, the tax will be<br/>computed from the date on which tax code changes</li> </ul>                                                                                                    |
|                | <ul> <li>Last Taxable Date - If this option is selected, tax will be<br/>computed from the last taxable date</li> </ul>                                                                                                    |

- 3. Click the **Add** button.
- 4. Select the search criteria from the drop-down list.

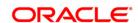

- 5. Enter the search string and select the appropriate record from the pick list.
- 6. Enter the financial year.
- 7. Type the start and end date or select it from the pick list.
- 8. Select the date from which the tax should be computed from the drop-down list.
- 9. Enter the relevant details in the Tax Rate Maintenance tab.

#### **Tax Rate Maintenance**

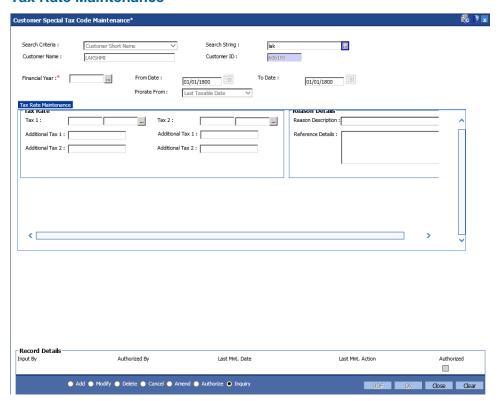

#### **Field Description**

| Field Name       | Description                                                                                            |
|------------------|----------------------------------------------------------------------------------------------------|
| Tax Rate         |                                                                                                    |
| Tax 1            | [Optional, Pick List] Select the tax 1 code from the pick list.                                        |
| Additional Tax 1 | [Display] This field displays the additional Tax 1 on Tax 1 code selected in the corresponding field.  |
| Additional Tax 2 | [Display]  This field displays the additional Tax 2 on Tax 1 code selected in the corresponding field. |

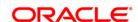

| Field Name            | Description                                                                                                    |
|-----------------------|----------------------------------------------------------------------------------------------------|
| Tax 2                 | [Optional, Pick List] Select the tax 2 code from the pick list.                                                                                                    |
| Additional Tax 1      | [Display] This field displays the additional Tax 1 on Tax 2 code selected in the corresponding field.                                                                                                    |
| Additional Tax 2      | [Display] This field displays the additional Tax 2 on Tax 2 code selected in the corresponding field.                                                                                                    |
| Reason Details        |                                                                                                    |
| Reason<br>Description | [Mandatory, Drop-Down] Select the appropriate reason from the drop-down list. The system displays the reason code along with the reason description.  The reason codes are maintained using the Reason Codes Maintenance (Fast Path: BAM40) option. |
| Reference Details     | [Optional, Alphanumeric, 120]  Type the additional details, if any.                                                                                                    |

- 10. Click the Ok button.
- 11. The system displays the message "Record Added...Authorisation Pending..". Click the **Ok** button.
- 12. The customer special tax codes are added once the record is authorised.

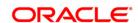

# 2. Customer Image Capture

The system allows the banker to capture the specimen signature and/or the photograph of customer's to facilitate the online verification process for the teller. This feature will replace the manual storage and retrieval of specimen signatures and photographs. A customer can be linked with a maximum of one signature and one photograph. In an offline scenario, these images can be retrieved from the customer's home branch.

The specimen signature and photograph of the customer is scanned and stored as a .jpeg or .jpg image. The teller can attach the scanned image to an account using the Linking Customer Image option.

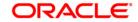

# 1.10. 7102 - Link Cust Image

Using this option the photograph and/or specimen signature of the customer can be linked to a **Oracle FLEXCUBE** customer. This feature of capturing signature and identity photograph of the customer is required by the teller to facilitate the online verification process.

This linking can be done in the online mode using the **FLEXCUBE** Customer ID or Customer IC and Customer type combination. A customer can be linked with a maximum of one signature and one photograph.

In an offline scenario, these images can be retrieved from the customer's home branch. The supervisor can authorise the photograph and signatures linked to the customer, using the **Authorise Captured Image** (Fast Path: 7104) option. The image can be viewed only after it has been authorised.

#### **Definition Prerequisites**

• 8053 - Customer Addition

#### **Modes Available**

Not Applicable

#### To link the customer image

- 1. Type the fast path **7102** and click **Go** or navigate through the menus to **Transaction Processing > Customer Transactions > Link Cust Image**.
- 2. The system displays the Link Cust Image screen.

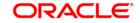

# **Link Cust Image**

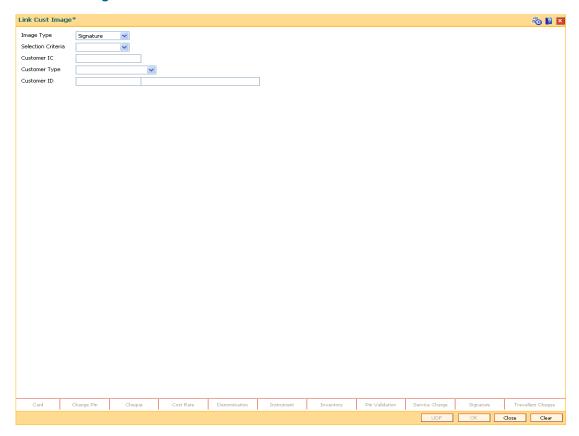

# **Field Description**

**Field Name** 

Description

| Image Type            | [Mandatory, Drop-Down] Select the image type from the drop-down list, It depends on whether you want to link the photograph or the signature of the customer. By default, the system displays the <b>Signature</b> option. |
|-----------------------|----------------------------------------------------------------------------------------------------|
| Selection<br>Criteria | [Mandatory, Drop-Down] Select the search criteria to search for the customer from the drop-down                                                                                                    |
|                       | list.                                                                                                    |
|                       | The options are:                                                                                                    |
|                       | <ul> <li>Customer IC Identification criteria (IC) arrived at by the bank<br/>during customer addition.</li> </ul>                                                                                                    |
|                       | <ul> <li>Customer ID- Unique identification given by the bank.</li> </ul>                                                                                                    |

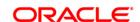

## **Field Name** Description [Conditional, Alphanumeric, 30] **Customer IC** Type the identification code of the customer. A customer IC along with customer type is a unique method of customer identification across the bank (covering all branches). Based on the IC and Customer Type, the system can identify the customer as an existing customer even when the customer opens a new account in another branch. A social security number, passport number, birth certificate or corporate registration can be used as a customer IC. This field is enabled only if the **Customer IC** option is selected in the Selection Criteria field. [Conditional, Drop-Down] Customer **Type** Select the customer type from the drop-down list. You can choose to set up multiple customer types to segregate the customer's using the Customer Types Maintenance (Fast Path: CIM08). Further processing such as tax applicable, Service Charges, etc., are levied based on the customer type. This field is disabled, if the Customer ID option is selected in the Selection Criteria field. [Conditional, Alphanumeric, 20] **Customer ID** Type the ID of the customer. The name of the customer is displayed in the adjacent field. A customer ID is an identification number generated by the system after customer addition is completed successfully. This running number, unique to a customer across the system, is generated after the system has identified the Customer IC & Customer Category combination to be non-existent in the system. This ID is used for searching and tracking the customer in the system. This field is enabled only if the Customer ID is selected in the **Selection**

- 3. Select the image type and selection criteria from the drop-down list.
- Depending upon the option selected in the selection criteria field, the system enables the relevant field.
- 5. Enter the required information.

Criteria field.

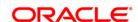

# **Link Cust Image**

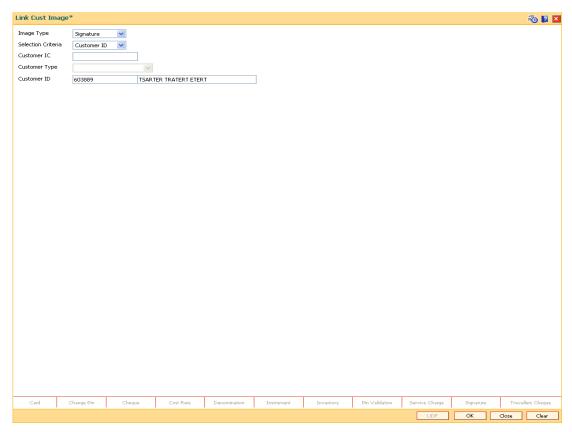

- 6. Click the Ok button.
- 7. Click the **Browse** button and select the pre-scanned .bmp file which contains the signature / photograph image. Alternatively the scanned image can be taken from the clipboard.
- 8. The image can be modified using the **Zoom In**, **Zoom Out**, **Flip H**, **Flip V**, **Gray T**, **Inv** buttons.

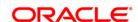

#### Signature/Image

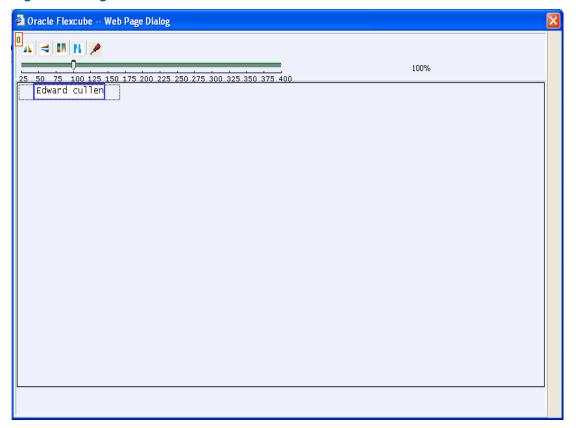

- 9. Click the Ok button.
- 10. The system displays the message "Image Inserted. Authorisation Pending".
- 11. Click the Ok button.
- 12. Image is linked once it is authorised.

**Note**: Paste the scanned signature on to the clipboard. Alternatively, the system picks up the .bmp file based on your setting specifications for the source of the signature, i.e., whether it is picked up from the .bmp files or from the clipboard.

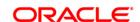

# 1.11. 7103 - Unlink Cust Image

Using the **Link Cust Image** (Fast Path: 7102) option, you can link photograph and/or specimen signature of the customer. If incase wrong image is linked and noticed at the time of authorisation then you can delete the unauthorised image for the selected customer using this option.

## **Definition Prerequisites**

- 7102 Link Cust Image
- 7111 Modify Customer Image

#### **Modes Available**

Not Applicable

## To cancel the customer image

- 1. Type the fast path **7103** and click **Go** or navigate through the menus to **Transaction Processing > Customer Transactions > Unlink Cust Image**.
- 2. The system displays the Unlink Cust Image screen.

#### **Unlink Cust Image**

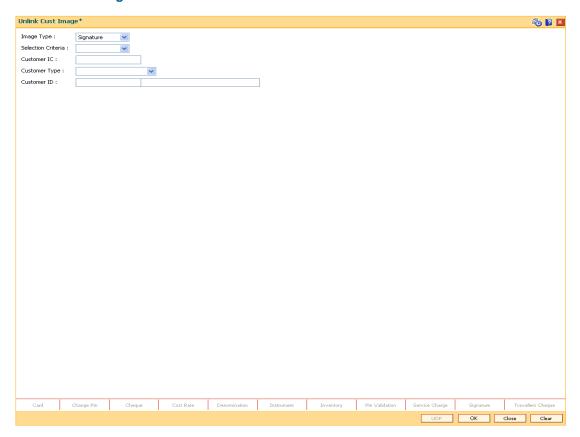

#### **Field Description**

Field Name Description

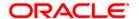

| Field Name           | Description                                                                                                    |
|----------------------|----------------------------------------------------------------------------------------------------|
| Image Type           | [Mandatory, Drop-Down] Select the Image Type from the drop-down list. Image type depends on whether you want to unlink the photograph or the signature of the customer. By default, the system displays the <b>Signature</b> option.                                                                                                    |
| Selection Criteria   | [Mandatory, Drop-Down]                                                                                                    |
|                      | Select the search criteria, to search for the customer, from the drop-down list.                                                                                                    |
|                      | The options are:                                                                                                    |
|                      | <ul> <li>Customer short name</li> </ul>                                                                                                    |
|                      | <ul> <li>Customer IC Identification criteria (IC) arrived at by the<br/>bank during customer addition.</li> </ul>                                                                                                    |
|                      | <ul> <li>Customer ID- Unique identification given by the bank.</li> </ul>                                                                                                    |
| Customer IC          | [Conditional, Alphanumeric, 10] Type the identification code of the customer. A customer IC along with customer type is a unique method of customer identification across the bank (covering all branches). Based on the combination, the system can identify the customer as an existing customer even when the customer opens a new account in another branch. A social security number, passport number, birth certificate or corporate registration can be used as a customer IC. |
| <b>Customer Type</b> | [Conditional, Drop-Down]                                                                                                    |
|                      | Select the customer type from the drop-down list. You can choose to set up multiple customer types to segregate the customer's using the <b>Customer Types Maintenance</b> (Fast Path: CIM08) option. Further processing such as tax applicable, Service Charges, etc., are levied based on the customer type. This field is disabled, if the <b>Customer ID</b> option is selected in the <b>Selection Criteria</b> field.                                                           |
| Customer ID          | [Conditional, Alphanumeric, 20]                                                                                                    |
|                      | Type the ID of the customer. The name of the customer is displayed in the adjacent field.                                                                                                    |
|                      | A customer ID is an identification number, generated by the system after customer addition is completed successfully. This running number, unique to a customer across the system, is generated after the system has identified the Customer IC and Customer Category combination to be non-existent in the system. This ID is used for searching and tracking the customer in the system.  This field is enabled only if the Customer ID is selected in the                          |
|                      | Selection Criteria field.                                                                                                    |

- 3. Select the image type and selection criteria from the drop-down list.
- 4. Enter the data corresponding to the selection criteria and press the **<Tab> or <Enter>** key.

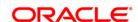

# **Unlink Cust Image**

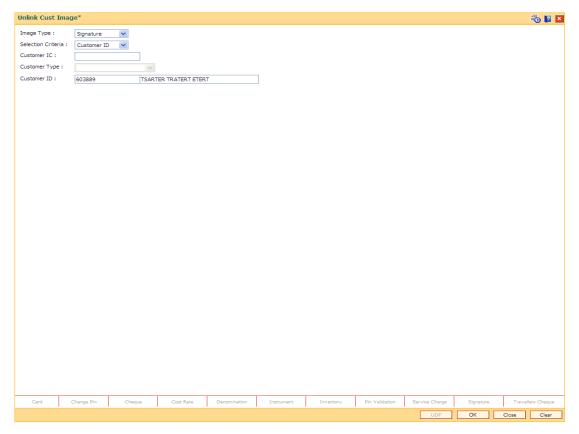

- 5. Click the **Ok** button.
- 6. The system displays the message "Do you want to cancel the image?".
- 7. Click the **Ok** button.

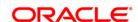

# 1.12. 7104 - Authorise Captured Image

Using this option the supervisor can authorise the photograph and signatures linked to the customer which were done through the **Link Cust Image** (Fast Path: 7102) option.

The image can be viewed only after it has been authorised. This feature will replace the manual storage and retrieval of specimen signatures and photographs.

## **Definition Prerequisites**

• 7102 - Link Cust Image

#### **Modes Available**

Not Applicable

#### To authorise the customer image

- 1. Type the fast path **7104** and click **Go** or navigate through the menus to **Transaction Processing > Internal Transactions > Authorisation > Authorise Captured Image**.
- 2. The system displays the **Authorise Captured Image** screen.

#### **Authorise Captured Image**

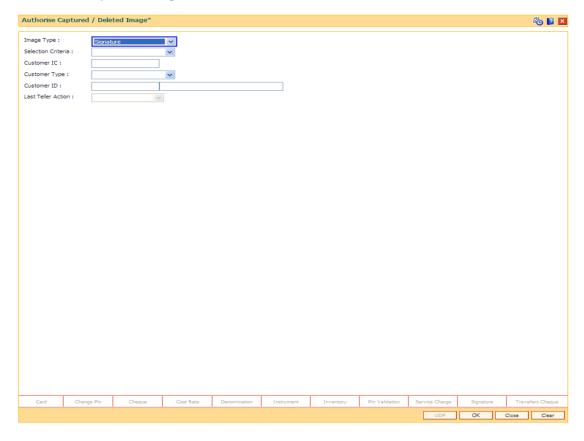

#### **Field Description**

Field Name Description

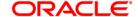

| Field Name         | Description                                                                                                    |
|--------------------|----------------------------------------------------------------------------------------------------|
| Image Type         | [Mandatory, Drop-Down] Select the Image Type from the drop-down list. Image type depends on whether you want to authorise the photograph or the signature of the customer. By default, the system displays the <b>Signature</b> option.                                                                                                    |
| Selection Criteria | [Mandatory, Drop-Down]                                                                                                    |
|                    | Select the search criteria, to search for the customer, from the drop-down list.                                                                                                    |
|                    | The options are:                                                                                                    |
|                    | Customer short name                                                                                                    |
|                    | <ul> <li>Customer IC Identification criteria (IC) arrived at by the<br/>bank during customer addition.</li> </ul>                                                                                                    |
|                    | <ul> <li>Customer ID- Unique identification given by the bank.</li> </ul>                                                                                                    |
| Customer IC        | [Conditional, Alphanumeric, 20] Type the identification code of the customer. A customer IC along with customer type is a unique method of customer identification across the bank (covering all branches). Based on the IC and Customer Type, the system can identify the customer as an existing customer even when the customer opens a new account in another branch. A social security number, passport number, birth certificate or corporate registration can be used as a customer IC. This field is enabled only if the Customer IC option is selected in the Selection Criteria field. |
| Customer Type      | [Conditional, Drop-Down]                                                                                                    |
| ,                  | Select the customer type of the drop-down list. You can choose to set up multiple customer types to segregate the customer's using the <b>Customer Types Maintenance</b> (Fast Path: CIM08) option. Further processing such as tax applicable, Service Charges, etc., are levied based on the customer type. This field is disabled if the <b>Customer ID</b> option is selected in the <b>Selection Criteria</b> field.                                                                                                    |
| Customer ID        | [Conditional, Alphanumeric, 20]                                                                                                    |
|                    | Type the ID of the customer. The name of the customer is displayed in the adjacent field.                                                                                                    |
|                    | A customer ID is an identification number, generated by the system after customer addition is completed successfully. This running number, unique to a customer across the system, is generated after the system has identified the Customer IC and Customer Category combination to be non-existent in the system. This ID is used for searching and tracking the customer in the system.  This field is enabled only if the Customer ID is selected in the                                                                                                    |
|                    | Selection Criteria field.                                                                                                    |
| Last Teller Action | [Conditional, Drop-Down] Select the last teller action from the drop-down list.                                                                                                    |

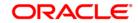

- 3. Select the image type and the selection criteria from the drop-down list.
- 4. Enter the data corresponding to the selection criteria.
- 5. Click the Ok button.
- 6. The system displays the message "Image Authorisation Successful".
- 7. Click the Ok button.

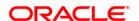

# 1.13. 7105 - Customer Image Display

The photograph and/or specimen signature of the customer can be linked to **Oracle FLEXCUBE** customer using the Link Cust Image (Fast Path: 7102) option. The supervisor can authorise the photograph and signatures liked to the customer, using the **Authorise Captured Image** (Fast Path: 7104) option.

Using this option you can view the image for the selected customer after it has been authorised. The system also you to zoom in, zoom out, flip, invert the photographs / signatures.

#### **Definition Prerequisites**

• 7104 - Authorise Captured Image

#### **Modes Available**

Not Applicable

#### To view the customer image

- 1. Type the fast path **7105** and click **Go** or navigate through the menus to **Transaction Processing > Customer Transactions > Customer Image Display**.
- 2. The system displays the Customer Image Display screen.

#### **Customer Image Display**

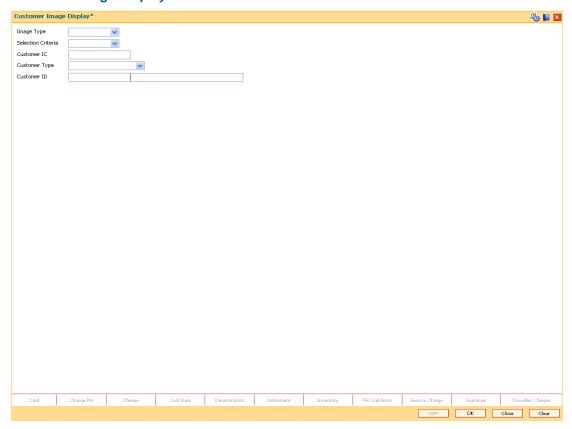

#### **Field Description**

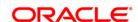

#### Field Name Description

#### **Image Type**

[Mandatory, Drop-Down]

Select the image type from the drop-down list.

The options are:

- Signature
- Photo

Image type depends on whether you want to view the photograph or the signature of the customer.

By default, the system displays the Signature option.

#### **Selection Criteria**

[Mandatory, Drop-Down]

Select the search criteria, to search for the customer, from the drop-down list.

The options are:

- Customer IC Identification criteria (IC) arrived at by the bank during customer addition.
- Customer ID- Unique identification given by the bank.

#### **Customer IC**

[Conditional, Alphanumeric, 30]

Type the identification code of the customer.

A customer IC along with customer type is a unique method of customer identification across the bank (covering all branches). Based on the IC and Customer Type, the system can identify the customer as an existing customer even when the customer opens a new account in another branch. A social security number, passport number, birth certificate or corporate registration can be used as a customer IC.

This field is enabled only if the **Customer IC** option is selected in the **Selection Criteria** field.

#### **Customer Type**

[Conditional, Drop-Down]

Select the customer type from the drop-down list.

You can choose to set up multiple customer types to segregate the customer's using the **Customer Types Maintenance** (Fast Path: CIM08) option. Further processing such as tax applicable, Service Charges, etc., are levied based on the customer type.

This field is disabled, if the **Customer ID** option is selected in the **Selection Criteria** field.

#### **Customer ID**

[Conditional, Alphanumeric, 20]

Type the ID of the customer. The name of the customer is displayed in the adjacent field.

A customer ID is an identification number, generated by the system after customer addition is completed successfully. This running number, unique to a customer across the system, is generated after the system has identified the Customer IC and Customer Category combination to be non-existent in the system. This ID is used for searching and tracking the customer in the system.

This field is enabled only if the **Customer ID** option is selected in the **Selection Criteria** field.

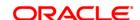

- 3. Select the image type and the selection criteria from the drop-down list.
- 4. Enter the data corresponding to the selection criteria.

## **Customer Image Display**

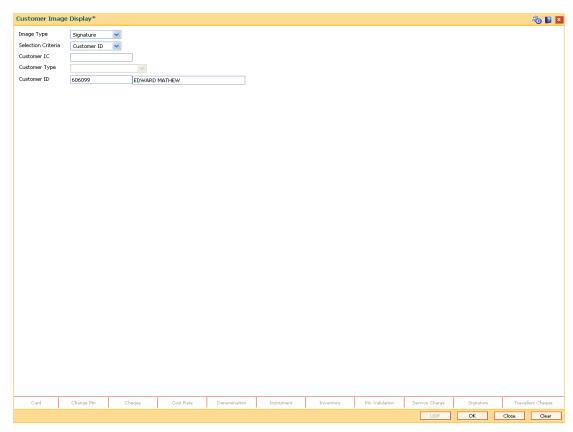

5. Click the **Ok** button.

**Note**: If the signature/image is not attached to the customer, the "Image not available" error message appears.

6. The system displays the **Signature/Image** screen.

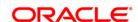

# Signature/Image

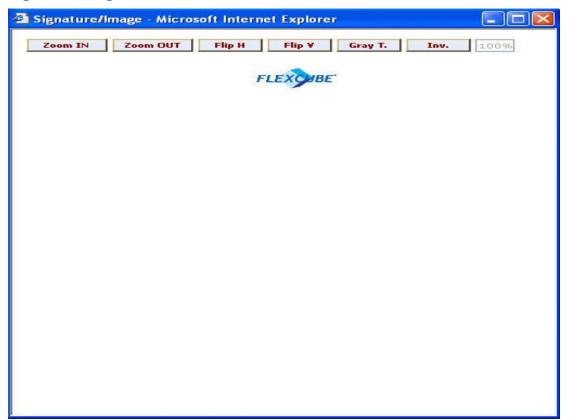

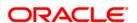

# 1.14. 7111 - Modify Customer Image

Using this option you can modify a customer's photograph and signature. This option will be available to the teller based on the access rights assigned by the bank. This will replace the existing customer image linked to the customer.

#### **Definition Prerequisites**

• 7102 - Link Cust Image

#### **Modes Available**

Not Applicable

#### To modify the customer image

- 1. Type the fast path **7111** and click **Go** or navigate through the menus to **Transaction Processing > Customer Transactions > Modify Customer Image**.
- 2. The system displays the **Modify Customer Image** screen.

#### **Modify Customer Image**

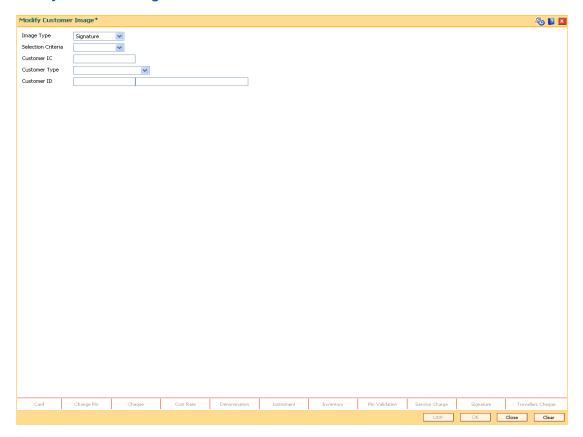

## **Field Description**

Field Name Description

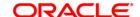

**Field Name** Description [Mandatory, Drop-Down] **Image Type** Select the Image Type from the drop-down list. The options are: Signature **Image** Image type depends on whether you want to modify the photograph or the signature of the customer. By default, the system displays the Signature option. **Selection Criteria** [Mandatory, Drop-Down] Select the search criteria, to search for the customer, from the drop-down list. The options are: · Customer IC Identification criteria (IC) arrived at by the bank during customer addition. Customer ID- Unique identification given by the bank. [Conditional, Alphanumeric, 20] **Customer IC** Type the identification code of the customer. A customer IC along with customer type is a unique method of customer identification across the bank (covering all branches). Based on the combination, the system can identify the customer as an existing customer even when the customer opens a new account in another branch. A social security number, passport number, birth certificate or corporate registration can be used as a customer IC. This field is enabled only if the Customer IC option is selected in the Selection Criteria field. [Conditional, Drop-Down] **Customer Type** Select the customer type from the drop-down list. You can choose to set up multiple customer types to segregate the customer's using the Customer Types Maintenance (Fast Path: CIM08) option. Further processing such as tax applicable, Service Charges, etc., are levied based on the customer type. This field is disabled if the **Customer ID** option is selected in the Selection Criteria field. [Conditional, Alphanumeric, 20] **Customer ID** Type the ID of the customer. The name of the customer is displayed in the adjacent field. A customer ID is an identification number, generated by the system after customer addition is completed successfully. This running number, unique to a customer across the system, is generated after the system has identified the Customer IC and Customer Category combination to be non-existent in the system. This ID is used for searching and tracking the customer in the system.

This field is enabled only if the Customer ID is selected in the

Selection Criteria field.

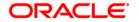

- 3. Select the image type and the selection criteria from the drop-down list.
- 4. Enter the relevant information corresponding to the selection criteria.

## **Modify Customer Image**

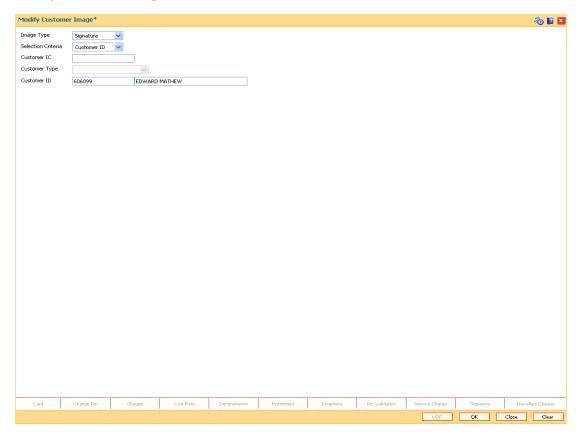

5. Click the Ok button.

**Note**: If the signature/image is not attached to the customer, the "Image not available" error message appears.

6. The system displays the **Signature/Image** screen.

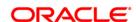

# Signature/Image

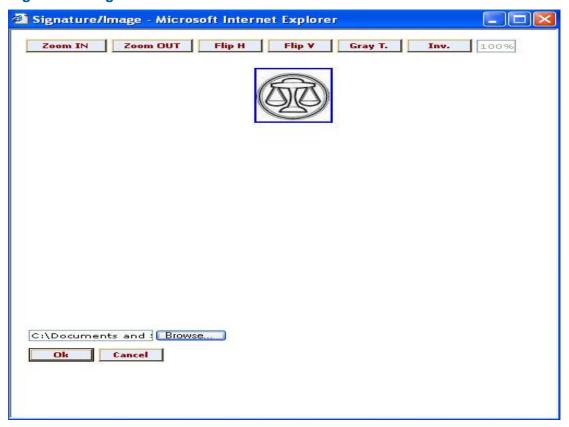

- 7. Type the appropriate path for the image file or click the **Browse** button to select the image file. The system will display the image to be linked.
- 8. Click the Ok button.
- 9. The system displays the message "Image Linked Successfully. Authorisation Pending". Click the **Ok** button.
- 10. The modified image is linked to the account successfully once the record is authorised.

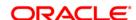

# 3. Customer Based Transactions

**Oracle FLEXCUBE** provides the comprehensive customer-based information to a user of the financial service provider. The customer-based transaction allows the user to search for all details of the customer. Inquiries related to the account, can be conducted based on the customer search and the name of the customer can be changed on genuine circumstances, etc.

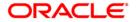

# 1.15. 7101 - IC No - Short Name Change

Using this option you can change the Customer IC, Short Name, or Full Name.

Due to various reasons, customer's may want to change their name on records; for example, a merger or acquisition may result change of name for a corporate.

#### **Definition Prerequisites**

• 8053 - Customer Addition

#### **Modes Available**

Not Applicable

#### To change customer short name or IC number

- Type the fast path 7101 and click Go or navigate through the menus to Transaction Processing > Customer Transactions > IC No - Short Name Change.
- 2. The system displays the IC No Short Name Change screen.

## IC No - Short Name Change

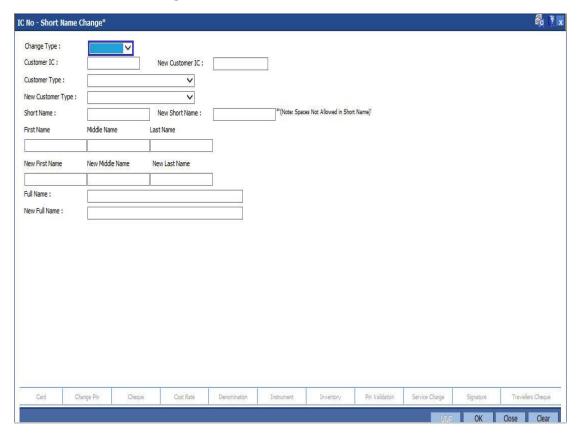

## **Field Description**

Field Name Description

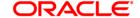

| Field Name        | Description                                                                                                    |
|-------------------|----------------------------------------------------------------------------------------------------|
| Change Type       | [Mandatory, Drop-Down] Select the appropriate attribute you want to change from the drop-down list. The options are:                                                                                                    |
|                   | Customer IC - Identification given by a central authority                                                                                                    |
|                   | Customer Short Name - Short name of the customer.                                                                                                    |
|                   | <ul> <li>Full Name - Name of the individual customer or the name<br/>of the corporate, in case of a corporate customer.</li> </ul>                                                                                                    |
| Customer IC       | [Mandatory, Alphanumeric, 20] Type the identification code of the customer. A customer IC along with customer type is a unique method of customer identification across the bank (covering all branches). Based on the IC and Customer Type, the system can identify the customer as an existing customer even when the customer opens a new account in another branch. A social security number, passport number, birth certificate or corporate registration can be used as a customer IC. |
| New Customer IC   | [Conditional, Alphanumeric, 20] Type the new identification code of the customer. This field is enabled only if the <b>Customer IC</b> option is selected in the <b>Change Type</b> field.                                                                                                    |
| Customer Type     | [Mandatory, Drop-Down] Select the appropriate customer type or category from the drop-down list. For example, Tax Paying Individual, Church, Foreign Corporate, etc. You can choose to set up multiple customer types to segregate the customers using the <b>Customer Types</b> Maintenance option.                                                                                                    |
| New Customer Type | [Conditional, Drop-Down] Select the new customer type or category from the drop-down list. For example, Individual, Corporate, Local Government, etc. This field is enabled only if the Customer IC option is selected in the Change Type field.                                                                                                    |
| Short Name        | [Display] This field displays the short name of the customer The short name of the customer is defaulted from the <b>Customer Addition</b> (Fast Path: 8053) option.                                                                                                    |
| New Short Name    | [Conditional, Alphanumeric, 20] Type the new short name of the customer. This field is enabled only if the <b>Short Name</b> option is selected in the <b>Change Type</b> field.                                                                                                    |
| First Name        | [Display] This field displays the first name of the customer.                                                                                                    |
| Middle Name       | [Display] This field displays the middle name of the customer.                                                                                                    |

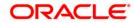

| Field Name      | Description                                                               |
|-----------------|---------------------------------------------------------------------------|
| Last Name       | [Display] This field displays the last name of the customer               |
| New First Name  | [Conditional, Alphanumeric] Specify the new first name of the customer.   |
| New Middle Name | [Conditional, Alphanumeric] TSpecify the new middle name of the customer. |
| New Last Name   | [Conditional, Alphanumeric] Specify the new last name of the customer.    |
| Full Name       | [Conditional,Alphanumeric,40] Type the full name of the customer.         |
| New Full Name   | [Conditional,Alphanumeric,40] Type the new full name of the customer.     |

- 3. Select the change type from the drop-down list.
- 4. Enter the customer IC number and the required customer details.
- 5. Click the **Ok** button.
- 6. The system displays the message "Authorisation Required. Do You Want to Continue". Click the **OK** button.
- 7. The system displays the **Authorization Reason** screen.
- 8. Enter the relevant information and click the **Grant** button.
- 9. The system displays the message "Update Complete". Click the **Ok** button.

**Note:** For more information on Authorisation transactions, refer to the *FLEXCUBE Introduction User Manual*.

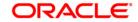

# 1.16. 7117 - Bulk Authorization / Cancellation of Images

Using this screen you can authorize or cancel the images attached with the customer id. The authorization or cancellation transactions can be done through supervisor login.

#### **Definition Prerequisites**

- 7102 Link Cust Image
- 7104 Authorise Customer Image

#### **Modes Available**

Not Applicable

#### To authorize or cancel the images in bulk

- 1. Type the fast path **7117** and click **Go** or navigate through the menus to **Transaction Processing > Customer Transactions > Bulk Authorization / Cancellation of Images**.
- 2. The system displays the **Bulk Authorization / Cancellation of Images** screen.

## **Bulk Authorization / Cancellation of Images**

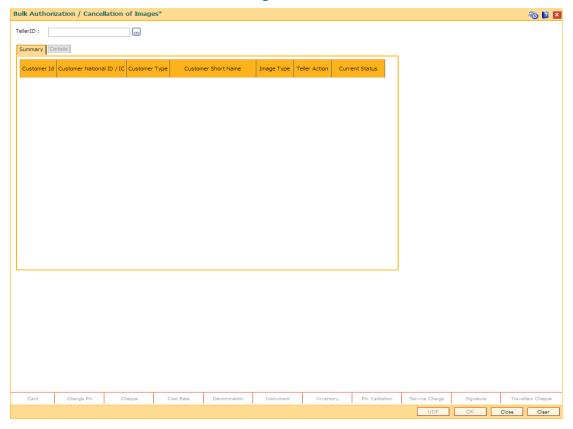

#### **Field Description**

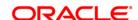

| Field Name | Description                              |
|------------|------------------------------------------|
| Teller ID  | [Mandatory, Pick List]                   |
|            | Select the teller ID from the pick list. |

3. Select the teller ID from the pick list. The system displays the record in the summary tab.

# **Bulk Authorization / Cancellation of Images**

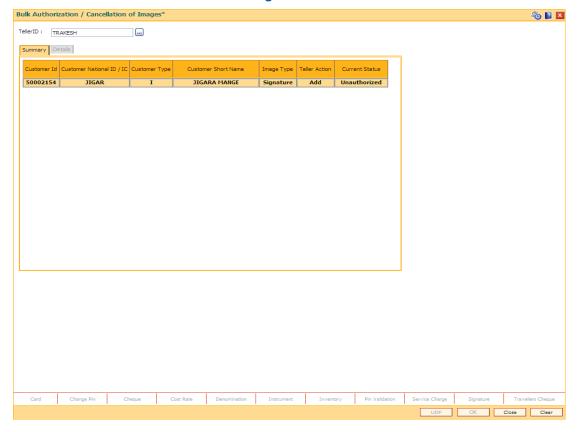

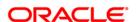

# **Summary**

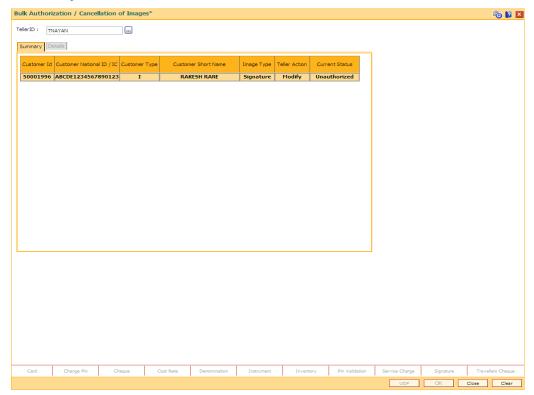

# **Field Description**

| Field Name              | Description                                                         |
|-------------------------|---------------------------------------------------------------------|
| Customer ID             | [Display] This field displays the customer ID.                      |
| Customer National ID/IC | [Display] This field displays the customer national ID / IC.        |
| Customer Type           | [Display] This field displays the customer type.                    |
| Customer Short Name     | [Display] This field displays the customer short name.              |
| Image Type              | [Display] This field displays the image type.                       |
| Teller Action           | [Display] This field displays the teller action.                    |
| Current Status          | [Display] The field displays the current status of the transaction. |

4. Double - click on the record to view the details.

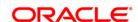

#### **Details**

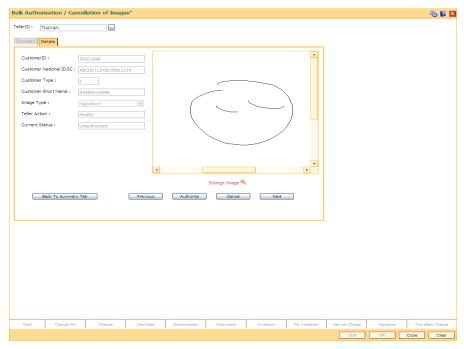

5. Click the **Authorize** button to authorize the image. The system displays the "Image Authorization Successful".

OR

Click the **Cancel** button to cancel the image. The system displays the "Image Cancellation Successful".

OR

Click the **Previous** button to go to the previous record.

OR

Click the **Next** button to go to the next record.

OR

Click the **Back To Summary Tab** button to go back to the summary tab.

**Note**: If the signature/image is not attached to the customer, the "Image not available" error message appears.

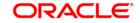

# 1.17. 7118 - Delete Customer Image

Using this option, the photograph and/or specimen signature of the customer can be deleted from the Oracle FLEXCUBE customer. This feature of capturing signature and identity photograph of the customer is required by the teller to facilitate the online verification process. This linking can be done in the online mode using the FLEXCUBE Customer ID or Customer IC with Customer type combination. A customer can be linked with a maximum of one signature and one photograph.

In an offline scenario, these images can be retrieved from the customer's home branch. The supervisor can authorise the photograph and signatures linked to the customer, using the Authorise Captured Image (Fast Path: 7104) option. The image can be viewed only after it has been authorised.

Using the (Fast Path: 7102) Link Cust Image option, you can link photograph and/or specimen signature of the customer. If in case wrong image is linked and noticed at the time of authorization, then you can delete the unauthorized image using the Cancel option. If in case wrong image is linked/image need to be deleted after authorization, then you can delete the authorized image using the Delete option for the selected customer using this option

#### **Definition Prerequisites**

- 7102 Link Cust Image
- 7104 Authorise Captured Image

#### **Modes Available**

Not Applicable

#### To link the customer image

- 1. Type the fast path **7118** and click **Go** or navigate through the menus to **Transaction Processing > Customer Transactions > Delete Customer Image**.
- 2. The system displays the **Delete Customer Image** screen.

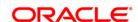

# **Delete Customer Image**

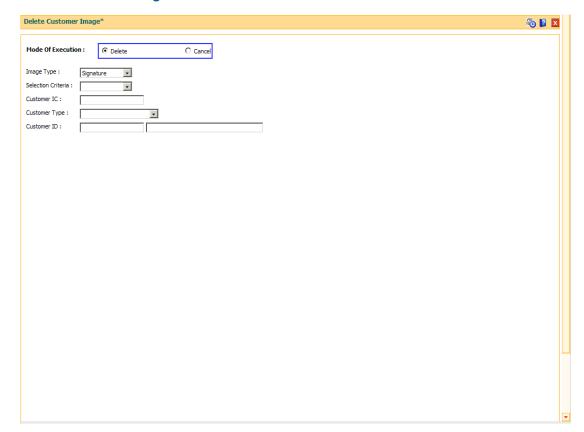

| Field Name           | Description                                                                                                    |
|----------------------|----------------------------------------------------------------------------------------------------|
| Mode of<br>Execution | [Mandatory, Radio Button] Select the appropriate mode of execution radio button. The options are:                                                                                                    |
|                      | <ul> <li>Delete - Select to delete the customer image. By default, the<br/>system displays the Delete option.</li> </ul>                                                                                                  |
|                      | <ul> <li>Cancel - Select to cancel the deletion operation for a particular<br/>customer.</li> </ul>                                                                                                    |
| Image Type           | [Mandatory, Drop-Down] Select the image type from the drop-down list It depends on whether you want to link the photograph or the signature of the customer. By default, the system displays the <b>Signature</b> option. |

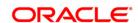

#### Field Name

#### Description

#### Selection Criteria

[Mandatory, Drop-Down]

Select the search criteria to search for the customer from the drop-down list.

The options are:

- Customer IC Identification criteria (IC) arrived at by the bank during customer addition.
- Customer ID- Unique identification given by the bank.

#### **Customer IC**

[Conditional, Alphanumeric, 30]

Type the identification code of the customer.

A customer IC along with customer type is a unique method of customer identification across the bank (covering all branches). Based on the IC and Customer Type, the system can identify the customer as an existing customer even when the customer opens a new account in another branch. A social security number, passport number, birth certificate or corporate registration can be used as a customer IC.

This field is enabled only if the **Customer IC** option is selected in the **Selection Criteria** field.

# Customer Type

[Conditional, Drop-Down]

Select the customer type from the drop-down list.

You can choose to set up multiple customer types to segregate the customer's using the **Customer Types Maintenance** (Fast Path: CIM08). Further processing such as tax applicable, Service Charges, and so on are levied based on the customer type.

This field is disabled, if the **Customer ID** option is selected in the **Selection Criteria** field.

# Customer ID

[Conditional, Alphanumeric, 20]

Type the ID of the customer. The name of the customer is displayed in the adjacent field.

A customer ID is an identification number generated by the system after customer addition is completed successfully. This running number, unique to a customer across the system, is generated after the system has identified the Customer IC & Customer Category combination to be non-existent in the system. This ID is used for searching and tracking the customer in the system.

This field is enabled only if the Customer ID is selected in the **Selection Criteria** field.

- 3. Select the image type and selection criteria from the drop-down list.
- 4. Depending upon the option selected in the selection criteria field, the system enables the relevant field.
- 5. Enter the required information.

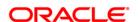

# **Link Cust Image**

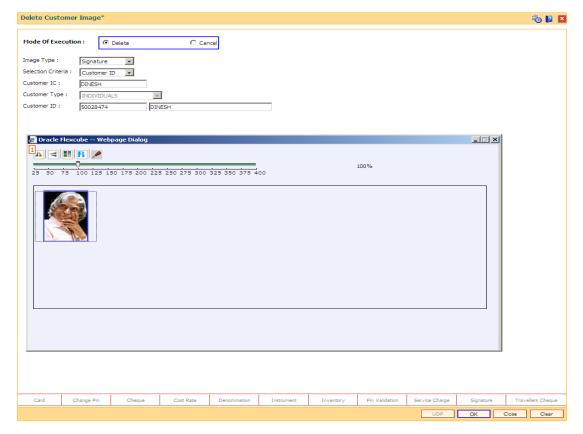

- 6. Click the Ok button.
- 7. The system displays the message "Do you want to delete the image?"
- 8. Click the **Ok** button to delete the image or click Cancel to stop the deletion.

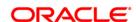

# 1.18. CI141 - Customer To Customer Relation

Using this option, you can maintain the records of relationship shared by any particular customer (referred as primary customer) with other customer's of the bank (referred as secondary customers).

The account relationships can be defined in the **Customer Account Relationship Maintenance** (Fast Path: Cl142) option.

These relations are maintained only for information purposes. No processing is done using these definitions.

Note: This transaction is automatically authorised.

#### **Definition Prerequisites**

• 8053 - Customer Addition

#### **Modes Available**

Add By Copy, Add, Modify, Delete, Inquiry. For more information on the procedures of every mode, refer to Standard Maintenance Procedures.

#### To add the customer relation details

- 1. Type the fast path Cl141 and click Go or navigate through the menus to Transaction Processing > Customer Transactions > Customer To Customer Relation.
- 2. The system displays the **Customer To Customer Relation** screen.

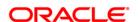

# **Customer To Customer Relation**

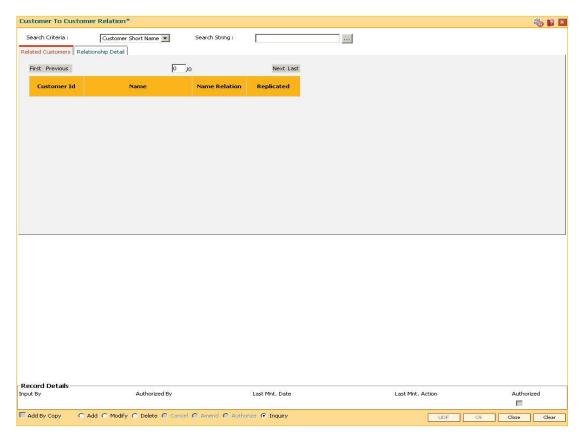

# **Field Description**

| Field Name      | Description                                                                                                    |
|-----------------|----------------------------------------------------------------------------------------------------|
| Search Criteria | [Mandatory, Drop-Down]                                                                                                    |
|                 | Select the search criteria from the drop-down list.                                                                                                    |
|                 | The options are:                                                                                                    |
|                 | <ul> <li>Customer Short Name - Short name of the customer</li> </ul>                                                                                                    |
|                 | <ul> <li>Customer IC - Identification given by a central authority</li> </ul>                                                                                                    |
|                 | Customer ID - Unique identification given by the bank                                                                                                    |
| Search String   | [Mandatory, Alphanumeric, 20, Pick List]                                                                                                    |
|                 | Type the search string, to search for a customer, corresponding to the search criteria selected in the <b>Search Criteria</b> field.                                                                                                    |
|                 | If the search criterion is specified as customer's short name or IC then any of the letter(s) of the short name or IC can be entered. The system displays the pick list of all those customers having those letters in their respective criteria. Choose the appropriate customer from the existing customer list. |

search string field.

For example, The customer's short name is George Abraham. One can search the above customer by entering 'Geo' in the

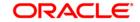

- 3. Click the Add button.
- 4. Select the search criteria from the drop-down list.
- 5. Enter the search string and press the **<Tab> or <Enter>** key and select the customer from the pick list.

#### **Customer To Customer Relation**

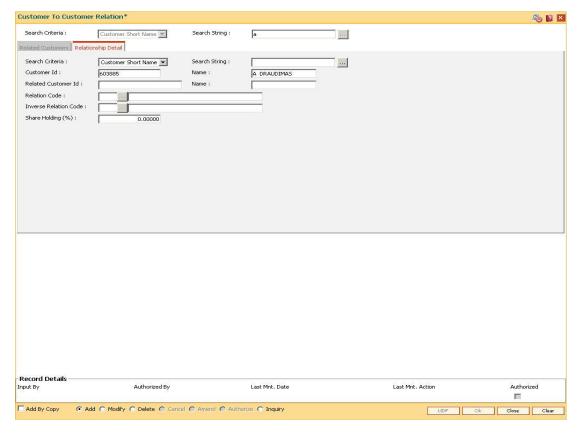

6. Enter the relevant information in the **Relationship Details** tab.

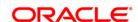

## **Relationship Detail**

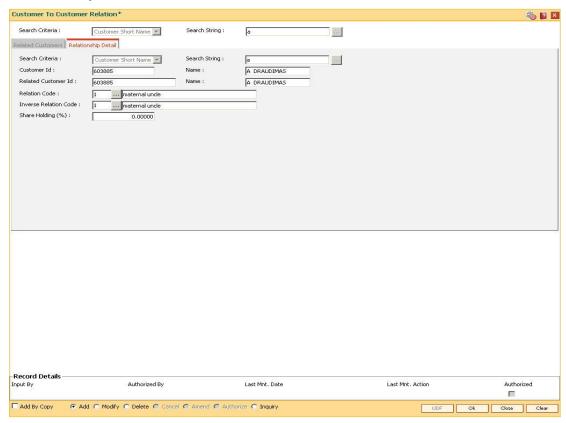

#### **Field Description**

#### Field Name Description

#### Search Criteria

[Mandatory, Drop-Down]

Select the search criteria from the drop-down list.

The options are:

- Customer Short Name Short name of the customer.
- Customer IC Identification given by a central authority.
- Customer ID Unique identification given by the bank.

# Search String

[Mandatory, Alphanumeric, 20]

Type the search string, to search for a customer, corresponding to the search criteria selected in the **Search Criteria** field.

If the search criterion is specified as customer's short name or IC then any of the letter(s) of the short name or IC can be entered.

For example, The customer's short name is George Abraham. One can search the above customer by entering 'Geo' in the **Search String** field.

Based on the search string, a list of customer's is generated. Select the secondary customer, for whom you want to add relationship with other customer's of the bank.

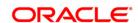

| Field Name                | Description                                                                                                    |
|---------------------------|----------------------------------------------------------------------------------------------------|
| Customer<br>Id            | [Display] This field displays the ID of the customer. A customer ID is an identification number, generated by the system after customer addition is completed successfully. This running number, unique to a customer across the system, is generated after the system has identified the Customer IC and Customer Category combination to be non-existent in the system. This ID is used for searching and tracking the customer in the system. |
| Name                      | [Display] This field displays the full name of the primary customer.                                                                                                    |
| Related<br>Customer<br>Id | [Display] This field displays the ID of the secondary customer.                                                                                                    |
| Name                      | [Display]                                                                                                    |
|                           | This field displays the full name of the secondary customer.                                                                                                    |
|                           | The full name of the secondary customer is defaulted from the <b>Customer Addition</b> (Fast Path: 8053) option.                                                                                                    |
| Relation                  | [Mandatory, Pick List]                                                                                                    |
| Code                      | Select the appropriate relationship code from the pick list                                                                                                    |
|                           | Relation code is used to define the relationship of the secondary customer with the primary customer. Each code uniquely identifies a relationship.                                                                                                    |
| Inverse                   | [Mandatory, Pick List]                                                                                                    |
| Relation<br>Code          | Select the Inverse Relation Code from the pick list.                                                                                                    |
| Oouc                      | Inverse relation code is used to define the relationship of the primary customer with the secondary customer. Each code uniquely identifies a relationship.                                                                                                    |
|                           | The system does not validate that this inverse relation code entered is inverse to the Relation Code selected earlier.                                                                                                    |
| Share                     | [Optional, Numeric, Three, Five]                                                                                                    |
| holding (%)               | Type the share holding percentage.                                                                                                    |
|                           | It allows you to set multiple relationships between two customers.                                                                                                    |
|                           | The share holding percentage depends upon the primary customer, secondary customer and the relation code used to relate the two                                                                                                    |

- 7. Click the **Ok** button.
- 8. The system displays the message "Record Authorised...". Click the **Ok** button.

# To view the customer relation details

customers.

- 1. Click the **Inquiry** button.
- 2. Select the search criteria from the drop-down list.

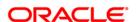

- 3. Enter the search string and press the **<Tab> or <Enter>** key and select the customer from the pick list.
- 4. The data corresponding to the search criteria is displayed in the **Related Customer** tab.

# **Related Customers**

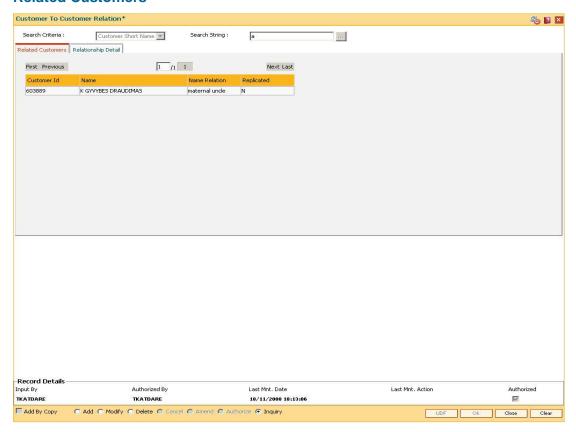

| Field Name  | Description                                                                                                    |
|-------------|----------------------------------------------------------------------------------------------------|
| Customer Id | [Display]                                                                                                    |
|             | This field displays the ID of the customer.                                                                                                    |
|             | A customer ID is an identification number, generated by the system after customer addition is completed successfully. This running number, unique to a customer across the system, is generated after the system has identified the Customer IC and Customer Category combination to be non-existent in the system. This ID is used for searching and tracking the customer in the system. |
| Name        | [Display]                                                                                                    |
|             | This field displays the full name of the secondary customer who shares a relationship with the primary customer.                                                                                                    |
|             | The full name of the customer is defaulted from the <b>Customer Addition</b> (Fast Path: 8053) option.                                                                                                    |

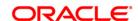

| Field Name    | Description                                                                                              |
|---------------|----------------------------------------------------------------------------------------------------|
| Name Relation | [Display] This field displays the relationship name of the secondary customer with the primary customer. |
| Replicated    | [Display] This field displays whether the customer is replicated.                                        |

- 5. Double-click the record to view the relationship details.
- 6. Click the **Close** button.

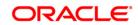

# 1.19. CI162 - Combined Statement Plan

Using this option you can prepare a combined statement of customer accounts. You can maintain instructions for providing a single statement to customers who own multiple accounts. Each combined statement plan must have at least two accounts associated with it.

An account cannot be included in more than one statement plan. A plan number is given to each combination of accounts that are associated with a plan. Closed accounts cannot be included in statement plans. Each account in the combined statement plan will have a flag called Details/Summary.

If the flag is selected as Summary, then only summary will be printed in the combined statement.

The default value for Details/Summary flag will be as follows:

- Details- For CASA with statement (including OD account)
- Summary- For CASA with passbook, Term Deposit & Loan accounts (FCR and FCC)

The following account types are available for the combined statement:

- Current account
- Savings account with statement
- Savings account with passbook (can be identified with the passbook flag at the account level)
- Term deposit accounts
- Loan accounts(in FCR and FCC).

Also the bank can decide to have bank level maintenance as 'Automatic combined statement plan generation' during FCR setup. In this case automatic inclusion of accounts in combined statement plan process happens in the end of day process.

#### For Example:

If a customer has at least one CASA account with relation as **SOW**<sup>9</sup> and Non Syariah and is not part of any combined statement plan, opens any new CASA (With relation as SOW), TD or Loan account then that account along with existing CASA account will be automatically included in Automatic Combined Statement Plan i.e. Plan No.1.

However, if the customer doesn't want or have a special request for his/her combined statement structure, branch can uncombined the statement of accounts manually. In case the customer opts for more than one combined statement, the user can create separate combined statement plan manually. The address in the combined statement plan will be defaulted with the customer mailing address (at the time of automatic plan generation or manual addition).

By default, customer accounts (under 1 CIF) will be included into one combined statement automatically except joint account (And/Or). If customer requests, the joint accounts will be included in the combined statement manually.

If there is only one account in a combined statement plan, because of closure of other accounts, then combined statement plan will be deleted automatically and only single statement will be printed for the month.

If there are more than one combined statement plan for the customer, then the new accounts will be combined with the high priority plan i.e. the one created first.

The maximum number of combined statement plans which can be created per customer can be 99. Any user generated Combined Statement Plan will start from 2 and will carry on till 99 as plan

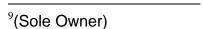

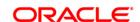

number 1 is reserved for the system. The maximum number of accounts that can be included in a combined statement plan can be 9999.

Note: The system automatically authorises this transaction.

#### **Definition Prerequisites**

8053 - Customer Addition

Ref1876652740

#### **Modes Available**

Add, Modify, Delete, Inquiry. For more information on the procedures of every mode, refer to Standard Maintenance Procedures.

#### To add the combined statement

- 1. Type the fast path Cl162 and click Go or navigate through the menus to Transaction Processing > Customer Transactions > Combined Statement Plan.
- 2. The system displays the Combined Statement Plan screen.

#### **Combined Statement Plan**

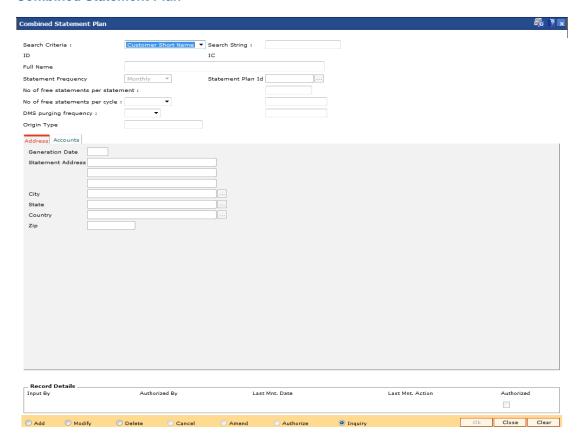

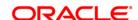

| Field Name      | Description                                                                                                    |
|-----------------|----------------------------------------------------------------------------------------------------|
| Search Criteria | [Mandatory, Drop-Down]                                                                                                    |
|                 | Select the search criteria, to search for the customer, from the drop-down list.                                                                                                    |
|                 | The options are:                                                                                                    |
|                 | Customer short name                                                                                                    |
|                 | <ul> <li>Customer IC Identification criteria (IC) arrived at by the<br/>bank during customer addition.</li> </ul>                                                                                                    |
|                 | <ul> <li>Customer ID- Unique identification given by the bank.</li> </ul>                                                                                                    |
| Search String   | [Mandatory, Alphanumeric, 20]                                                                                                    |
|                 | Type the search string, to search for a customer, corresponding to the search criteria selected in the <b>Search Criteria</b> field.                                                                                                    |
|                 | If the search criterion is specified as customer's short name or IC then any of the letter(s) of the short name or IC can be entered. The system displays the pick list of all those customers having those letters in their respective criteria. Choose the appropriate customer from the existing customer list.                                                                                                    |
|                 | For example, The customer's short name is George Abraham. One can search the above customer by entering 'Geo' in the search string field.                                                                                                    |
| ID              | [Display]                                                                                                    |
|                 | This field displays the ID of the customer.                                                                                                    |
|                 | A customer ID is an identification number, generated by the system after customer addition is completed successfully. This running number, unique to a customer across the system, is generated after the system has identified the Customer IC and Customer Category combination to be non-existent in the system. This ID is used for searching and tracking the customer in the system.                                                                                     |
| IC              | [Display] This field displays the identification code of the customer. A customer IC along with customer type is a unique method of customer identification across the bank (covering all branches). Based on the combination, the system can identify the customer as an existing customer even when the customer opens a new account in another branch. A social security number, passport number, birth certificate or corporate registration can be used as a customer IC. |
| Full Name       | [Display]                                                                                                    |
|                 | This field displays the full name of the customer.                                                                                                    |
|                 |                                                                                                    |

The full name of the customer is defaulted from the  ${\bf Customer}$   ${\bf Addition}$  (Fast Path: 8053) option.

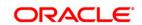

| Field Name               | Description                                                                                                    |
|--------------------------|----------------------------------------------------------------------------------------------------|
| Statement<br>Frequency   | [Display] This field displays the time frequency or interval for generating the account statements. For example, Monthly, Quarterly, Yearly. By default, this field displays Monthly.          |
| Statement Plan Id        | [Display] This field displays the statement plan ID, a serial number maintained by the system, to track multiple combined statements that may be maintained by the bank for the same customer. |
| DMS Purging              | [Optional,Drop down]                                                                                                    |
| Frequency                | Select the Frequency at which periodic statement stored in DMS will be purged. The options are:                                                                                                |
|                          | <ul><li>None</li><li>Days</li><li>Months</li><li>Years</li></ul>                                                                                                    |
|                          | None will be default value. None option will be interpreted as not applicable.                                                                                                    |
| DMS Purging              | [Optional,Numeric,2]                                                                                                    |
| Frequency                | Enter the frequency at which the periodic statement stored in DMS will be purged. This period will be counted from the document upload date.                                                   |
|                          | If none option is selected, this field will be disabled and blank.                                                                                                    |
| No. of free              | [Optional,Numeric,3]                                                                                                    |
| statements per statement | Enter the number of free duplicate periodic statements allowed per statement.                                                                                                    |
|                          | If the customer prints more statements than the allowed count, an SC charge will be levied.                                                                                                    |
|                          | Default value in this field will be 999.                                                                                                    |
| No of free               | [Optional,Numeric,3]                                                                                                    |
| statements per cycle     | Enter the number of free duplicate periodic statements per cycle.                                                                                                    |
| <b>o</b> yo.o            | Cycle can be:                                                                                                    |
|                          | <ul><li>Monthly</li><li>Bi-monthly</li><li>Quarterly</li><li>Half yearly</li><li>Yearly</li></ul>                                                                                              |
|                          | If duplicate periodic statements printed by the customer exceeds the number defined in this field, SC will be charged to the customer.                                                         |
|                          | Default value in this field will be 999.                                                                                                    |

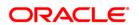

| Field Name  | Description                                                                                                    |
|-------------|----------------------------------------------------------------------------------------------------|
| Origin Type | [Display] This field displays the ethnic origin of the customer.                                                                                                    |
|             | For new combined statement plans being added, the origin type is defaulted to "Stand Alone" and for combined statement plans which are created via customer groups, the value will be "Customer Group". |

- 3. Click the Add button.
- 4. Select the search criteria from the drop-down list.
- 5. Enter the search string and press the **<Tab> or <Enter>** key and select the customer from the pick list.

#### **Combined Statement Plan**

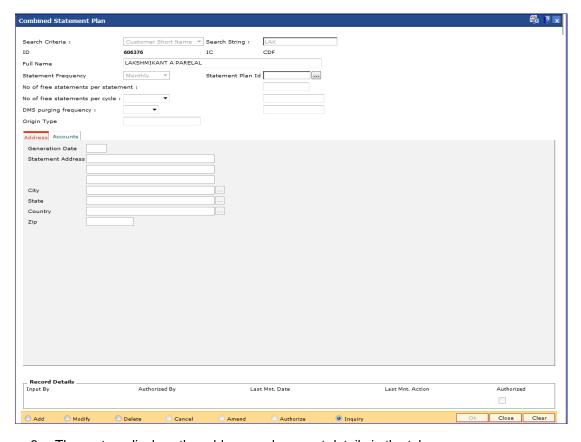

- 6. The system displays the address and account details in the tab screens.
- 7. Enter the required information in the various tabs.

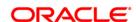

# **Address**

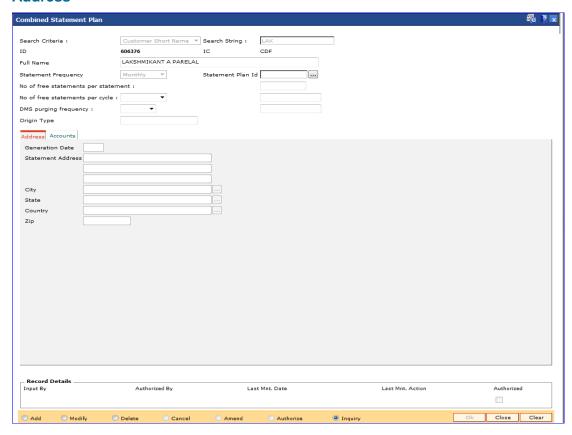

| Field Name           | Description                                                                                                    |
|----------------------|----------------------------------------------------------------------------------------------------|
| Generation Date      | [Mandatory, Numeric, Two] Type the date on which the combined statements should be generated.  If the date is specified as 15, then the statements will be generated on the 15th of every month, for the previous month. |
| Statement<br>Address | [Mandatory, Alphanumeric, 35] Type the address where the combined statements should be sent. This address can differ from the customer/account address.                                                                  |
| City                 | [Optional, Alphanumeric, 35] Type the name of the city. This field is part of the Statement Address.                                                                                                    |
| State                | [Optional, Alphanumeric, 35] Type the name of the state. This field is part of the Statement Address.                                                                                                    |

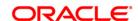

| Field Name | Description                                                                                                    |
|------------|----------------------------------------------------------------------------------------------------|
| Country    | [Mandatory, Pick List] Select the country name from the pick list. This field is part of the Statement Address. |
| Zip        | [Optional, Alphanumeric, Six] Type the zip code.                                                                |

# **Accounts**

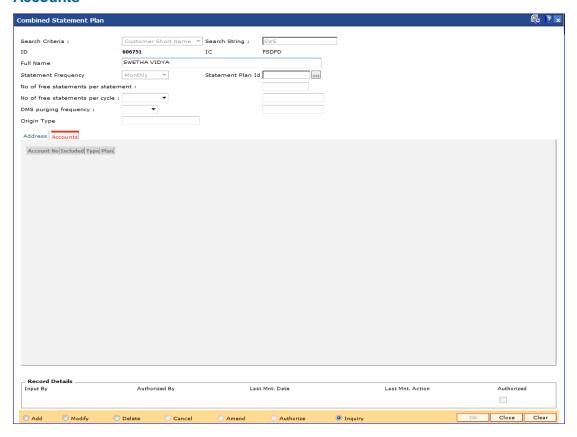

| Field Name | Description                                                                                                    |
|------------|----------------------------------------------------------------------------------------------------|
| Account No | [Display] This field displays the list of all the accounts with which the customer has a primary relationship. |

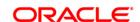

#### **Field Name**

#### Description

#### Included

#### [Toggle]

Click the toggle status to change the value.

The options are:

- Y If Y is displayed against an account, it indicates that the account is included in the combined statement plan
- N If N is displayed against an account, it indicates that the account is not included in the combined statement plan

You can add or remove an account to/from the combined statement plan by double-clicking the Included column to change the N value to Y and vice-versa.

Closed accounts are displayed in the list of accounts, only for the information purpose and the system do not allow a closed account to be added to the plan.

#### **Type**

#### [Display]

This field displays the module to which the account belongs.

The options are:

- CH CH indicates that the account is a CASA account
- LN LN indicates that the account is a Loan account
- TD TD indicates that the account is a Term Deposit account

#### Plan

#### [Display]

This field displays the serial number of the plan code to which the account belongs.

If the value in the Included column is **Y**, then the Plan column displays the serial number of the plan code. If you change this value from N to Y, then the system will automatically display the plan code serial number currently used.

If the account is not included in any combined statement plan then this column will have a zero value. If the account is included in another statement plan then the value in the Included column will be Y and the Plan column will display the serial number of the plan code.

#### **Statement Type**

#### [Toggle]

Double-click on the field to change the statement type.

The options are:

- Detail: If this option is selected, then the system will include this account in the combined statement in the detail mode.
- Summary: If this option is selected, then the system will include this account in the combined statement in the summary mode.

For CASA with statement (including OD Account), default value will be Detail.

For CASA with passbook, Loan and TD Accounts, default value will be Summary.

For the system initiated combined statement plans, the default options, based on the conditions above, will be set by the system.

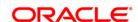

- 8. Click the Ok button.
- The system displays the message "Record Authorised...Click Ok to Continue". Click the Ok button.

#### **Examples for combined statement plan**

**Example 1**: When a new customer opens account,

On 01/01/2007, a customer comes to branch and opens one CASA account No.111.

The customer has no other accounts other than the account which is opened during the day. Hence no system initiated combined statement plan will be generated in the EOD.

On 25/01/2007, customer comes to the branch for opening another TD account.

During the EOD, system will check whether any CASA accounts are available for the customer.

In this case, CASA Account No.111 already exists. Hence, in the EOD, a new system initiated combined statement pan (plan NO 1) will be generated and both the CASA account (111) as well as the newly opened TD account will be introduced in that plan.

#### Example 2:

When there are some TD accounts already available for the customer, and customer ZZZ has three TD accounts and one loan account with the bank. Since there are no CASA accounts, no combined statement will be created for the customer as combined statement plan requires at least one CASA account.

On 25/01/2007, customer ZZZ opens a CASA account with statement (passbook flag not ticked).

In the EOD, system will check whether there is any other account exists for the customer.

In this case, there are three TD accounts and one loan account available. Hence, system will create a combined statement plan and include the CASA account with statement along with three TD accounts and one loan account.

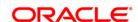

# 1.20. CIM12 - Customer Contact/Complaint log Maintenance

Using this option, you can maintain a log of all contacts that a customer has had at the bank to help maintain continuity of all the discussions between the customer and various bank officers. You can also capture all customer complaints/requests, status of the complaints like whether it has been followed up or not, closed or not, etc.,

This facility is available to Customer/Non Customer (even non-customers can call for some requests or information to the call centre)/ bank staff.

Any fees corresponding to a request will have to be manually handled by the bank.

# For Example:

Customer calls up the call center and requests for TPIN Activation on 17th Sep 2009, User has to check 'Customer Complaint/Request log' radio button and by default the request date will be captured as 17th Sep 2009.

User can choose:

- Nature of Request Service
- Criteria of Request Account Maintenance
- Measurement E Channel Maintenance
- Detail Measurement TPIN Activation

On clicking **OK** the request will be added.

If the request is modified on 19th Sep 2007, then the TPIN of the customer will be activated and the request will be closed. User will visit the screen in Modify mode and the date will be defaulted to 19th Sep 2007 and Officer ID will be modified to the current officer doing the modification (which can be modified).

- Status The user will change as 'Closed'.
- Description The user modifies the details.

Note: The system automatically authorises this transaction.

#### **Definition Prerequisites**

8053 - Customer Addition

#### **Modes Available**

Add, Modify, Inquiry. For more information on the procedures of every mode, refer to Standard Maintenance Procedures.

#### To add the customer contact/complaint log

- Type the fast path CIM12 and click Go or navigate through the menus to Transaction Processing > Customer Transactions > Customer Contact/Complaint log Maintenance.
- 2. The system displays the Customer Contact/Complaint log Maintenance screen.

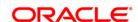

# **Customer Contact/Complaint log Maintenance**

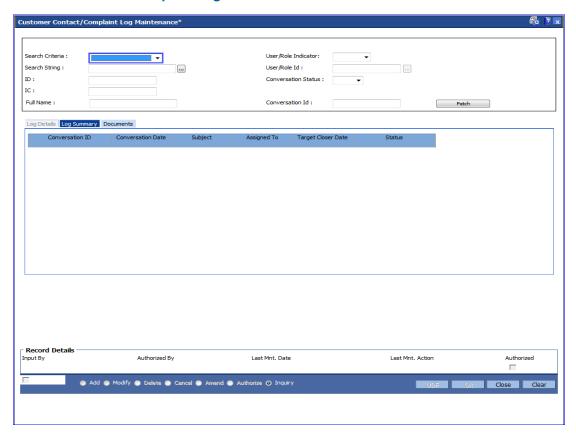

| Field Name         | Description                                                                                                    |
|--------------------|----------------------------------------------------------------------------------------------------|
| Search<br>Criteria | [Conditional, Drop-Down]                                                                                           |
|                    | Select the search criteria, to search for the customer, from the drop-down list.                                   |
|                    | The options are:                                                                                                   |
|                    | Customer short name                                                                                                |
|                    | <ul> <li>Customer IC: Identification criteria (IC) arrived at by the bank<br/>during customer addition.</li> </ul> |
|                    | Customer ID: Unique identification given by the bank                                                               |

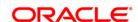

#### **Field Name**

#### **Description**

#### Search String

[Mandatory, Alphanumeric, 20]

Type the search string, to search for a customer, corresponding to the search criteria selected in the **Search Criteria** field.

If the search criterion is specified as customer's short name or IC then any of the letter(s) of the short name or IC can be entered. The system displays the pick list of all those customers having those letters in their respective criteria. Select the appropriate customer from the existing customer list.

For example, The customer's short name is George Abraham. One can search the above customer by entering 'Geo' in the **Search String** field.

#### ID

#### [Display]

This field displays the ID of the customer.

A customer ID is an identification number, generated by the system after customer addition is completed successfully. This running number, unique to a customer across the system, is generated after the system has identified the Customer IC and Customer Category combination to be non-existent in the system. This ID is used for searching and tracking the customer in the system.

#### IC

#### [Display]

This field displays the identification code of the customer.

A customer IC along with customer type is a unique method of customer identification across the bank (covering all branches). Based on the combination, the system can identify the customer as an existing customer even when the customer opens a new account in another branch. A social security number, passport number, birth certificate or corporate registration can be used as a customer IC.

# User/Role Indicator

#### [Input,Dropdown]

Select the criteria on which the search needs to be done.

The options are:

- User
- Role

#### User/Role Id

[Input,Alphanumeric,15]

Enter the user id or role depending upon indicator selected.

You can select the value from the adjoining picklist also.

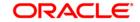

# **Field Name Description** Conversation [Optional, Dropdown] Status Select the status of the conversation that needs to be inquired. The options are: Open-When new conversation is created WIP- Updated by the user after the conversation is assigned to him/her Pending with Customer- Updated by the user if the conversation is pending with Customer for any reason Closed- Updated by the user when the conversation is closed Modified- When an open conversation is modified, this status will be updated automatically Re-Open- When a closed conversation is reopened, this status will be updated automatically Overdue- When bank wants to inquire conversations which are overdue having conversation not yet Closed and closure date is lesser than process date. Conversation [Input,Alphanumeric,20] Enter the conversation id to be retrieved.

Click on the **Fetch** button after giving the search criteria to get the conversation log details in **Modify** and **Inquiry** mode.Conversation data inquired will be shown in "Log Summary"

- 3. Click the Add button.
- 4. Click on the criteria based on which log is to be maintained.
- 5. Select the search criteria from the drop-down list and enter the search string and press the **Tabs or Enters** key and select the customer from the pick list.

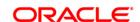

# **Customer Contact/Complaint log Maintenance**

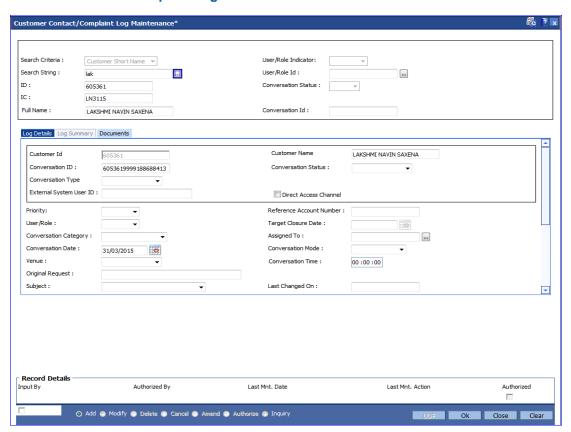

6. Enter the relevant information in the **Log Details** tab.

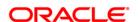

# **Log Details**

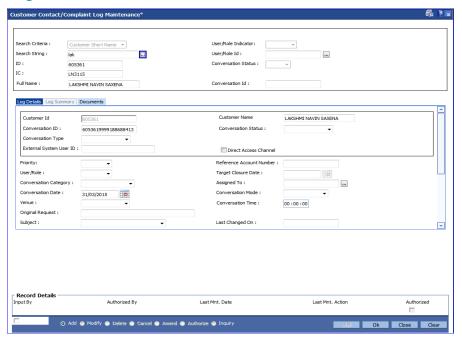

| Field Name           | Description                                                                                                    |
|----------------------|----------------------------------------------------------------------------------------------------|
| Customer ID          | [Display]                                                                                                    |
|                      | Displays the customer ID                                                                                            |
|                      | Customer ID is an identification number, generated by the system after customer addition is completed successfully. |
| <b>Customer Name</b> | [Display]                                                                                                    |
|                      | Displays the customer name associated with the customer ID.                                                         |
| Conversation ID      | [Mandatory, Alphanumeric, 20 ]                                                                                      |
|                      | Enter the conversation ID.                                                                                          |
|                      | In case of a conversation created from FCDB, it will be a running serial number.                                    |

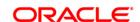

| Field Name                  | Description                                                                                                    |
|-----------------------------|----------------------------------------------------------------------------------------------------|
| Conversation<br>Status      | [Optional, Drop-Down] Select the status of the conversation from the drop-down list. The options are:                           |
|                             | Open: When new conversation is created.                                                                                         |
|                             | <ul> <li>WIP: Updated by the user after the conversation is<br/>assigned to him/her</li> </ul>                                  |
|                             | <ul> <li>Pending With Customer: Updated by the user if the<br/>conversation is pending with Customer for any reason.</li> </ul> |
|                             | <ul> <li>Closed: Updated by the user when the conversation is closed.</li> </ul>                                                |
|                             | <ul> <li>Modified: When an open conversation is modified, this<br/>status will be updated automatically.</li> </ul>             |
|                             | <ul> <li>Re-Open: When a closed conversation is reopened,<br/>this status will be updated automatically.</li> </ul>             |
| Conversation                | [Input,Dropdown]                                                                                                    |
| Туре                        | Select the type of the conversation.                                                                                            |
|                             | The options are:                                                                                                    |
|                             | Query                                                                                                    |
|                             | Complaint                                                                                                    |
|                             | Request                                                                                                    |
|                             | [Display]                                                                                                    |
| External System<br>User ID  | This field displays the external system user ID.                                                                                |
| Direct Access<br>Channel    | [Optional, Check Box]                                                                                                    |
|                             | Select the <b>Direct Access Channel</b> check box to indicate if the conversation originated from the channel.                  |
| Priority                    | [Conditional, Drop-Down]                                                                                                    |
|                             | Select the priority from the drop-down list.                                                                                    |
|                             | The options are:                                                                                                    |
|                             | • L - Low                                                                                                    |
|                             | • M – Medium                                                                                                    |
|                             | • H – High                                                                                                    |
| Reference<br>Account Number | [Optional, Numeric, 20]                                                                                                    |
|                             | Enter the reference account number for which the customer                                                                       |

contact/complaint log details are to be maintained.

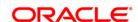

| Field Name               | Description                                                                                                    |
|--------------------------|----------------------------------------------------------------------------------------------------|
| User/Role                | [Optional, Drop-Down] Select the user or a role to assign the conversation from the drop-down list. The options are:             |
|                          | • User                                                                                                    |
|                          | • Role                                                                                                    |
| Target Closure<br>Date   | [Optional, Pick List, dd/mm/yyyy] Select the tentative closure date communicated to the customer from the pick list or enter it. |
| Conversation             | [Optional, Drop-Down]                                                                                                    |
| Category                 | Select the conversation category from the drop-down list. The options are:                                                       |
|                          | Customer Interaction                                                                                                    |
|                          | Call Report                                                                                                    |
|                          | Meeting                                                                                                    |
|                          | Service Request                                                                                                    |
|                          | Complaints                                                                                                    |
|                          | Others                                                                                                    |
| Assigned To              | [Optional, Alphanumeric, 15, Pick List]                                                                                          |
|                          | Select the bank user or role in charge of the conversation from the pick list.                                                   |
| <b>Conversation Date</b> | [Optional, Pick List, dd/mm/yyyy]                                                                                                |
|                          | Select the date on which the conversation happened can be recorded from the pick list or enter it.                               |
|                          | This can also be back dated.                                                                                                    |
| Conversation             | [Optional, Drop-Down]                                                                                                    |
| Mode                     | Select the conversation mode from the drop-down list.                                                                            |
|                          | The options are:                                                                                                    |
|                          | Face to Face                                                                                                    |
|                          | Call Report                                                                                                    |
|                          | <ul> <li>Meeting</li> </ul>                                                                                                    |
|                          | Telephone                                                                                                    |
|                          | • IVR                                                                                                    |
|                          | Email                                                                                                    |
|                          | • Others                                                                                                    |

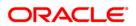

**Field Name Description** Venue [Optional, Drop-Down] Select the conversation venue from the drop-down list. The options are: Branch Bank Office Client Office Client Residence **Public Place** Conversation [Optional, Alphanumeric, Two, Two, Two] Time Enter the time at which the conversation happened (in 24 hours format). Subject [Optional, Drop-Down] Select the subject of conversation from the drop-down list. The options are: Deposits Queries Channels ATM/Internet/Mobile/SMS Non Resident Account Related Credit Card Demat Account and Trading Other - General Information Others Address Change Queries related to Charges Housing / Vehicle / Personal Loan Other Queries **Demand Draft and Cheques Debit Cards** Funds Transfer NEFT/RTGS/Other **Last Changed On** [Display] This field displays the date and time at which any changes were done in the conversation. [Input] **Internal Remarks** Enter internal details of the conversation. It can also have internal conversations done between bank users.

This field will always be blank in modify mode i.e. it will not show

earlier internal conversations in screen.

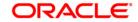

| Field Name                                | Description                                                                                                    |
|-------------------------------------------|----------------------------------------------------------------------------------------------------|
| Original Request                          | [Display] This field displays the initial conversation message.                                                                                                    |
| Document<br>Presented                     | [Optional, Alphanumeric, 255] Enter the free text to capture the documents.                                                                                                    |
| Display Closure<br>Remarks to<br>Customer | [Optional, Check Box] Select the <b>Display Closure Remarks to Customer</b> check box to check if closure remarks should be displayed to customer or not. This will always be Yes if the conversation was initiated from FCDB. |
| Customer<br>Remarks                       | [Optional, Alphanumeric, 255] Enter the response sent from bank user to customer.                                                                                                    |
|                                           | This field will be editable only if flag "Display Customer Remarks to Customer" is selected as "Yes                                                                                                    |
|                                           | Click on <b>View</b> button to view all the remarks in a pop up window.                                                                                                    |
| Detail Remarks                            | [Display] Displays all the trails of conversations both internal and customer responses till now. Click on <b>View</b> button to view all the remarks in a pop up window.                                                      |

- 7. Click the **OK** button.
- 8. The system displays the message "Record Authorized". Click the **OK** button.
- 9. Click the Close button.

### To modify the customer contact log

- 1. Click the Modify button.
- 2. Click the criteria based on which log is to be maintained.
- 3. Select the search criteria from the drop-down list and enter the search string and press the <Tab> or <Enter> key and select the customer from the pick list. The system displays the appropriate tab.

# **Log Summary**

This tab displays all the records for a selected customer. All the conversation pertaining to all the accounts of the selected customer will be displayed along with the date. User can select a record based on the date to check the details.

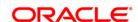

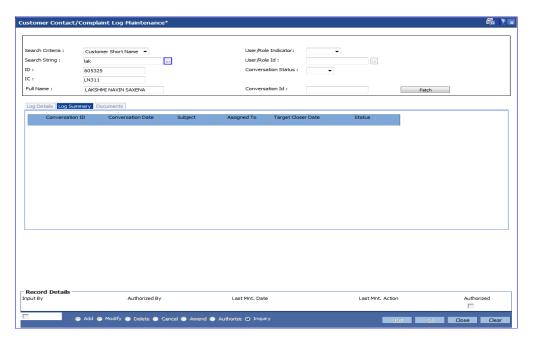

| Field Name             | Description                                                                                                    |
|------------------------|----------------------------------------------------------------------------------------------------|
| Conversation ID        | [Display] This field displays the conversation ID. In case of a conversation created from FCDB, it will be a running serial number.      |
| Conversation<br>Date   | [Display] This field displays the date on which the conversation happened.                                                               |
| Subject                | [Display] This field displays the subject of conversation.                                                                               |
| Assigned To            | [Display] This field displays the bank user or role in charge of the conversation                                                        |
| Target<br>Closure Date | [Display] This field displays the closure date communicated to the customer.                                                             |
| Status                 | [Display] This field displays the status of the conversation. The status can be:  Open WIP Pending with Customer Closed Modified Re-Open |

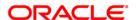

- 6. Double-click the appropriate record in the **Log ID** column to enable the **Log Details** tab.
- 7. Modify the relevant information and click the **OK** button.
- 8. The system displays the message "Record Authorized". Click the  ${\bf Ok}$  button.

| Field Name                | Description                                                                                                    |
|---------------------------|----------------------------------------------------------------------------------------------------|
| Sr. No.                   | [Display] This field displays the serial number.                                                                                                    |
| Name of the<br>Document   | [Display] This field displays the name of the document uploaded.                                                                                                    |
| Upload Date               | [Display] This field displays date of upload of the document                                                                                                    |
| Document reference number | [Display] Displays the Unique document reference number of the document generated by DMS.                                                                               |
| Upload                    | [Input] Click on the button to upload documents.When a copy is uploaded, it will over ride the existing one and new document reference number will be received from DMS |
| View                      | [Display] Click on the button to view the uploaded copy of the document. Specify the path to download the document after which it can be viewed                         |
| Delete                    | [Display] Click on the button to delete the document.                                                                                                    |

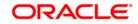

# 1.21. CIM13 - Customer Memo Maintenance

Using this option, you can maintain a note on preferences or special status of a customer which can help in dealing with the customer appropriately at any point of time. A memo maintained at the customer level is applicable for all accounts held by a customer for which this customer is the primary customer.

Customer Memo is a string attached at the customer level which can be displayed when the teller does transactions on **Oracle FLEXCUBE** branch. If the memo severity is high, the memo is automatically displayed when performing a transaction from branch and the system will enforce an authorisation. In case of a low severity memo, the teller can choose to see the memo and the authorisation requirement is not enforced. However system will not validate the existence of memo in case of batch upload.

Note: This transaction is automatically authorised.

# **Definition Prerequisites**

- 8053 Customer Addition
- Customer Account should be opened

#### **Modes Available**

Add By Copy, Add, Modify, Delete, Cancel, Authorize, Inquiry. For more information on the procedures of every mode, refer to Standard Maintenance Procedures.

#### To add the customer memo

- 1. Type the fast path CIM13 and click Go or navigate through the menus to Transaction Processing > Customer Transactions > Customer Memo Maintenance.
- 2. The system displays the **Customer Memo Maintenance** screen.

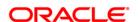

#### **Customer Memo Maintenance**

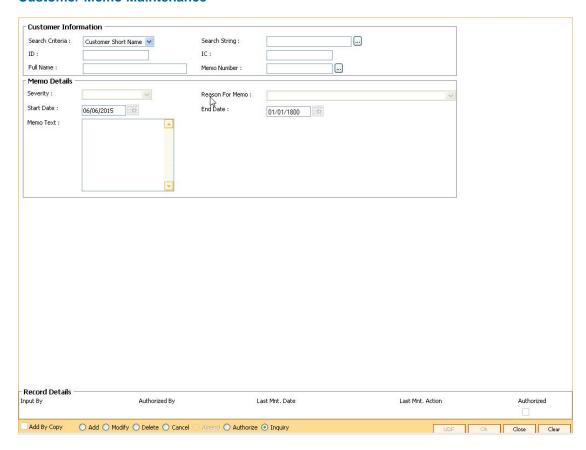

# **Field Description**

# Search Criteria [Mandatory, Drop-Down] Select the search criteria, to search for the customer, from the drop-down list. The options are: Customer short name Customer IC Identification criteria (IC) arrived at by the bank during customer addition. Customer ID- Unique identification given by the bank.

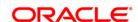

**Field Name** Description [Mandatory, Alphanumeric, 20, Pick List] Search String Type the search string, to search for a customer, corresponding to the search criteria selected in the Search Criteria field. If the search criterion is specified as customer's short name or IC then any of the letter(s) of the short name or IC can be entered. The system displays the pick list of all those customers having those letters in their respective criteria. Select the appropriate customer from the existing customer list. For example, The customer's short name is George Abraham. One can search the above customer by entering 'Geo' in the search string field. [Display] ID This field displays the ID of the customer. A customer ID is an identification number, generated by the system after customer addition is completed successfully. This running number, unique to a customer across the system, is generated after the system has identified the Customer IC and Customer Category combination to be non-existent in the system. This ID is used for searching and tracking the customer in the system. [Display] IC This field displays the identification code of the customer. A customer IC along with customer type is a unique method of customer identification across the bank (covering all branches). Based on the combination, the system can identify the customer as an existing customer even when the customer opens a new account in another branch. A social security number, passport number, birth certificate or corporate registration can be used as a customer IC. [Display] **Full Name** This field displays the full name of the customer. The full name of the customer is defaulted from the Customer Addition (Fast Path: 8053) option. [Display] **Memo Number** This field displays the serial number of the memos. The memo number is auto-generated at the time of memo addition. Maximum four memos are allowed at the customer level. **Memo Details** 

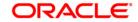

| Field Name      | Description                                                                                                    |  |
|-----------------|----------------------------------------------------------------------------------------------------|--|
| Severity        | [Mandatory, Drop-Down] Select the severity level from the drop-down list. A memo can be sent with two types of severity levels. The options are:                                    |  |
|                 | <ul> <li>High - If the high severity memo is attached to the<br/>account, all the branch transactions on the account will<br/>require authorisation from the supervisor.</li> </ul> |  |
|                 | <ul> <li>Low - If the low severity memo is attached to the account,<br/>it displays a message on the screen for the Teller.</li> </ul>                                              |  |
| Reason For Memo | [Optional, Drop-Down] Select the reason code along with the reason description for maintaining the memo on the customer from the drop-down list.                                    |  |
| Start Date      | [Mandatory, Pick List, dd/mm/yyyy] Select the date from which the memo will be in affect from the pick list.                                                                        |  |
|                 | The start date should not be less than the system date.                                                                                                    |  |
| End Date        | [Mandatory, Pick List, dd/mm/yyyy] Select the date from which the memo will not be in effect from the pick list. The end date must be greater than the start date.                  |  |
|                 | In Add mode the end date will be defaulted to 01/01/1800. The user will have option to change the end date of memo maintenance.                                                     |  |
| Memo Text       | [Mandatory, Alphanumeric, 254] Type the message that will appear on the screen when transaction related to the customer is performed by the teller.                                 |  |

- 3. Click the Add button.
- 4. Select the search criteria from the drop-down list.
- 5. Enter the search string and press the **<Tab> or <Enter>** key and select the customer from the pick list.
- 6. Enter the memo details.

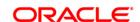

#### **Customer Memo Maintenance**

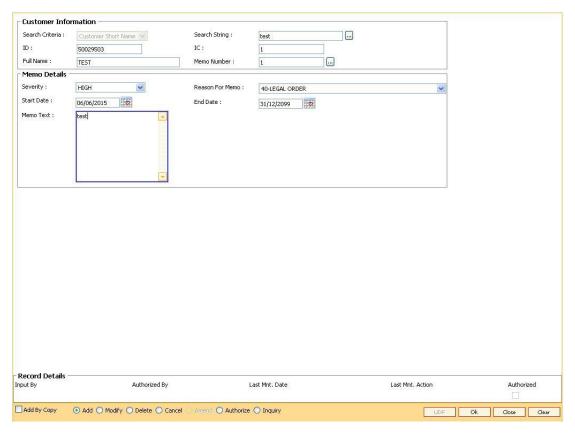

- 7. Click the Ok button.
- 8. The system displays the message "Record Added... Authorisation Pending". Click the **Ok** button.
- 9. The memo is added for the selected customer after the record is authorised.

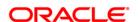

## 1.22. CIM15 - Customer Type Xref for Primary Customer ID Change

Customer Type Xref for Primary Customer id Change is a maintenance to maintain the cross reference of the From and To Customer Types for allowing Primary Customer id Change.

If the cross reference of From and To Customer types is not available then the primary customer id change will not be allowed. The combination of From and To Customer type will always be unique i.e. duplicate records for the same combination cannot exist.

#### **Definition Prerequisites**

- 8053 Customer Addition
- 8051 CASA Account Opening

#### **Modes Available**

Add, Modify, Delete, Cancel, Amend, Inquiry, Authorize

#### To modify customer type xref for primary customer ID change

- Type the fast path CIM15 and click Go or navigate through the menus to Transaction Processing > Customer Transactions > Customer Type Xref for Primary Customer ID Change.
- 2. The system displays the Customer Type Xref for Primary Customer ID Change screen.

#### **Customer Type Xref for Primary Customer ID Change**

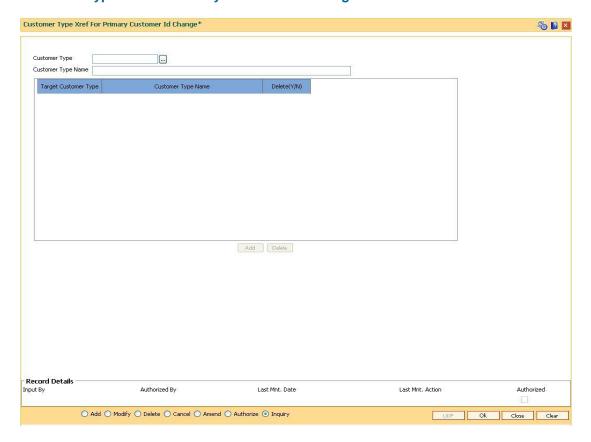

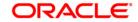

#### **Field Description**

| Field Name            | Description                                                                                                    |  |
|-----------------------|----------------------------------------------------------------------------------------------------|--|
| Customer Type         | [Mandatory, Pick-List, Alphanumeric, Three]                                                                                  |  |
|                       | Type the customer type. This will be the "From" Customer type for which the maintenance has to be made.                      |  |
| Customer Type<br>Name | [Display]                                                                                                    |  |
|                       | Displays the customer type name for the customer type selected.                                                              |  |
| Target                | [Pick-List]                                                                                                    |  |
| Customer Type         | Select the target customer type. This will be the "To" customer type for which the maintenance has to be made.               |  |
| Customer Type<br>Name | [Display]                                                                                                    |  |
|                       | Displays the Customer type .name for the customer type selected.                                                             |  |
| Delete(Y/N)           | [Mandatory, Toggle]                                                                                                    |  |
|                       | Select the required value Y or N.                                                                                            |  |
|                       | The default value will be N. The delete flag needs to be selected as Y in case of deletion of particular record in Add mode. |  |

- 3. Select the customer type from the pick list.
- 4. Modify the relevant details in the fields and click the **Ok** button.
- 5. The system displays the message Record Modified...Authorization Pending.
- 6. Click the **Ok** button.

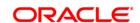

#### 1.23. CIM16 - Customer Dormancy Status Maintenance

Using this option you can update the customer status from Dormant to Active. It will also activate all the accounts for which the customer is a primary holder. A customer becomes dormant when all the accounts under their Customer ID changes to dormant.

#### **Definition Prerequisites**

• 8053 - Customer Addition

#### **Modes Available**

Modify, Inquiry. For more information on the procedures of every mode, refer to Standard Maintenance Procedures.

#### To modify/amend the customer status maintenance

- 1. Type the fast path CIM16 and click Go or navigate through the menus to Transaction Processing > Customer Transactions > Customer Dormancy Status Maintenance
- 2. The system displays the Customer Dormancy Status Maintenance screen.

#### **Customer Dormancy Status Maintenance**

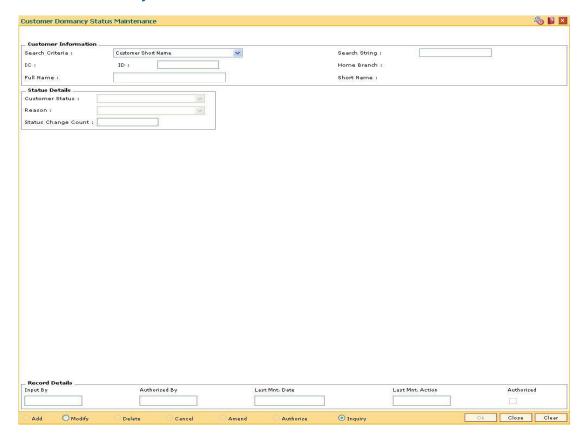

#### **Field Description**

Field Name Description

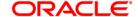

#### **Customer Information**

#### Search Criteria

[Mandatory, Drop-Down]

Select the search criteria, to search for the customer from the dropdown list.

The options are:

- Customer short name
- Customer IC Identification criteria (IC) arrived at by the bank during customer addition.
- Customer ID- Unique identification given by the bank.

#### Search String

[Mandatory, Alphanumeric, 20]

Type the search string, to search for a customer, corresponding to the search criteria selected in the **Search Criteria** field.

If the search criterion is specified as customer's short name or IC then any of the letter(s) of the short name or IC can be entered. The system displays the pick list of all those customers having those letters in their respective criteria. Choose the appropriate customer from the existing customer list.

For example, The customer's short name is George Abraham. One can search the above customer by entering 'Geo' in the search string field.

#### IC

[Display]

This field displays the identification code of the customer.

A customer IC along with customer type is a unique method of customer identification across the bank (covering all branches). Based on the combination, the system can identify the customer as an existing customer even when the customer opens a new account in another branch. A social security number, passport number, birth certificate or corporate registration can be used as a customer IC.

#### ID

[Display]

This field displays the ID of the customer.

A customer ID is an identification number, generated by the system after customer addition is completed successfully. This running number, unique to a customer across the system, is generated after the system has identified the Customer IC and Customer Category combination to be non-existent in the system. This ID is used for searching and tracking the customer in the system.

#### Home Branch

[Display]

This field displays the branch, where the customer's account is opened.

It is maintained in the **Branch Master Maintenance** (Fast Path: BAM03) option.

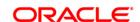

| Field Name      | Description                                                                                                    |
|-----------------|----------------------------------------------------------------------------------------------------|
| Full Name       | [Display]                                                                                                    |
|                 | This field displays the full name of the customer.                                                                            |
|                 | The full name of the customer is defaulted from the <b>Customer Addition</b> (Fast Path: 8053) option.                        |
| Short Name      | [Display]                                                                                                    |
|                 | This field displays the short name of the customer.                                                                           |
|                 | The short name of the customer is defaulted from the <b>Customer Addition</b> (Fast Path: 8053) option.                       |
|                 | The customer short name can be changed through the <b>Change Customer Name/IC Number</b> (Fast Path: 7101) option.            |
| Status Details  |                                                                                                    |
| Customer        | [Conditional, Drop-Down]                                                                                                    |
| Status          | Select the dormancy status of the customer from the drop down list.  This field is enabled if the customer status is dormant. |
| Reason          | [Conditional, Drop-Down]                                                                                                    |
|                 | Select the reason for change of status being performed from the drop-<br>down list.                                           |
|                 | This field is enabled if the customer status is dormant.                                                                      |
| Status          | [Display]                                                                                                    |
| Change<br>Count | This field displays the count of the status change for the customer.                                                          |

- 3. Click the **Modify** button.
- 4. Select the search criteria from the drop-down list.
- 5. Enter the search string, press the **Tab or Enter** key and select the customer from the pick list.
- 6. Enter the other status details.

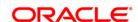

#### **Customer Dormancy Status Maintenance**

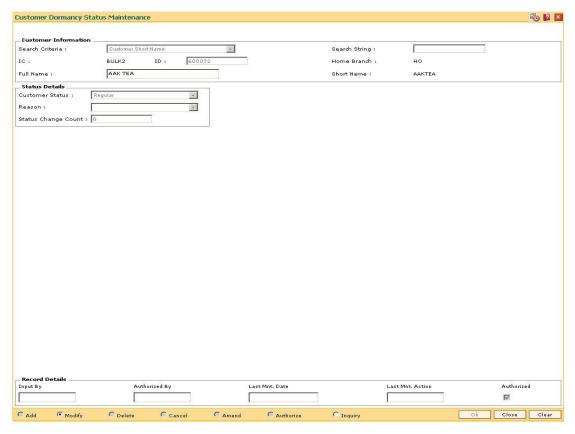

- 7. Click the **Ok** button.
- 8. The system displays the message "Record Modified". Click the **Ok** button.

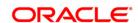

#### 1.24. CIM18 - CBR Details Maintenance

The CBR<sup>10</sup> details are certain user-defined features or attributes, based on which the customer can be grouped or categorized under a common language, location, salary structure, etc. CBR codes are useful for the Central Bank Reporting purposes.

Using this option you can create user defined fields which were not present in the various customer maintenance options which are a part of the standard **FLEXCUBE** Release. The bank can define the labels as well as contents of fields using the **User Defined Fields Maintenance** (Fast Path: BA078) option and **CBR PickLists Maintenance** (Fast Path: BA080) option.

Defining these categories facilitates generating MIS reports, beyond the standard reports available within **Oracle FLEXCUBE**.

#### **Definition Prerequisites**

- BA080 CBR PickLists Maintenance
- BA078 CBR Label Maintenance
- 8053 Customer Addition

#### **Modes Available**

Add, Modify, Delete, Cancel, Amend, Authorize, Inquiry. For more information on the procedures of every mode, refer to **Standard Maintenance Procedures**.

#### To add the CBR code details

- 1. Type the fast path CIM18 and click Go or navigate through the menus to Transaction Processing > Customer Transactions > CBR Details Maintenance.
- 2. The system displays the CBR Details Maintenance screen.

#### **CBR Details Maintenance**

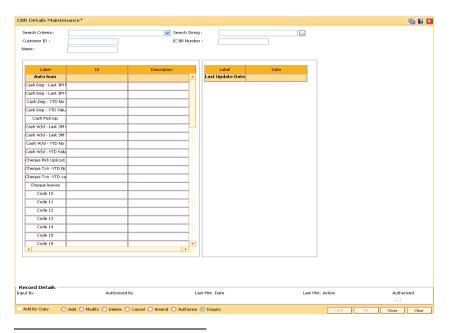

<sup>&</sup>lt;sup>10</sup>(Central Bank Reporting)

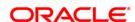

#### **Field Description**

| Field Name         | Description                                                                                                    |
|--------------------|----------------------------------------------------------------------------------------------------|
| Search<br>Criteria | <ul> <li>[Mandatory, Drop-Down]</li> <li>Select the search criteria from the drop-down list.</li> <li>The options are: <ul> <li>Customer short name</li> <li>Customer IC Identification criteria (IC) arrived at by the bank</li> </ul> </li> </ul>                                                                                                    |
|                    | <ul><li>during customer addition.</li><li>Customer ID- Unique identification given by the bank.</li></ul>                                                                                                    |
| Search<br>String   | [Mandatory, Alphanumeric, 20,Picklist]  Type the search string, to search for a customer, corresponding to the search criteria selected in the <b>Search Criteria</b> field.  If the search criterion is specified as customer's short name or IC then any of the letter(s) of the letter of the short name or IC can be entered. The system displays the pick list of all those customers having those letters in their respective criteria. Select the appropriate customer from the existing customer list.  For example, The customer's short name is George Abraham. One can search the above customer by entering 'Geo' in the search string field. |
| Customer ID        | [Display] This field displays the ID of the customer. A customer ID is an identification number, generated by the system after customer addition is completed successfully. This running number, unique to a customer across the system, is generated after the system has identified the Customer IC and Customer Category combination to be non-existent in the system. This ID is used for searching and tracking the customer in the system.                                                                                                    |
| IC/BR<br>Number    | [Display] This field displays the identification code of the customer. A customer IC along with the customer type is a unique method of customer identification across the bank (covering all branches). Based on the combination, the system can identify the customer as an existing customer even when the customer opens a new account in another branch. A social security number, passport number, birth certificate or corporate registration can be used as a customer IC.                                                                                                    |
| Name               | [Display] This field displays the full name of the customer. The full name of the customer is defaulted from the <b>Customer Addition</b> (Fast Path: 8053) option.                                                                                                    |

- 3. Click the **Add** button.
- 4. Select the search criteria from the drop-down list.
- 5. Enter the search string and press the **<Tab> or <Enter>** key.

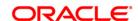

- 6. Select the customer from the pick list.
- 7. Double click the ID column to enter the relevant details for the corresponding label.

#### **CBR Details Maintenance**

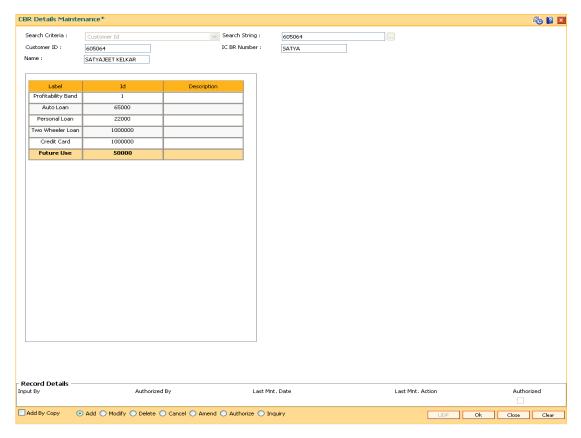

- 9. Click the **Ok** button.
- 10. The system displays the message "Record Added... Authorisation Pending.. Click Ok to Continue". Click the **Ok** button.
- 11. The CBR details are added once the record is authorised.

**Note**: The CBR labels displayed in this screen are defined in the CBR Label Maintenance (Fast Path: BA078) option.

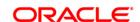

#### CIM19 - Customer BlackList Details

Using this option, you can maintain information on those customers that are blacklisted for various reasons. The customer to be marked as Blacklisted, has to be an existing customer in **Oracle FLEXCUBE**. The system permits the user to define start date and end date for blacklisting.

#### **Definition Prerequisites**

8053 - Customer Addition

#### **Other Prerequisites**

Not Applicable

#### **Modes Available**

Add By Copy, Add, Modify, Delete, Cancel, Amend, Authorize, Inquiry. For more information on the procedures of every mode, refer to **Standard Maintenance Procedures** 

#### To add the customer blacklist information

- Type the fast path CIM19 and click Go or navigate through the menus to Transaction Processing > Customer Transactions > Customer BlackList Details.
- 2. The system displays the Customer Blacklist Details screen.

#### **Customer Blacklist Details**

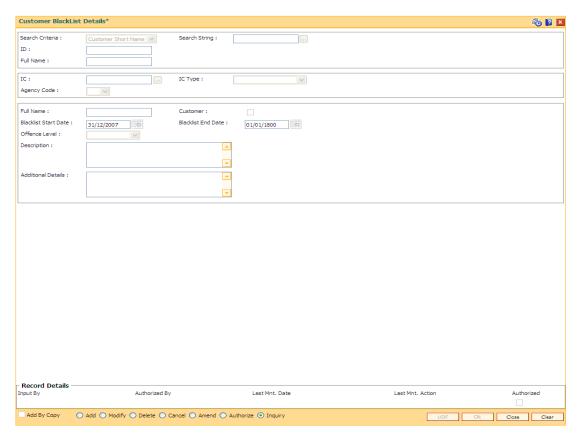

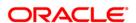

#### **Field Description**

#### **Field Name Description** Search [Mandatory, Drop-Down] Criteria Select the search criteria, to search for the customer, from the dropdown list. The options are: Customer short name Customer IC Identification criteria (IC) arrived at by the bank during customer addition. Customer ID- Unique identification given by the bank. Search [Mandatory, Alphanumeric, 20, Pick List] String Type the search string, to search for a customer, corresponding to the search criteria selected in the Search Criteria field. If the search criterion is specified as customer's short name or IC then any of the letter(s) of the short name or IC can be entered. The system displays the pick list of all those customers having those letters in their respective criteria. Select the appropriate customer from the existing customer list. For example, The customer's short name is George Abraham. One can search the above customer by entering 'Geo' in the search string field. ID [Display] This field displays the ID of the customer. A customer ID is an identification number, generated by the system after customer addition is completed successfully. This running number, unique to a customer across the system, is generated after the system has identified the Customer IC and Customer Category combination to be non-existent in the system. This ID is used for searching and tracking the customer in the system. **Full Name** [Display] This field displays the full name of the customer. The full name of the customer is defaulted from the Customer Addition (Fast Path: 8053) option. [Display] IC This field displays the identification code of the customer. A customer IC along with customer type is a unique method of customer identification across the bank (covering all branches). Based on the combination, the system can identify the customer as an existing customer even when the customer opens a new account in another branch. A social security number, passport number, birth certificate or corporate registration can be used as a customer IC.

IC Type [Display]

This field displays the IC type.

IC type is internally linked to every customer category/customer type.

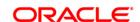

| Field Name              | Description                                                                                                    |  |
|-------------------------|----------------------------------------------------------------------------------------------------|--|
| Agency<br>Code          | [Mandatory, Drop-Down] Select the agency which will rate the customer from the drop-down list. The bank can maintain multiple records for each customer based on the agency code. The agency codes are maintained as part of System Day 0. Agency code obtains data from master table of agency code.                                                                                                    |  |
| Full Name               | [Display] This field displays the full name of the blacklisted customer.                                                                                                    |  |
| Customer                | [Display] This field displays whether the customer is an existing customer. If the check box is selected, the customer is an existing customer.                                                                                                    |  |
| Blacklist<br>Start Date | [Mandatory, Pick List, dd/mm/yyyy] Select the Blacklist Start Date from the pick list. It is the beginning date from when the customer stands black listed.                                                                                                    |  |
| Blacklist<br>End Date   | [Mandatory, Pick List, dd/mm/yyyy] Select the Blacklist End Date from the pick list. It is the date till which the customer's blacklisted status is valid.                                                                                                    |  |
| Offence<br>Level        | <ul> <li>[Mandatory, Drop-Down]</li> <li>Select the blacklist offence level from the drop-down list.</li> <li>The options are: <ul> <li>1</li> <li>2</li> <li>3</li> </ul> </li> <li>High - In case of a high offence level blacklisting, all channel transactions are blocked. Branch transactions like customer addition, account opening, loan disbursal, etc., will require supervisor authorisation to proceed.</li> <li>Low - In case of a low offence level blacklisting, channel transactions are allowed to be performed. All branch transactions will receive a warning message and the transaction is processed without the supervisor authorisation.</li> </ul> |  |
| Description             | [Optional, Alphanumeric, 120]  Type an appropriate reason for black listing the customer.                                                                                                    |  |
| Additional              | [Optional, Alphanumeric, 120]                                                                                                    |  |

Type any additional information for black listing the customer.

3. Click the **Add** button.

**Details** 

4. Select the search criteria from the drop-down list.

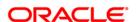

- 5. Enter the search string and press the **<Tab> or <Enter>** key.
- 6. Select the customer from the pick list.
- 7. Enter the other relevant details.

#### **Customer Blacklist Details**

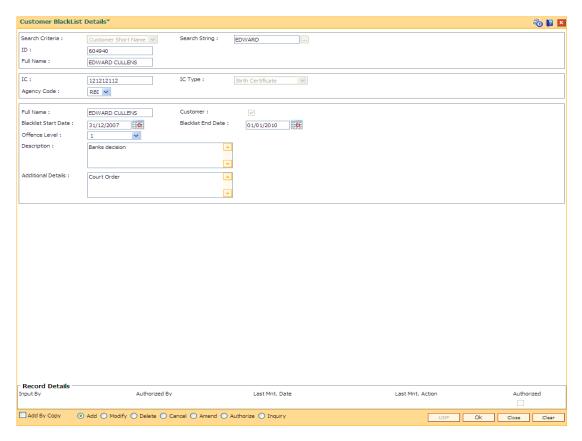

- 8. Click the **Ok** button.
- The system displays the message "Record Added... Authorisation Pending..". Click the Ok button.
- 10. The customer black list details are added successfully once the record is authorised.

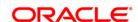

#### 1.25. CIM21 - Customer Account Restriction/ Block

Using this option you can mark a customer as Restricted. When a customer is restricted, all the existing CASA, Term Deposit and the Loan accounts are marked as restricted.

When customer restriction is cleared, all the accounts are cleared from restriction expect those accounts that have an account level restriction.

#### **Definition Prerequisites**

- SMM01 Template Profile Maintenance
- 8053 Customer Addition
- Customer should have an account opened

#### **Modes Available**

Modify, Inquiry. For more information on the procedures of every mode, refer to Standard Maintenance Procedures.

#### To modify customer account restrictions

- 1. Type the fast path CIM21 and click Go or navigate through the menus to Transaction Processing > Customer Transactions > Customer Account Restriction/ Block.
- 2. The system displays the Customer Account Restriction/Block screen.

#### **Customer Account Restriction/Block**

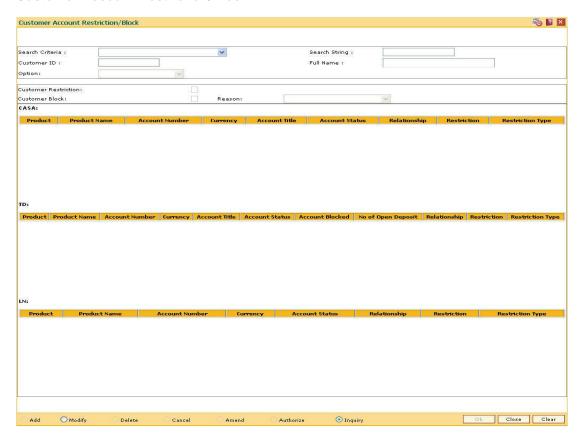

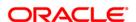

#### **Field Description**

| Field Name      | Description                                                                                                    |
|-----------------|----------------------------------------------------------------------------------------------------|
| Search Criteria | [Mandatory, Drop-Down] Select the search criteria, to search for the customer, from the drop-down list.                                                                                                    |
|                 | The options are:                                                                                                    |
|                 | Customer short name                                                                                                    |
|                 | <ul> <li>Customer IC Identification criteria (IC) arrived at by the<br/>bank during customer addition.</li> </ul>                                                                                                    |
|                 | <ul> <li>Customer ID- Unique identification given by the bank.</li> </ul>                                                                                                    |
| Search String   | [Mandatory, Alphanumeric, 20]                                                                                                    |
|                 | Type the search string, to search for a customer, corresponding to the search criteria selected in the <b>Search Criteria</b> field.                                                                                                    |
|                 | If the search criterion is specified as customer's short name or IC then any of the letter(s) of the short name or IC can be entered. The system displays the pick list of all those customers having those letters in their respective criteria. Select the appropriate customer from the existing customer list.                                                                         |
|                 | For example, The customer's short name is George Abraham. One can search the above customer by entering 'Geo' in the search string field.                                                                                                    |
| Customer ID     | [Display]                                                                                                    |
|                 | This field displays the ID of the customer.                                                                                                    |
|                 | A customer ID is an identification number, generated by the system after customer addition is completed successfully. This running number, unique to a customer across the system, is generated after the system has identified the Customer IC and Customer Category combination to be non-existent in the system. This ID is used for searching and tracking the customer in the system. |
| Full Name       | [Display]                                                                                                    |
|                 | This field displays the full name of the customer.                                                                                                    |
| Option          | <ul><li>[Mandatory, Drop-Down]</li><li>Select the action to be taken from the drop-down list.</li><li>The options are:</li><li>Block</li></ul>                                                                                                    |
|                 | Restriction                                                                                                    |

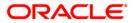

| Field Name     | Description                                                                                                    |
|----------------|----------------------------------------------------------------------------------------------------|
| Customer       | [Conditional, Check Box]                                                                                                    |
| Restriction    | Select the <b>Customer Restriction</b> check box if all the customer accounts are to be restricted and only authorised officer is allowed to inquire on the accounts. |
|                | This field is enabled only if the <b>Restriction</b> option is selected from the <b>Option</b> field.                                                                 |
| Customer Block | [Conditional, Check Box]                                                                                                    |
|                | This field is enabled only if the <b>Block</b> option is selected from the <b>Option</b> field.                                                                       |
| Reason         | [Conditional, Drop-Down]                                                                                                    |
|                | Select the reason for blocking the customer account from the drop-down list.                                                                                          |
|                | This field is enabled only if the <b>Block</b> option is selected from the <b>Option</b> field.                                                                       |
| Column Name    | Description                                                                                                    |
| CASA           | <u> </u>                                                                                                    |
|                |                                                                                                    |
| Product        | [Display]                                                                                                    |
|                | The code assigned to CASA/TD/Loan product.                                                                                                    |
| Product Name   | [Display]                                                                                                    |
|                | The name assigned to the CASA / TD / Loan product, which is defined at the product level. This is the product under which the CASA / TD / Loan account is opened.     |
| Account Number | [Display]                                                                                                    |
|                | The account number for which the user want to view the account details.                                                                                               |
| Currency       | [Display]                                                                                                    |
|                | The currency assigned to the product at the product level, under which the account is opened.                                                                         |
| Account Title  | [Display]                                                                                                    |
|                | The name of the customer who holds the CASA / TD / Loan account.                                                                                                    |
| Account Status | [Drop-Down]                                                                                                    |
|                | The current status of the account.                                                                                                    |

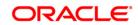

Column Name **Description** Relationship [Display] The account holder's relationship with the account. E.g. Sole owner, Joint holder, etc. Restriction [Display] If Yes option is selected in the Customer Restriction field, then the customer is restricted. Automatically all his accounts are restricted and only an authorised officer is allowed to inquire on the accounts. If No option is selected in the Customer Restriction field, restriction is removed, accounts with customer restriction get unmarked. Accounts with account restriction retain the restriction. **Restriction Type** [Display] The type of restriction is Customer Restriction or Account Restriction. **Column Name Description** TD **Product** [Display] The code assigned to CASA/TD/Loan product. **Product Name** [Display] The name assigned to the CASA / TD / Loan product, which is defined at the product level. This is the product under which the CASA / TD / Loan account is opened. **Account Number** [Display] The account number for which the user want to view the account details. Currency [Display] The currency assigned to the product at the product level, under which the account is opened. **Account Title** [Display] The name of the customer who holds the CASA / TD / Loan account. **Account Status** [Drop-Down] The current status of the account. **Account Blocked** [Display] The status of the account.

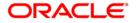

Column Name **Description** No of Open [Display] **Deposit** The number of open deposit. Relationship [Display] The account holder's relationship with the account. E.g. Sole owner, Joint holder, etc. Restriction [Display] If Yes option is selected in the Customer Restriction field, then the customer is restricted. Automatically all his accounts are restricted and only an authorised officer is allowed to inquire on the accounts. If No option is selected in the Customer Restriction field, restriction is removed, accounts with customer restriction get unmarked. Accounts with account restriction retain the restriction. **Restriction Type** [Display] The type of restriction is Customer Restriction or Account Restriction. **Column Name** Description Loan **Product** [Display] The code assigned to CASA/TD/Loan product. **Product Name** [Display] The name assigned to the CASA / TD / Loan product, which is defined at the product level. This is the product under which the CASA / TD / Loan account is opened. **Account Number** [Display] The account number for which the user want to view the account details. Currency [Display] The currency assigned to the product at the product level, under which the account is opened. **Account Status** [Drop-Down] The current status of the account. Relationship [Display] The account holder's relationship with the account. E.g. Sole owner, Joint holder, etc.

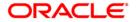

| Column Name      | Description                                                                                                    |
|------------------|----------------------------------------------------------------------------------------------------|
| Restriction      | [Display]                                                                                                    |
|                  | If Yes option is selected in the Customer Restriction field, then the customer is restricted. Automatically all his accounts are restricted and only an authorised officer is allowed to inquire on the accounts. |
|                  | If No option is selected in the Customer Restriction field, restriction is removed, accounts with customer restriction get unmarked. Accounts with account restriction retain the restriction.                    |
| Restriction Type | [Display]                                                                                                    |
|                  | The type of restriction is Customer Restriction or Account Restriction.                                                                                                    |

- 3. Select the search criteria and type the search criteria and press the **<Tab> or <Enter>** key.
- 4. Select the appropriate customer from the list displayed.
- 5. Select the appropriate option from the drop-down list.
- 6. Enter the other relevant information.

#### **Customer Account Restriction/Block**

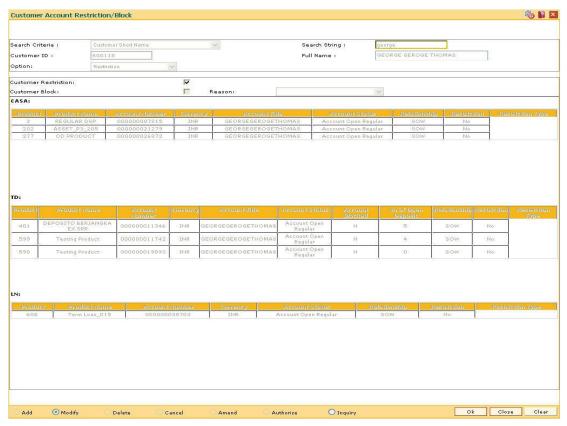

7. Click the **OK** button.

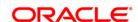

- 8. The system displays the message "Authorisation required. Do You Want to continue?". Click the **OK** button.
- 9. The system displays the **Authorization Reason** screen.
- 10. Enter the relevant information and click the **Ok** button.
- 11. The system displays the message "Record Authorised..Click Ok to Continue". Click the **Ok** button.

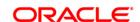

#### 1.26. CIM25 - Reminder

This option is used for setting up reminders by bank users on behalf of the customers. A single reminder can be setup having the same reminder date and expiry date. Frequency based reminders can also be defined which will generate as per the frequency specified till the reminder expiry date.

Generation of the reminders will be done in beginning of day process. In case of frequency based reminders, the number of days before which the reminder should be displayed can also be specified.

Reminder will be displayed on the customer's FCDB dashboard. Reminders displayed will have the ability to be dismissed. Once dismissed, it will no longer be displayed on the dashboard.

Reminders due for each day will be generated using a scheduler driven batch program scheduled to run every day. The generated reminders will be stored which will be accessed by external systems for retrieval and display of reminders at their end.

The Reminder instances that are expired or that got dismissed will be archived.

The following information related to Reminders will be captured -

- Reminder Type
- Reminder Date
- Reminder Subject
- Reminder Message
- The user who created the Reminder
- Frequency of Reminder generation
- View days of Reminder

#### **Definition Prerequisites**

• 8053 - Customer Addition

#### **Modes Available**

Add, Modify, Delete, Cancel, Amend, Authorize, Inquiry. For more information on the procedures of every mode, refer to **Standard Maintenance Procedures**.

#### To set the reminders

- 1. Type the fast path CIM25 and click Go or navigate through the menus to Transaction Processing > Customer Transactions > Reminder.
- 2. The system displays the Reminder screen.

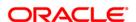

#### Reminder

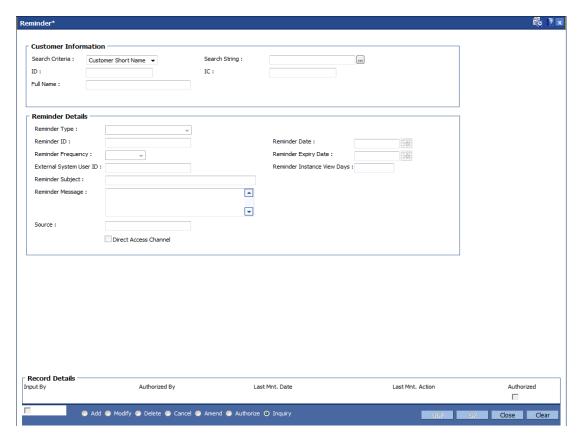

#### **Field Description**

| Field<br>Name | Description |  |  |
|---------------|-------------|--|--|
|               |             |  |  |

#### Search Criteria

[Mandatory, Drop-Down]

Select the search criteria to search the customer from the drop-down list.

The options are:

- Customer Short Name Short name of the customer
- Customer IC Identification criteria (IC) arrived at by the bank during customer addition
- Customer ID Unique identification given by the bank

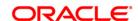

#### Field Name

#### Description

#### Search String

[Mandatory, Alphanumeric, 20, Pick List]

Type the search string to search for a customer, corresponding to the search criteria selected in the **Search Criteria** field.

If the criterion is specified as customer's short name or IC then any of the initial letter(s) of the short name or IC can be entered. The system displays the pick list of all those customers having those letters at the start in their respective criteria. Choose the appropriate customer from the existing customer list. If the criterion is specified as Customer ID, one has to enter the complete customer ID

For example, The customer's short name is George Abraham. One can search the above customer by entering 'Geo' in the search string field.

Select the customer who shall be the customer of the group.

#### ID [Display]

This field displays the ID of the customer.

A customer ID is an identification number, generated by the system after customer addition is completed successfully. This running number, unique to a customer across the system, is generated after the system has identified the Customer IC and Customer Category combination to be non-existent in the system. This ID is used for searching and tracking the customer in the system.

#### IC [Display]

This field displays the identification code of the customer.

A customer IC along with customer type is a unique method of customer identification across the bank (covering all branches). Based on the combination, the system can identify the customer as an existing customer even when the customer opens a new account in another branch. A social security number, passport number, birth certificate or corporate registration can be used as a customer IC.

#### Full Name

[Display]

This field displays the full name of the customer.

By default the system displays the name as entered in the **Customer Addition** (Fast Path: 8053) option

- 3. Click the Add button.
- 4. Select the search criteria from the drop-down list.
- Enter the search string to search for the customer and press the <Tab> or <Enter> key
  and select the customer from the pick list. The data corresponding to the search is
  displayed.
- 6. Double-click the record to display the details in the corresponding fields.
- 7. Enter the relevant details in the **Reminder Details** section.

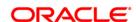

#### Reminder

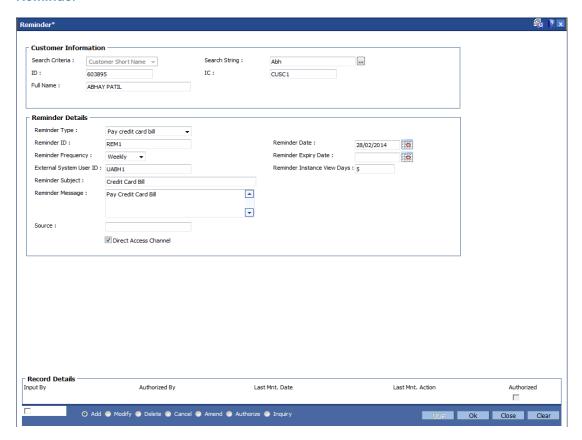

#### **Field Description**

Field Name Description

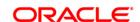

**Field Name** Description **Reminder Type** [Optional, Drop-Down] Select the type of reminder to be maintained from the drop-down list. The options are: Pay school fees Pay rent Pay EMI Pay credit card bill Pay electricity bill Pay landline/mobile bill Pay insurance premium Pay 3rd party Open term deposit Open recurring deposit Redeem/Subscribe mutual fund Birthday Anniversary Appointment Others Reminder ID [Mandatory, Alphanumeric, 20] Enter the reminder ID. **Reminder Date** [Mandatory, Pick List, dd/mm/yyyy] Select the date of reminder from which the reminder will be effective from date picker or enter it. Reminder [Optional, Drop-Down] Frequency Select the frequency of reminder generation from the drop-down list. The options are: Daily Weekly Monthly Yearly **Reminder Expiry** [Optional, Pick List, dd/mm/yyyy]]

Select the end date of reminder, if not modified the generation of

reminder will happen till this date.

**Date** 

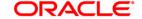

| Field Name                | Description                                                                                                    |
|---------------------------|----------------------------------------------------------------------------------------------------|
| Reminder<br>Instance View | [Optional, Numeric, Three]                                                                                                    |
| Days                      | Enter the days for which reminder can be viewed.                                                                                                   |
| Reminder                  | [Mandatory, Alphanumeric, 255]                                                                                                    |
| Subject                   | Enter the subject of the reminder message.                                                                                                    |
| Reminder                  | [Optional, Alphanumeric, 255]                                                                                                    |
| Message                   | Enter the message of the reminder.                                                                                                    |
| External System           | [Optional, Alphanumeric, 255]                                                                                                    |
| User ID                   | Enter the external system user Id, if the reminder is created by the bank user on behalf of the customer.                                          |
|                           | This field will display the user of FCDB through which customer has created the reminder.                                                          |
| Source                    | [Optional, Alphanumeric, 15]                                                                                                    |
|                           | This field displays the FCR if reminder created from FCR ,name of the external system if reminder created from FCDB                                |
| Direct Access             | [Optional, Check Box]                                                                                                    |
| Channel                   | Click the <b>Direct Access Channel</b> check box to indicate whether the Reminder created from FCDB (or any other direct customer access channel). |
|                           | This will be checked in case originated from FCDB.                                                                                                 |

8. Click the **OK** button. The system displays the message "Record Added.....Authorization Pending".

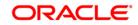

#### 1.27. CIM26 - Customer Instruction Maintenance

This option allows the customer to capture multiple instructions. The user creates instructions that are displayed in customer 360 degree view in FC Core and also in FCDB dashboard. These instructions are authorized and any external systems will be given access to display them. The expired instructions can be archived.

#### **Definition Prerequisites**

8053 - Customer Addition

#### **Modes Available**

Add, Modify, Delete, Cancel, Amend, Authorize, Inquiry. For more information on the procedures of every mode, refer to **Standard Maintenance Procedures**.

#### To create multiple instructions

- 1. Type the fast path CIM26 and click Go or navigate through the menus to Transaction Processing > Internal Transactions > Others > Customer Instruction Maintenance.
- 2. The system displays the **Customer Instruction Maintenance** screen.

#### **Customer Instruction Maintenance**

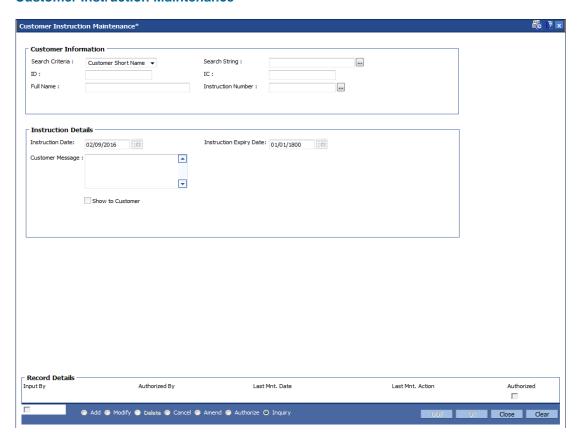

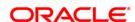

#### **Field Description**

| Field Description  |                                                                                                    |
|--------------------|----------------------------------------------------------------------------------------------------|
| Field Name         | Description                                                                                                    |
| Search<br>Criteria | [Mandatory, Drop-Down] Select the search criteria to search the customer from the drop-down list. The options are:                                                                                                    |
|                    | <ul> <li>Customer Short Name - Short name of the customer</li> </ul>                                                                                                    |
|                    | <ul> <li>Customer IC - Identification criteria (IC) arrived at by the bank<br/>during customer addition.</li> </ul>                                                                                                    |
|                    | <ul> <li>Customer ID - Unique identification given by the bank</li> </ul>                                                                                                    |
| Search             | [Mandatory, Alphanumeric, 20, Pick List]                                                                                                    |
| String             | Type the search string to search for a customer, corresponding to the search criteria selected in the <b>Search Criteria</b> field.                                                                                                    |
|                    | If the criterion is specified as customer's short name or IC then any of the initial letter(s) of the short name or IC can be entered. The system displays the pick list of all those customers having those letters at the start in their respective criteria. Choose the appropriate customer from the existing customer list. If the criterion is specified as Customer ID, one has to enter the complete customer ID |
|                    | For example, The customer's short name is George Abraham. One can search the above customer by entering 'Geo' in the search string field.                                                                                                    |
|                    | Select the customer who shall be the customer of the group.                                                                                                    |
| ID                 | [Display] This field displays the ID of the customer.                                                                                                    |
|                    | A customer ID is an identification number, generated by the system after customer addition is completed successfully. This running number, unique to a customer across the system, is generated after the system has identified the Customer IC and Customer Category combination to be non-existent in the system. This ID is used for searching and tracking the customer in the system.                               |
| IC                 | [Display]                                                                                                    |
|                    | This field displays the identification code of the customer.                                                                                                    |
|                    | A customer IC along with customer type is a unique method of customer identification across the bank (covering all branches). Based on the combination, the system can identify the customer as an existing customer even when the customer opens a new account in another branch. A social security number, passport number, birth certificate or corporate registration can be used as a customer IC.                  |
| Full Name          | [Display]                                                                                                    |
|                    | This field displays the full name of the customer.                                                                                                    |
|                    | By default the system displays the name as entered in the <b>Customer Addition</b> (Fast Path: 8053) option                                                                                                    |

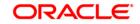

# Instruction Number [Mandatory, Numeric, 20] Enter the instruction number. This is a unique identification number for each instructions maintained.

- 3. Click the Add button.
- 4. Enter the search string to search for the customer and press the **<Tab> or <Enter>** key and select the customer from the pick list.
- 5. The data corresponding to the search is displayed.
- 6. Double-click the record to view the details.

#### **Customer Instruction Maintenance**

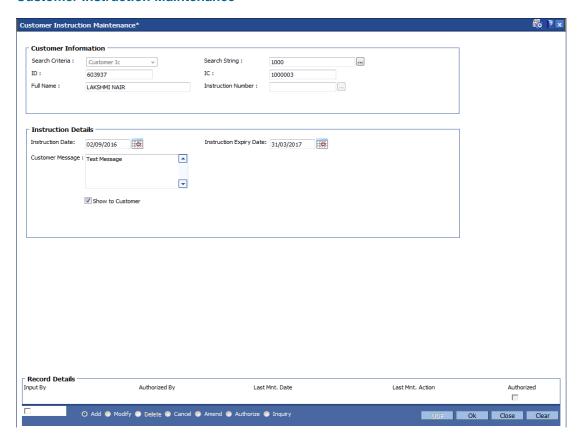

7. Enter the relevant details in the **Instruction Details** section.

#### **Field Description**

Field Name Description

**Instruction Details** 

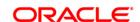

| Field Name                 | Description                                                                                                    |
|----------------------------|----------------------------------------------------------------------------------------------------|
| Instruction Date           | [Optional, Pick List, dd/mm/yy]                                                                                                    |
|                            | Select the date on which the instruction is valid from the pick list or enter it.                                                           |
| Instruction<br>Expiry Date | [Optional, Pick List, dd/mm/yyyy]                                                                                                    |
|                            | Select the last date of instruction from the pick list or enter it.                                                                         |
| Customer<br>Message        | [Mandatory, Alphanumeric, 4000]                                                                                                    |
|                            | Enter the message to be displayed to end customer at FCDB portal when <b>Show to Customer</b> check box is selected.                        |
| Show to<br>Customer        | [Optional, Check Box]                                                                                                    |
|                            | Select the <b>Show to Customer</b> check box to display the message to the customer otherwise message will be displayed only to bank users. |
|                            | By default it is un-selected.                                                                                                    |

8. Click the **OK** button. The system displays the message "Record Added.....Authorization Pending".

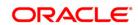

#### 1.28. CIM30 - Customer Maturity Processing Maintenance

Banks have different type of customers like minors, major individuals, corporate customer's, etc and the customer details are added to the customer information database using the **Customer Addition** (Fast Path: 8053) option.

Using this option **Oracle FLEXCUBE** allows you to parameterize the customer status change from a minor to major when a minor customer turns major on attaining maturity or make the change through automation. In case the system is parameterized under automated mode, the functionality associated with this option will not be available.

#### **Definition Prerequisites**

8053 - Customer Addition

#### **Modes Available**

Not Applicable

#### To perform the customer maturity processing maintenance

- 1. Type the fast path CIM30 and click Go or navigate through the menus to Transaction Processing > Customer Transactions > Customer Maturity Processing Maintenance.
- 2. The system displays the Customer Maturity Processing Maintenance screen.

#### **Customer Maturity Processing Maintenance**

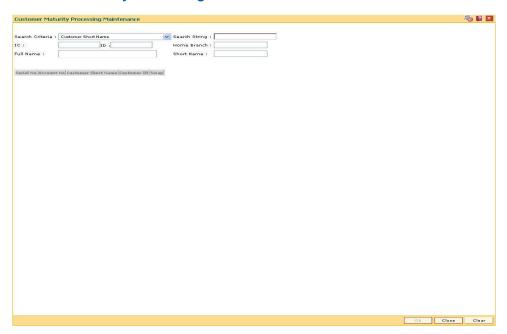

#### **Field Description**

Field Name Description

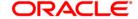

#### Field Name

#### Description

#### Search Criteria

[Mandatory, Drop-Down]

The search criteria are as follows:

- Customer short name
- Customer IC Identification criteria (IC) arrived at by the bank during customer addition.
- Customer ID- Unique identification given by the bank.

#### Search String

[Mandatory, Alphanumeric, 20]

The search string, to search for a customer, corresponding to the search criteria selected in the Search Criteria field.

If the search criterion is specified as customer's short name or IC then any of the letter(s) of the letter of the short name or IC can be entered. The system displays the pick list of all those customers having those letters in their respective criteria. Choose the appropriate customer from the existing customer list.

For example, The customer's short name is George Abraham. One can search the above customer by entering 'Geo' in the search string field.

#### IC

[Display]

The identification code of the customer.

A customer IC along with customer type is a unique method of customer identification across the bank (covering all branches). Based on the combination, the system can identify the customer as an existing customer even when the customer opens a new account in another branch. A social security number, passport number, birth certificate or corporate registration can be used as a customer IC.

#### ID

[Display]

The ID of the customer.

A customer ID is an identification number, generated by the system after customer addition is completed successfully. This running number, unique to a customer across the system, is generated after the system has identified the Customer IC & Customer Category combination to be non-existent in the system. This ID is used for searching and tracking the customer in the system.

### Home Branch

[Display]

This field displays the branch, where the minor customer's account is initiated and maintained.

#### **Full Name**

[Display]

The full name of the customer.

The full name of the customer is defaulted from the **Customer Addition** option.

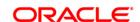

| Field Name     | Description                                                                                                    |
|----------------|----------------------------------------------------------------------------------------------------|
| Short Name     | [Display]                                                                                                    |
|                | The short name of the customer.                                                                                                    |
|                | The short name of the customer is defaulted from the <b>Customer Addition</b> option.                                                                                                    |
|                | The customer short name can be changed through the <b>Change Customer Name/IC Number</b> option.                                                                                                    |
| Column<br>Name | Description                                                                                                    |
| Serial No      | [Display] The system generated serial number, which indicates the row items.                                                                                                    |
| Account No     | [Display] The CASA, TD or Loans account number of the minor customer.                                                                                                    |
| Customer       | [Display]                                                                                                    |
| Short Name     | The short name of the customer.                                                                                                    |
|                | The short name of the customer is defaulted from the <b>Customer Addition</b> option.                                                                                                    |
|                | The customer short name can be changed through the <b>Change Customer Name/IC Number</b> option.                                                                                                    |
| Customer ID    | [Display]                                                                                                    |
|                | The ID of the customer.                                                                                                    |
|                | A customer ID is an identification number, generated by the system after customer addition is completed successfully. This running number, unique to a customer across the system, is generated after the system has identified the Customer IC & Customer Category combination to be non-existent in the system. This ID is used for searching and tracking the customer in the system. |
| Swap           | [Toggle] Click the toggle status to change the value to <b>Y</b> , to change the minor's status to major. The default value is <b>N</b> .                                                                                                    |

- 3. Select the search criteria from the drop-down list.
- 4. Type the search string and press the **<Tab> or <Enter>** key and select a minor customer from the pick list.
- 5. The system displays the account details.
- 6. Double-click the toggle status in the **Swap** column corresponding to the customer ID, whose status is to be changed from minor to major. The value is changed to **Y**.

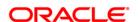

#### **Customer Maturity Processing Maintenance**

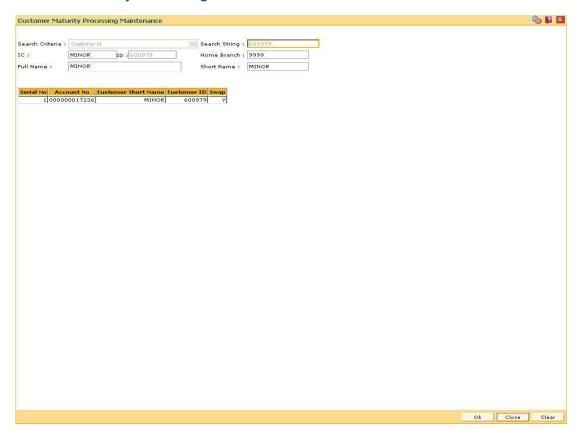

- 7. Click the **OK** button.
- 8. The system displays the message "Authorisation required. Do You Want to continue?". Click the **OK** button.
- 9. The system displays the **Authorization Reason** screen.
- 10. Enter the relevant information and click the **Ok** button.
- 11. The system displays the message "This is a Minor Customer". Click the **OK** button.
- 12. Click the Close button.

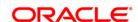

# 1.29. CIM39 - Customer ID Change Maintenance

Using this option, you can change the Primary Customer ID linked to an account. You can replace the primary customer ID with another customer ID with the same relationship. Primary customer id change will only be allowed if the cross reference between From and To customer type is maintained in screen CIM15.

The new customer is linked to the accounts in the same relationships as that of the previous customer. If the new customer is applicable for combined statement either through Combined Statement plan or through Customer grouping then the account for which primary customer change is initiated will be a part of combined statement of the new customer.

If the old customer is applicable for combined statement either through Combined Statement plan or through Customer grouping then the account for which primary customer change is initiated will be delinked from combined statement of the old customer. Amount based operating instruction if any for the old customer will be deleted on primary customer change.

# For a primary customer ID change for BSBDA accounts, following validations will be done:

- Primary Customer ID change will be allowed if the new customer has an existing CASA
  Account as a primary holder but an advice is generated to the customer indicating that
  such CASA accounts should be closed within 30 days. This advice will be sent on the
  EOD of the Customer ID change.
- After 30 days, if the CASA account is still open, the CASA account will be operationally closed by the bank and alert is sent to the customer to close the existing CASA.
- New primary customer should not have a BSBDA Small account in primary ownership.

# For a primary customer ID change for BSBDA small accounts, following validations will be done:

- New primary customer should not have any CASA, TD, RD, Goal, SDB, Account in primary relationship.
- New primary customer should not have a BSBDA account or a BSBDA Small account in primary relationship.

#### For a primary customer ID change for CASA accounts, following validations will be done:

 New primary customer should not have a BSBDA account in primary relationship or BSBDA Small account in primary ownership

#### **Definition Prerequisites**

- 8053 Customer Addition
- 8051 CASA Account Opening
- CIM15 Customer Type Xref for Primary Customer ID Change

#### **Modes Available**

Modify, Amend, Cancel, Authorize

#### To change the customer ID

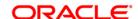

- 1. Type the fast path CIM39 and click Go or navigate through the menus to Transaction Processing > Customer Transactions > Customer ID Change Maintenance.
- 2. The system displays the **Customer ID Change Maintenance** screen.

# **Customer ID Change Maintenance**

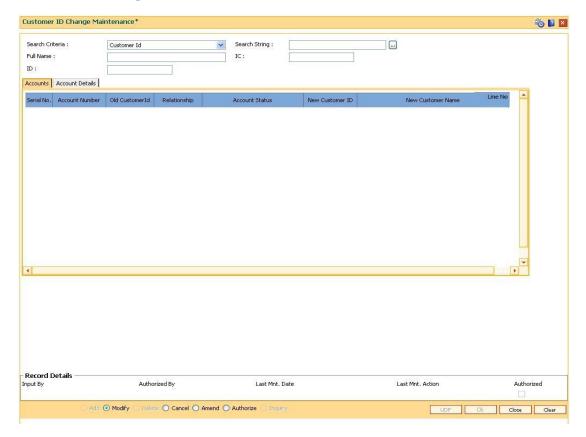

| Field Name      | Description                                                                                                    |  |
|-----------------|----------------------------------------------------------------------------------------------------|--|
| Search Criteria | [Mandatory, Drop-Down] Select the search criteria, to search for a customer, from the drop-down list. The options are: |  |
|                 | Customer short name                                                                                                    |  |
|                 | <ul> <li>Customer IC Identification criteria (IC) arrived at by the bank<br/>during customer addition.</li> </ul>      |  |
|                 | <ul> <li>Customer ID- Unique identification given by the bank.</li> </ul>                                              |  |

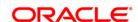

# **Field Name** Description [Mandatory, Alphanumeric, 20, Pick List] Search String Type the search string, to search for a customer, corresponding to the search criteria selected in the Search Criteria field or select it from the pick list. If the search criterion is specified as customer's short name or IC then any of the letter(s) of the short name or IC can be entered. The system displays the pick list of all those customers having those letters in their respective criteria. Select the appropriate customer from the existing customer list. For example, The customer's short name is George Abraham. One can search the above customer by entering 'Geo' in the search string field. [Display] **Full Name** This field displays the full name of the customer. The full name of the primary customer is defaulted from the Customer Addition (Fast Path: 8053) option. [Display] IC This field displays the identification code of the customer. A customer IC along with customer type is a unique method of customer identification across the bank (covering all branches). Based on the combination, the system can identify the customer as an existing customer even when the customer opens a new account in another branch. A social security number, passport number, birth certificate or corporate registration can be used as a customer IC. ID [Display] This field displays the ID of the customer. A customer ID is an identification number, generated by the system after customer addition is completed successfully. This running number, unique to a customer across the system, is generated after the system has identified the Customer IC and Customer Category combination to be non-existent in the system. This ID is used for

- 3. Select the search criteria from the drop-down list.
- 4. Enter the search string and press the **<Tab> or <Enter>** key. Select the customer from the pick list.

searching and tracking the customer in the system.

- 5. The system displays the account details.
- 6. The **Accounts** tab is displayed.

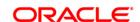

### **Accounts**

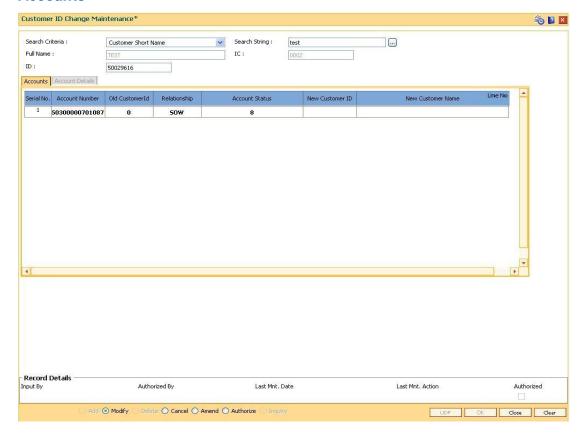

| Column<br>Name     | Description                                                                                                    |
|--------------------|----------------------------------------------------------------------------------------------------|
| Serial No          | [Display] This column displays the serial numbers.                                                                                                    |
| Account<br>Number  | [Display] This column displays the CASA or TD account numbers of all the accounts held by the selected customer.                                                                                                    |
| Old<br>Customer ID | [Display] This column displays the old primary customer ID.                                                                                                    |
| Relationship       | [Display] This field displays the relationship of the customer with all the accounts held by the customer. A customer with primary relationship, viz., <b>Sole Owner</b> , <b>Joint And First</b> , or <b>Joint Or First</b> must be linked. If primary relationship linked is <b>Joint And First</b> or <b>Joint or First</b> , customer with secondary relationship, viz., <b>Joint and other</b> or <b>Joint or other</b> must be linked to the account. |
| Account<br>Status  | [Display] This field displays the current status of the account.                                                                                                    |

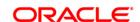

| Column<br>Name          | Description                                                                                                    |
|-------------------------|----------------------------------------------------------------------------------------------------|
| New<br>Customer ID      | [Display] This field displays the new primary customer ID only if the primary customer is changed using the <b>Account Details</b> tab.           |
| New<br>Customer<br>Name | [Display] This field displays the name of the new primary customer, only if the primary customer is changed using the <b>Account Details</b> tab. |
| Line No                 | [Display] This field displays the line number of the customer.                                                                                    |

- 7. Double-click the appropriate record.
- 8. The system displays the **Account Details** tab.
- 9. Enter the relevant information.

#### **Account Details**

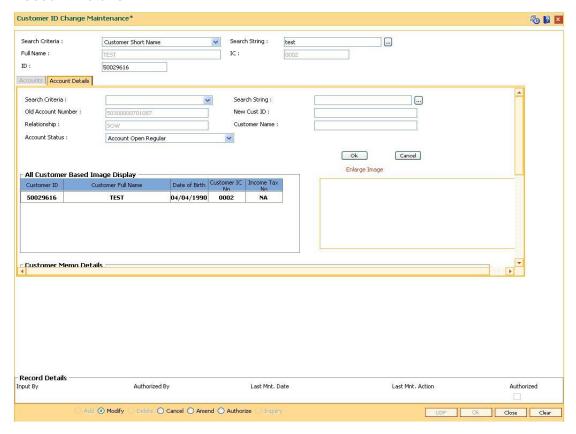

# **Field Description**

Field Name Description

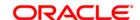

**Field Name** Description [Mandatory, Drop-Down] Search Select the search criteria, to search for a customer, from the drop-down Criteria The options are: Customer short name Customer IC Identification criteria (IC) arrived at by the bank during customer addition. Customer ID- Unique identification given by the bank. [Mandatory, Alphanumeric, 20] Search Type the search string, to search for a customer, corresponding to the String search criteria selected in the Search Criteria field. If the search criterion is specified as customer's short name or IC then any of the letter(s) of the short name or IC can be entered. The system displays the pick list of all those customers having those letters in their respective criteria. Select the appropriate customer from the existing customer list. For example, The customer's short name is George Abraham. One can search the above customer by entering 'Geo' in the search string field. **Old Account** Number This field displays the CASA or TD account number for which the primary customer ID is being changed. **New Cust ID** [Display] This field displays the new customer ID. A customer ID is an identification number, generated by the system after customer addition is completed successfully. This running number, unique to a customer across the system, is generated after the system has identified the Customer IC and Customer Category combination to be non-existent in the system. This ID is used for searching and tracking the customer in the system. [Display] Relationship This field displays the old primary customer's relationship with the account. [Display] Customer This field displays the name of the new primary customer. Name Account [Display] **Status** This field displays the current status of the account. **All Customer Based Image Display** 

#### Customer ID [Display]

This field displays the customer id.

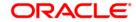

| Field Name            | Description                                                       |
|-----------------------|-------------------------------------------------------------------|
| Customer<br>Full Name | [Display] This field displays the customer name.                  |
| Date of Birth         | [Display] This field displays the customer's date of birth.       |
| Customer IC<br>No     | [Display] This field displays the customer IC number.             |
| Income Tax<br>No      | [Display] This field displays the income tax number (pan number). |

# **Customer Memo Details**

| Memo No             | [Display] This field displays the memo number.      |
|---------------------|-----------------------------------------------------|
| Severity            | [Display] This field displays the severity.         |
| Memo Text           | [Display] This field displays the memo text.        |
| Memo<br>Description | [Display] This field displays the memo description. |
| Memo Start<br>Date  | [Display] This field displays the memo start date.  |
| Memo End<br>Date    | [Display] This field displays the memo end start.   |
| Reason              | [Display] This field displays the reason for memo.  |
| Memo Date           | [Display] This field displays the memo date.        |

- 10. Click the **Ok** button.
- 11. The system displays the **Accounts** tab.
- 12. Click the Ok button.
- 13. The system displays the message "Authorisation required. Do You Want to continue?". Click the **OK** button.
- 14. The system displays the **Authorization Reason** screen.
- 15. Enter the relevant information and click the **Ok** button.

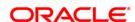

| 16. | The system displays the message button. | "Customer Id changed successfully". Click the <b>OK</b> |
|-----|-----------------------------------------|---------------------------------------------------------|
|     |                                         |                                                         |
|     |                                         |                                                         |
|     |                                         |                                                         |
|     |                                         |                                                         |
|     |                                         |                                                         |
|     |                                         |                                                         |
|     |                                         |                                                         |
|     |                                         |                                                         |
|     |                                         |                                                         |
|     |                                         |                                                         |
|     |                                         |                                                         |
|     |                                         |                                                         |
|     |                                         |                                                         |
|     |                                         |                                                         |
|     |                                         |                                                         |
|     |                                         |                                                         |
|     |                                         |                                                         |

ORACLE

# 1.30. CIM78 - Customer Information Maintenance\*

Using this option you can update the customer details. The customer can change the details of his address, if any, from a call center using this screen. You can update the customer Kanji, SbKana and DBKana name and address.

All the details entered in this option are maintained in the **Customer Information Master Maintenance** (Fast path: CIM09) option.

#### **Definition Prerequisites**

- 8053 Customer Addition
- CIM09 Customer Information Master Maintenance

#### **Modes Available**

Modify, Cancel, Amend, Authorize, Inquire. For more information on the procedures of every mode, refer to Standard Maintenance Procedures.

## To maintain account provision

- 1. Type the fast path CIM78 and click Go or navigate through the menus to Transaction Processing > Customer Transactions > Customer Information Maintenance.
- 2. The system displays the Customer Information Maintenance screen.

#### **Customer Information Maintenance**

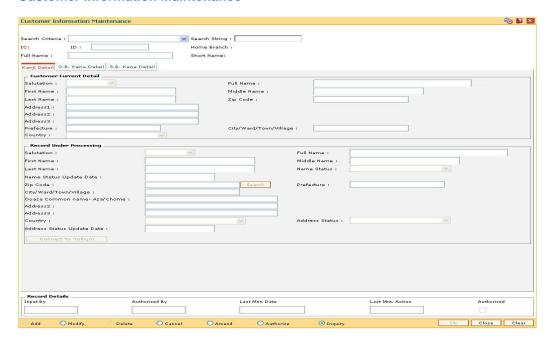

# **Field Description**

Field Name Description

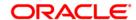

# **Field Name Description** Search Criteria [Mandatory, Drop-Down] Select the search criteria to search for the customer. The options are: Customer IC Customer short name Customer ID Search String [Mandatory, Alphanumeric, 20] Type the search string, to search for a customer, corresponding to the search criteria selected in the Search Criteria field. If the search criterion is specified as customer's short name or IC then any of the letter(s) of the letter of the short name or IC can be entered. The system displays the pick list of all those customers having those letters in their respective criteria. Choose the appropriate customer from the existing customer list. For example, The customer's short name is George Abraham. One can search the above customer by entering 'Geo' in the search string field. IC [Display] This field displays the identification code of the customer. A customer IC along with customer type is a unique method of customer identification across the bank (covering all branches). Based on the combination, the system can identify the customer as an existing customer even when the customer opens a new account in another branch. A social security number, passport number, birth certificate or corporate registration can be used as a customer IC. ID [Display] This field displays the ID of the customer. A customer ID is an identification number, generated by the system after customer addition is completed successfully. This running number, unique to a customer across the system, is generated after the system has identified the Customer IC & Customer

Category combination to be non-existent in the system. This ID is

used for searching

and tracking the customer in the system.

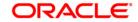

| Field Name  | Description                                                                                                    |
|-------------|----------------------------------------------------------------------------------------------------|
| Home Branch | [Display] This field displays the home branch of the customer.                                                       |
| Full Name   | The branch in which the customer's account in opened.  [Display]  This field displays the full name of the customer. |
|             | The full name of the customer is defaulted from the Customer Addition option.                                        |
| Short Name  | [Display] This field displays the short name of the customer.                                                        |

- 3. Click the **Modify** button.
- 4. Select the search criteria from the drop-down list and type the search string.
- 5. The system displays the customer details.

### **Customer Information Maintenance**

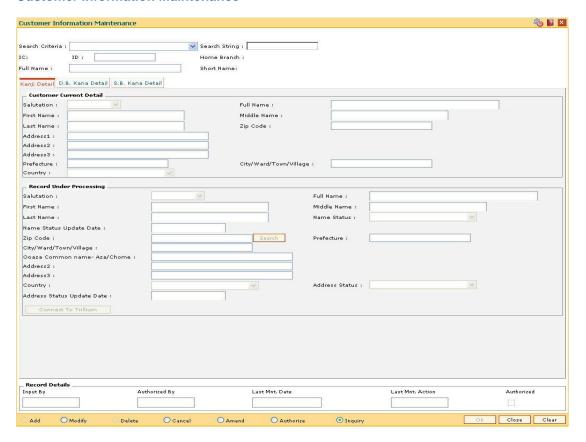

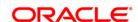

# Kanji Details

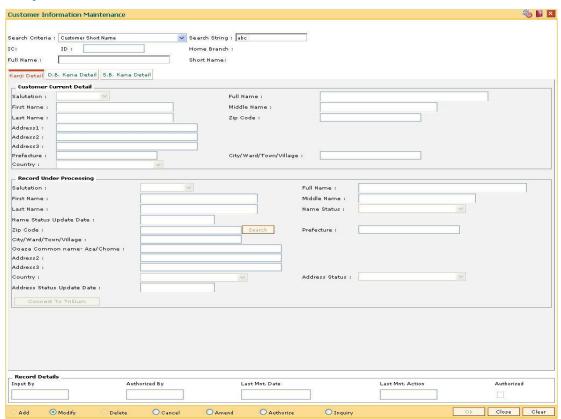

| Column Name | Description                                                    |
|-------------|----------------------------------------------------------------|
| Salutation  | [Display] This field displays the salutation of the customer.  |
| Full Name   | [Display] This field displays the full name of the customer.   |
| First Name  | [Display] This field displays the first name of the customer.  |
| Middle Name | [Display] This field displays the middle name of the customer. |
| Last Name   | [Display] This field displays the last name of the customer.   |

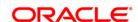

| Column Name                | Description                                                                                                    |
|----------------------------|----------------------------------------------------------------------------------------------------|
| Zip Code                   | [Display] This field displays the zip code of the customer address.                                                                         |
| Address1                   | [Display] This field displays the address 1 of the customer.                                                                                |
| Address2                   | [Display] This field displays the address 2 of the customer.                                                                                |
| Address3                   | [Display] This field displays the address 3 of the customer.                                                                                |
| Prefecture                 | [Display] This field displays the prefecture of the customer.                                                                               |
| City/Ward/Town/Village     | [Display] This field displays the city/ward/town/village name of the customer.                                                              |
| Country                    | [Display] This field displays the country name of the customer.                                                                             |
| Record Under Processing    |                                                                                                    |
| Salutation                 | [Optional, Drop-Down] Select the salutation for the customer. It is used as a prefix to the customer name. For example: Mr., Ms., Dr., etc. |
| Full Name                  | [Display] This field displays the full name of the customer.                                                                                |
| First Name                 | [Optional, Alphanumeric, 35] Type the first name of the customer.                                                                           |
| Middle Name                | [Optional, Alphanumeric, 35] Type the middle name of the customer.                                                                          |
| Last Name                  | [Optional, Alphanumeric, 35]  Type the last name of the customer.                                                                           |
| Name Status                | [Display] This field displays the status of the customer name.                                                                              |
| Name Status Update<br>Date | [Display] This field displays the date on which the status of name is updated.                                                              |

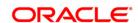

| Column Name            | Description                                                                                                    |
|------------------------|----------------------------------------------------------------------------------------------------|
| Zip Code               | [Optional, Pick List]                                                                                                    |
|                        | Select the zip code of the customer address from the pick list.                                                                                           |
|                        | When zip code is selected, the <b>Prefecture</b> , <b>City/Ward/Town/Village</b> , <b>Ooaza Common name-Aza/Chome</b> fields get automatically populated. |
| Prefecture             | [Optional, Alphanumeric, Three]                                                                                                    |
|                        | Type the name of state in which the customer resides.                                                                                                    |
| City/Ward/Town/Village | [Optional, Alphanumeric, 40]                                                                                                    |
|                        | Type the city/ward/town/village name of the customer.                                                                                                    |
| Ooaza Common name-     | [Optional, Alphanumeric, 40]                                                                                                    |
| Aza/Chome              | Type the Ooaza Common name-Aza/Chome of the customer address.                                                                                             |
| Address2               | [Optional, Alphanumeric, 35]                                                                                                    |
|                        | Type the second line of the customer address.                                                                                                    |
| Address3               | [Optional, Alphanumeric, 35]                                                                                                    |
|                        | Type the third line of the customer address.                                                                                                    |
| Country                | [Optional, Drop-Down]                                                                                                    |
|                        | Select the country name from the drop-down list.                                                                                                    |
| Address Status         | [Display]                                                                                                    |
|                        | This field displays the status of the address.                                                                                                    |
| Address Status Update  | [Display]                                                                                                    |
| Date                   | This field displays the date on which the address status is updated.                                                                                      |

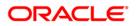

# D.B. Kana Detail

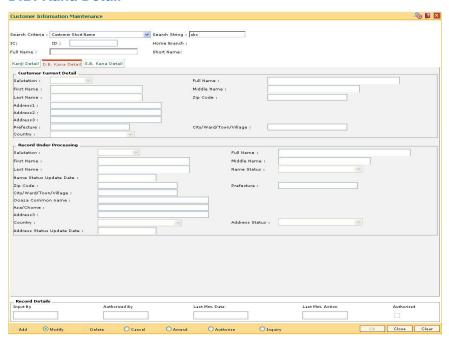

| Column Name | Description                                                         |
|-------------|---------------------------------------------------------------------|
| Salutation  | [Display] This field displays the salutation of the customer.       |
| Full Name   | [Display] This field displays the full name of the customer.        |
| First Name  | [Display] This field displays the first name of the customer.       |
| Middle Name | [Display] This field displays the middle name of the customer.      |
| Last Name   | [Display] This field displays the last name of the customer.        |
| Zip Code    | [Display] This field displays the zip code of the customer address. |
| Address1    | [Display] This field displays the address of the customer.          |
| Address2    | [Display] This field displays the address of the customer.          |

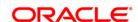

**Column Name** Description Address3 [Display] This field displays the address of the customer. **Prefecture** [Display] This field displays the Prefecture of the customer. City/Ward/Town/Village [Display] This field displays the City/Ward/Town/Village name of the customer. Country [Display] This field displays the country name of the customer. **Record Under Processing Salutation** [Optional, Drop-Down] Select the salutation for the customer. **Full Name** [Display] This field displays the full name of the customer. **First Name** [Optional, Alphanumeric, 35] This field displays the first name of the customer. **Middle Name** [Optional, Alphanumeric, 35] This field displays the middle name of the customer. **Last Name** [Optional, Alphanumeric, 35] This field displays the last name of the customer. **Name Status** [Display] This field displays the status of the customer name. **Name Status Update** [Display] **Date** This field displays the date on which the status of name is updated. **Zip Code** [Optional, Pick List] Select the zip code of the customer address from the pick list. **Prefecture** [Optional, Alphanumeric, Three] Type the name of state in which the customer resides. City/Ward/Town/Village [Optional, Alphanumeric, 40] Type the city/ward/town/village name of the customer.

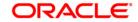

| Column Name                   | Description                                                                                 |
|-------------------------------|---------------------------------------------------------------------------------------------|
| Ooaza Common name             | [Optional, Alphanumeric, 40]  Type the ooaza common name-Aza/chome of the customer address. |
| Aza/Chome                     | [Optional, Alphanumeric, 40] Type the Aza/Chome of the address.                             |
| Address3                      | [Optional, Alphanumeric, 35] Type the third line of the customer address.                   |
| Country                       | [Optional, Drop-Down] Select the country name from the drop-down list.                      |
| Address Status                | [Display] This field displays the status of the address.                                    |
| Address Status Update<br>Date | [Display] This field displays the date on which the address status is updated.              |

# S. B. Kana Details

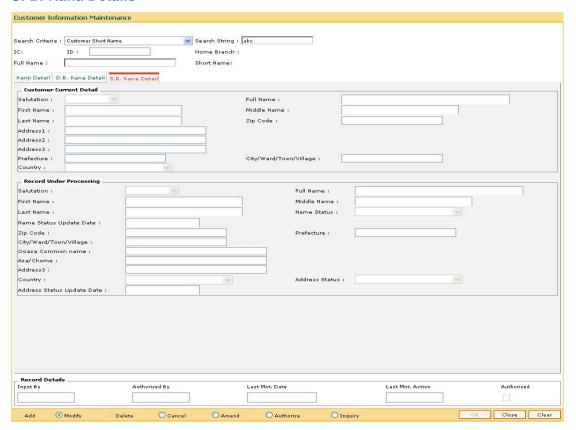

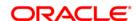

**Column Name** Description Salutation [Display] This field displays the salutation of the customer. **Full Name** [Display] This field displays the full name of the customer. **First Name** [Display] This field displays the first name of the customer. **Middle Name** [Display] This field displays the middle name of the customer. **Last Name** [Display] This field displays the last name of the customer. **Zip Code** [Display] This field displays the zip code of the customer address. Address1 [Display] This field displays the address of the customer. Address2 [Display] This field displays the address of the customer. Address3 [Display] This field displays the address of the customer. **Prefecture** [Display] This field displays the Prefecture of the customer. City/Ward/Town/Village [Display] This field displays the city/ward/town/village name of the customer. Country [Display] This field displays the country name of the customer. **Record Under Processing** Salutation [Optional, Drop-Down] Select the salutation for the customer. **Full Name** [Display] This field displays the full name of the customer. **First Name** [Optional, Alphanumeric, 35] Type the first name of the customer.

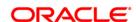

| Column Name                | Description                                                                                 |
|----------------------------|---------------------------------------------------------------------------------------------|
| Middle Name                | [Optional, Alphanumeric, 35] Type the middle name of the customer.                          |
| Last Name                  | [Optional, Alphanumeric, 35] Type the last name of the customer.                            |
| Name Status                | [Display] This field displays the status of the customer name.                              |
| Name Status Update<br>Date | [Display] This field displays the date on which the status of name is updated.              |
| Zip Code                   | [Optional, Pick List] Select the zip code of the customer address from the pick list.       |
| Prefecture                 | [Optional, Alphanumeric, Three]  Type the name of state in which the customer resides.      |
| City/Ward/Town/Village     | [Optional, Alphanumeric, 40]  Type the city/ward/town/village name of the customer.         |
| Ooaza Common name          | [Optional, Alphanumeric, 40]  Type the ooaza common name-Aza/chome of the customer address. |
| Aza/Chome                  | [Optional, Alphanumeric, 40] Type the aza/chome of the address.                             |
| Address3                   | [Optional, Alphanumeric, 35]  Type the third line of the customer address.                  |
| Country                    | [Optional, Drop-Down] Select the country name from the drop-down list.                      |
| Address Status             | [Display] This field displays the status of the address.                                    |
| Address Status Update Date | [Display] This field displays the date on which the address status is updated.              |

- 6. Modify the relevant information and click the  ${\bf Ok}$  button.
- 7. The system displays the message "Record Modified...Authorisation Pending...Click Ok to Continue".

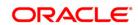

### 1.31. CIM24 - Customer MIS Details

This transaction enables user to store MIS related information to be used by bank for processing. FLEXCUBE does not use data in this transaction for any processing. This enables information stored at customer level and enables capturing of data related to personal information, loan details and other details such as internet access, credit card details, family relationship with the bank etc. which bank can use externally.

## **Definition Prerequisites**

• 8053 - Customer Addition

#### **Modes Available**

Add, Modify, Delete, Cancel, Amend, Authorize, Inquiry. For more information on the procedures of every mode, refer to **Standard Maintenance Procedures**.

#### To add the customer MIS details

- Type the fast path CIM24 and click Go or navigate through the menus to Transaction Processing > Customer Transactions > Customer MIS Details.
- 2. The system displays the **Customer MIS Details** screen.

#### **Customer MIS Details**

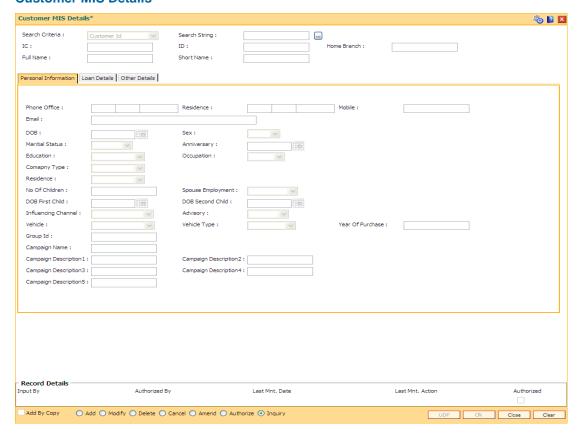

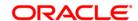

# Field Description Name

#### Search Criteria

[Display]

This field displays the search criteria on which search are going to be performed.

## Search String

[Mandatory, Alphanumeric, 10, Pick List]

Type the search string to search for a customer, corresponding to the search criteria selected in the **Search Criteria** field.

If the criterion is specified as customer's short name or IC then any of the initial letter(s) of the short name or IC can be entered. The system displays the pick list of all those customers having those letters at the start in their respective criteria. Choose the appropriate customer from the existing customer list. If the criterion is specified as Customer ID, one has to enter the complete customer ID

For example, The customer's short name is George Abraham. One can search the above customer by entering 'Geo' in the search string field.

Select the customer who shall be the customer of the group.

## IC [Display]

This field displays the identification code of the customer.

A customer IC along with customer type is a unique method of customer identification across the bank (covering all branches). Based on the combination, the system can identify the customer as an existing customer even when the customer opens a new account in another branch. A social security number, passport number, birth certificate or corporate registration can be used as a customer IC.

# **ID** [Display]

This field displays the ID of the customer.

A customer ID is an identification number, generated by the system after customer addition is completed successfully. This running number, unique to a customer across the system, is generated after the system has identified the Customer IC and Customer Category combination to be non-existent in the system. This ID is used for searching and tracking the customer in the system.

### Home Branch

[Display]

This field displays the code of the branch, where the customer account is opened.

These short names are maintained in the **Branch Master Maintenance** (Fast Path: BAM03) option.

# Full Display]

This field displays the full name of the customer.

By default the system displays the name as entered in the **Customer Addition** (Fast Path: 8053) option

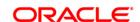

#### Short Name

[Display]

This field displays the short name of the customer.

By default the system displays the name as entered in the **Customer Addition** (Fast Path: 8053) option.

- 3. Click the Add button.
- 4. Enter the search string to search for the customer and press the **<Tab> or <Enter>** key and select the customer from the pick list.
- 5. The data corresponding to the search is displayed.
- 6. Double-click the record to view the details.

#### **Customer MIS Details**

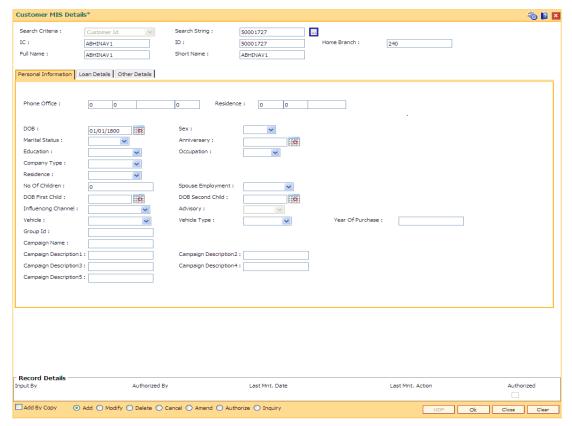

7. Enter the relevant details in the **Personal Information** tab.

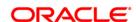

# **Personal Information**

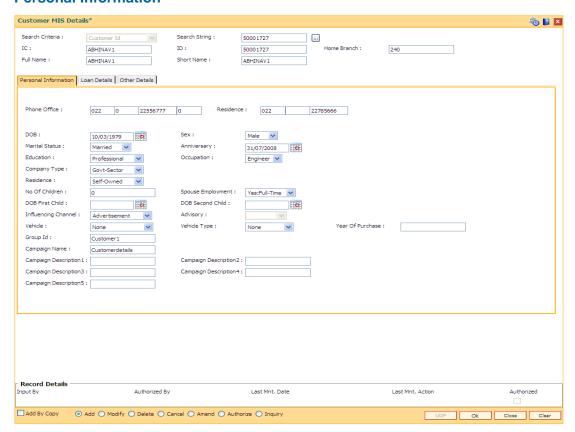

| Field Name   | Description                                                              |
|--------------|--------------------------------------------------------------------------|
| Phone Office | [Optional, Alphanumeric, Three, Five, 15, Five]                          |
|              | Type the official phone number of the customer.                          |
|              | Note: System allows to enter the special characters except "@ & ^ > < !. |
| Residence    | [Optional, Alphanumeric, Three, Five, 15]                                |
|              | Type the residence phone number of the customer.                         |
|              | Note: System allows to enter the special characters except "@ & ^ > < !. |
| DOB          | [Optional, Pick List, mm/dd/yyyy]                                        |
|              | Select the date of birth of the customer from the pick list.             |

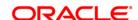

**Field Name Description** Gender [Optional, Drop-Down] Select the gender of the customer from the drop-down list. The options are: Male Female Third Gender **Marital Status** [Optional, Drop-Down] Select the marital status of the customer from the drop-down list. The options are: • Single Married Divorced Widowed Separated **Anniversary** [Optional, Pick List, mm/dd/yyyy] Select the anniversary date from the pick list. **Education** [Optional, Drop-Down] Select the education of the customer from the drop-down list. The options are: Undergraduate Graduate Postgraduate Doctorate Professional Others

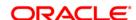

# **Description**

#### Occupation

[Optional, Drop-Down]

Select the occupation of the customer from the drop-down list.

The options are:

- Salaried
- Business
- Doctor
- Engineer
- Lawyer
- Retired
- Student
- Others
- None

# **Company Type**

[Optional, Drop-Down]

Select the company type of the customer from the drop-down list.

The options are:

- Proprietorship
- Partnership
- Public- Ltd
- Private- Ltd.
- Govt. Sectors
- Others

#### Residence

[Optional, Drop-Down]

Select the resident type of the customer from the drop-down list.

The options are:

- Rented
- Self-Owned
- Company Provided
- Parents
- Purchased against Loan
- Others

**Note**: System allows to enter the special characters except " @ &  $^{>}$  <  $^{\sim}$ .

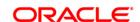

**Field Name Description** No Of Children [Optional, Numeric, Two] Type the number of children the customer have. **Spouse Employment** [Optional, Drop-Down] Select whether the spouse of the customer is employed or not from the drop-down list. The options are: No Yes- Part Time · Yes-Full Time **DOB First Child** [Optional, Pick List, mm/dd/yyyy] Select the date of birth of the first child of the customer from the pick list. **DOB Second Child** [Optional, Pick List, mm/dd/yyyy] Select the date of birth of the second child of the customer from the pick list. **Influencing Channel** [Optional, Drop-Down] Select the channel through which the customer is influenced from the drop-down list. The options are: None Bank rep/Telemarketing Family/Friends Promotion Advertisement **Direct Mailer** Website Salary Account Others

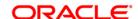

| Field Name                  | Description                                                                                                    |
|-----------------------------|----------------------------------------------------------------------------------------------------|
| Advisory                    | [Optional, Drop-Down] Select the advisory of the customer from the drop-down list. The options are:  • Single  • Married  • Widowed  • Divorced  • Separated    |
| Vehicle                     | [Optional, Drop-Down] Select the type of vehicle of the customer from the drop-down list.  The options are:  None Owned Company-Provided Parents Pur with Loan  |
| Vehicle Type                | [Optional, Drop-Down]  Select the type of vehicle the customer have from the drop-down list.  The options are:  None  2-Wheeler  4-Wheeler  2&4-Wheeler  Others |
| Year of Purchase            | [Optional, Numeric, Four, mm/dd/yyyy]  Type the year of purchase of the vehicle.                                                                                |
| Group Id                    | [Optional, Alphanumeric, 20]  Type the Group Id of the customer.                                                                                                |
| Campaign Name               | [Optional, Alphanumeric, 40] Type the campaign name.                                                                                                    |
| Campaign<br>Description 1-5 | [Optional, Alphanumeric, 40]  Type the description of the campaign.                                                                                             |

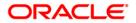

8. Click the Loan Details tab and enter the relevant details.

# **Loan Details**

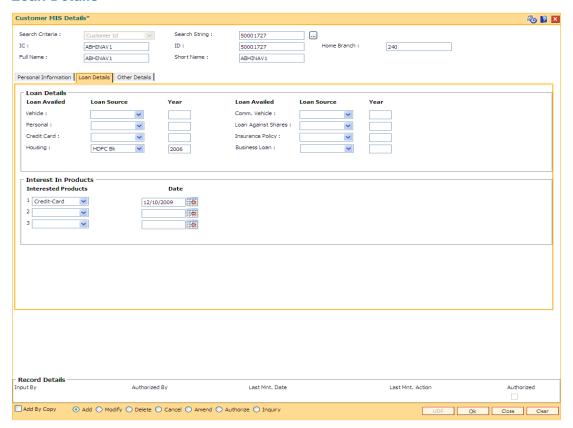

# **Field Description**

Field Name Description

**Loan Details** 

Loan Availed Loan Source Year

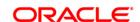

# Description

#### **Vehicle**

[Optional, Drop-Down, Numeric, Four]

Select the bank from which the vehicle loan has been issued from the drop-down list. Type the year of loan issue.

The options are:

- NA
- None
- HDFC
- ICICI
- CITI
- STANCHART
- Others

#### Comm. Vehicle

[Optional, Drop-Down, Numeric, Four]

Select the bank from which the vehicle loan has been issued from the drop-down list. Type the year of loan issue.

The options are:

- NA
- None
- HDFC
- ICICI
- CITI
- STANCHART
- Others

### **Personal**

[Optional, Drop-Down, Numeric, Four]

Select the bank from which the personal loan has been issued from the drop-down list. Type the year of loan issue.

The options are:

- NA
- None
- HDFC
- ICICI
- CITI
- STANCHART
- Others

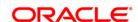

# Description

# Loan Against Shares

[Optional, Drop-Down, Numeric, Four]

Select the bank from which the loan against shares has been issued from the drop-down list. Type the year of loan issue.

The options are:

- NA
- None
- HDFC
- ICICI
- CITI
- STANCHART
- Others

#### **Credit Card**

[Optional, Drop-Down, Numeric, Four]

Select the bank from which the credit card loan has been issued from the drop-down list. Type the year of loan issue.

The options are:

- NA
- None
- HDFC
- ICICI
- CITI
- STANCHART
- Others

### **Insurance Policy**

[Optional, Drop-Down, Numeric, Four]

Select the bank from which the insurance policy has been issued from the drop-down list. Type the year of loan issue.

The options are:

- NA
- None
- HDFC
- ICICI
- CITI
- STANCHART
- Others

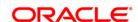

# Description

### Housing

[Optional, Drop-Down, Numeric, Four]

Select the bank from which the housing loan has been issued from the drop-down list. Type the year of loan issue.

The options are:

- NA
- None
- HDFC
- ICICI
- CITI
- STANCHART
- Others

#### **Business Loan**

[Optional, Drop-Down, Numeric, Four]

Select the bank from which the loan for the business has been issued from the drop-down list. Type the year of loan issue.

The options are:

- NA
- None
- HDFC
- ICICI
- CITI
- STANCHART
- Others

# **Interested In Products**

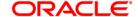

# Field Name Description

# Interested Products 1 2 3

[Optional, Drop-Down]

Select the products in which the customer is interested from the drop-down list.

The options are:

- NA
- None
- Housing
- Personal
- CD/PC
- Com Vehicle
- LAS
- Credit Card
- Insurance Policy
- OD
- SB
- CA
- TD

### Date

[Optional, Drop-Down]

Select the date of the interested product from the pick list.

9. Click the Other Details tab and enter the relevant details.

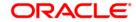

# **Other Details**

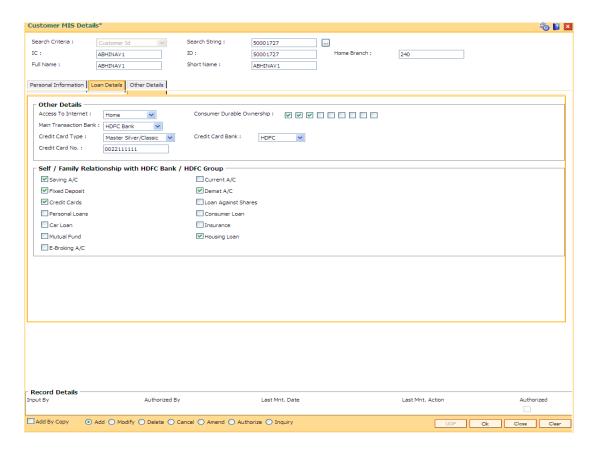

| Field Name         | Description                                                                   |
|--------------------|-------------------------------------------------------------------------------|
| Access to Internet | [Optional, Drop-Down]                                                         |
|                    | Select the source of Internet access of the customer from the drop-down list. |
|                    | The options are:                                                              |
|                    | • NA                                                                          |
|                    | • No                                                                          |
|                    | Home                                                                          |
|                    | Office                                                                        |
|                    | Cybercafe                                                                     |
|                    | Home & Office                                                                 |
|                    | Home & Cyber                                                                  |
|                    | Home Off Cyber                                                                |
|                    | Office & Cyber                                                                |
|                    | • Others                                                                      |

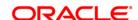

**Field Name Description Consumer Durable** [Optional, Check Box] **Ownership** Select the Consumer Durable Ownership check box to determine durability of the consumer ownership. **Main Transaction** [Optional, Drop-Down] Bank Select the main transaction bank of the customer from the dropdown list. The options are: NA None Private Sector Bank Nationalised Bank Foreign Bank **Credit Card Type** [Optional, Drop-Down] Select the type of credit card the customer have from the dropdown list. The options are: NA None Visa Gold Master Gold Amex Gold Visa Silver/ Classic Master Silver/ Classic Amex Silver/ Classic Visa Blue/ Executive Master Blue/ Executive Amex Blue/ Executive

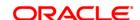

Field Name Description

Credit Card Bank [Optional, Drop-Down]

Select the bank from which the credit card of the customer has

been issued from the drop-down list.

The options are:

NA

None

HDFC

ICICI

CITI

STANCHART

Others

Self / Family Relationship with HDFC Bank / HDFC Group

Saving A/C [Optional, Check Box]

Select the Saving A/C check box if the customer or its family

have savings account in HDFC bank.

Current A/C [Optional, Check Box]

Select the Current A/C check box if the customer or its family

have current account in HDFC bank.

Fixed A/C [Optional, Check Box]

Select the **Fixed A/C** check box if the customer or its family has

fixed account in HDFC bank.

Demat A/C [Optional, Check Box]

Select the **Demat A/C** check box if the customer or its family has

demat account in HDFC bank.

Credit Cards [Optional, Check Box]

Select the **Credit Cards** check box if the customer or its family

have credit card of HDFC bank.

Loan Against Shares

[Optional, Check Box]

Select the Loan Against Shares check box if the customer or its

family have availed loan against shares from HDFC bank.

Personal Loans [Optional, Check Box]

Select the Personal Loans check box if the customer or its

family have availed personal loans from HDFC bank.

Consumer Loan [Optional, Check Box]

Select the Consumer Loan check box to determine durability of

the consumer ownership.

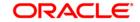

| Field Name    | Description                                                                                               |
|---------------|----------------------------------------------------------------------------------------------------|
| Car Loan      | [Optional, Check Box]                                                                                     |
|               | Select the <b>Car Loan</b> check box if the customer or its family have savings account in HDFC bank.     |
| Insurance     | [Optional, Check Box]                                                                                     |
|               | Select the <b>Insurance</b> check box if the customer or its family have savings account in HDFC bank.    |
| Mutual Fund   | [Optional, Check Box]                                                                                     |
|               | Select the <b>Mutual Fund</b> check box if the customer or its family have savings account in HDFC bank.  |
| Housing Loan  | [Optional, Check Box]                                                                                     |
|               | Select the <b>Housing Loan</b> check box if the customer or its family have savings account in HDFC bank. |
| E-Broking A/C | [Optional, Check Box]                                                                                     |
|               | Select the <b>E-Broking</b> check box if the customer or its family have savings account in HDFC bank     |

10. Click the **OK** button. The system displays the message "Record Added.....Authorization Pending".

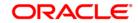

# 1.32. ETM01 - Customer Alerts Registration

Alerts can be categorized as bank initiated, CASA account level and customer level alerts. The bank initiated alert is sent to all the customers as and when the underlying event occurs while the customer registered and CASA account level alerts are sent to the customers who have registered for the same.

Using this option you can register for alerts and maintain various details required to provide the alert message service to customers. The alert message can be sent either through SMS or Email or both. You can also mark a time period for a customer within which no SMS alert messages will be sent. This flexibility is provided for customers who do not wish to be disturbed during their office hours or early morning etc. The SMS alerts queued during the do not disturb time range are sent to the customer after the end of set time range.

The alerts can be registered at customer level or at account level. Customer is required to specify which all type of transactions and events have to be intimated through alert. The transaction/ event triggers the alert generation. For the specified event or transaction, the system sends an alert message to the customer.

#### **Definition Prerequisites**

- 8053 Customer Addition
- Availability of customer accounts

#### **Modes Available**

Add By Copy, Add, Modify, Delete, Cancel, Amend, Authorize, Inquiry. For more information on the procedures of every mode, refer to **Standard Maintenance Procedure**.

#### To register customer alerts

- 1. Type the fast path **ETM01** and click **Go** or navigate through the menus to **Global Definition > Clearing > Customer Alerts Registration**.
- 2. The system displays the **Customer Alerts Registration** screen.

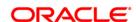

#### **Customer Alerts Registration**

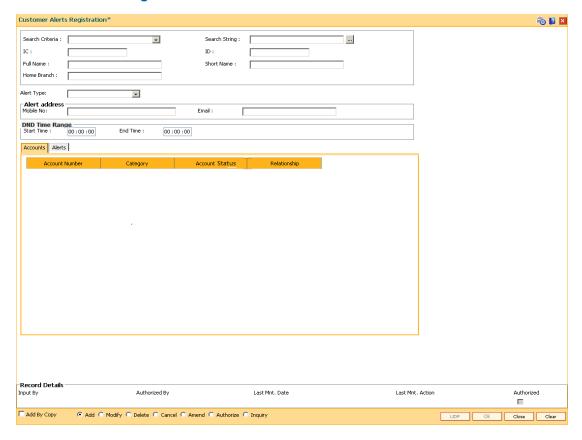

#### **Field Description**

| Field | Description |
|-------|-------------|
| Name  |             |
|       |             |

#### Search Criteria

[Mandatory, Drop-Down]

Select the search criteria from the drop-down list.

The options are:

- · Customer short name
- Customer IC
- Customer ID

#### Search String

[Mandatory, Alphanumeric, 20]

Type the search string, to search for a customer, corresponding to the criteria selected in the **Customer Search** field.

If the search criterion is specified as customer's short name or IC then any of the letter(s) of the short name or IC can be entered. The system displays the pick list of all those customers having those letters in their respective criteria. Select the appropriate customer from the existing customer list.

For example, the customer's short name is George Abraham. One can search the above customer by entering 'Geo' in the search string field.

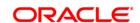

#### Field Description Name IC [Display] This field displays the identification code of the customer. A customer IC along with customer type is a unique method of customer identification across the bank (covering all branches). Based on the combination, the system can identify the customer as an existing customer even when the customer opens a new account in another branch. A social security number, passport number, birth certificate or corporate registration can be used as a customer IC. ID [Display] This field displays the ID of the customer. A customer ID is an identification number, generated by the system after customer addition is completed successfully. This running number, unique to a customer across the system, is generated after the system has identified the Customer IC and Customer Category combination to be non-existent in the system. This ID is used for searching and tracking the customer in the system. Full [Display] Name This field displays the full name of the customer. By default the system displays the name as entered in the Customer Addition (Fast Path: 8053) option. Short [Display] Name This field displays the short name of the customer. By default the system displays the name as entered in the Customer Addition (Fast Path: 8053) option. Home [Display] **Branch** This field displays the code of the branch, where the customer account is opened. These short names are maintained in the **Branch Master Maintenance** (Fast Path: BAM03) option. Alert [Mandatory, Drop-Down] **Type** Select the alert type from the drop-down list. The options are: · Customer level - This option is selected for registering alerts for a

Account level - This option is selected for registering alerts for a

#### **Alert Address**

specific customer.

specific account.

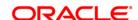

#### **DND Time Range**

**Start** [Optional, hh:mm:ss]

Time Type the start time for the do not disturb period.

**End** [Optional, hh:mm:ss]

Type the end time for the do not disturb period.

3. Click the Add button.

- 4. Select the search criteria from the drop-down list.
- 5. Type the search string and select the relevant record from the pick list. The system displays the customer details.

#### **Customer Alerts Registration**

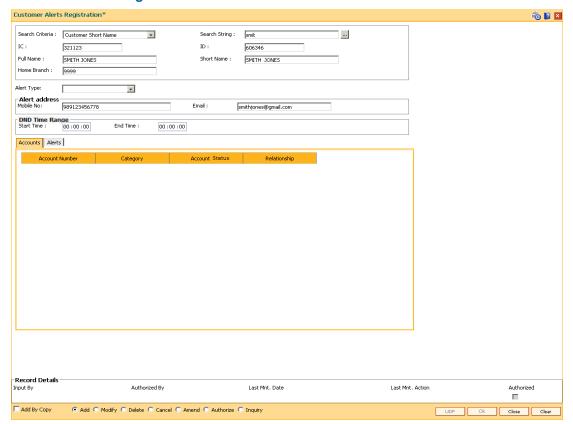

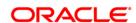

6. Select the alert type from the drop-down list. The system displays the details of various accounts for the selected customer.

#### **Accounts**

This tab is enabled if the Account level option is selected in the Alert Type drop-down list.

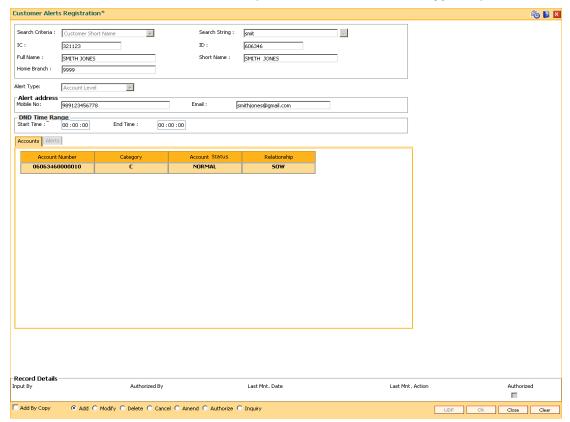

| Field Name     | Description                                                                                      |
|----------------|--------------------------------------------------------------------------------------------------|
| Account        | [Display]                                                                                        |
| Number         | This column displays the account number.                                                         |
|                | Based on the search criterion selected, all related CASA accounts of the customer are displayed. |
| Category       | [Display]                                                                                        |
|                | This column displays the category of the CASA account.                                           |
| Account Status | [Display]                                                                                        |
|                | This column displays the account status.                                                         |
| Relationship   | [Display]                                                                                        |
|                | This column displays the relationship by which the customer is linked to the account.            |

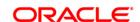

- 7. Double-click a particular record in the **Accounts** tab to view the alerts registered under the **Alerts** tab.
- 8. Enter the relevant details in the **Alerts** tab.

#### **Alerts**

This tab displays the alerts for which the customer/account is registered. If the **Customer level** option is selected in the **Alert Type** drop-down list, then all customer level alerts are displayed.

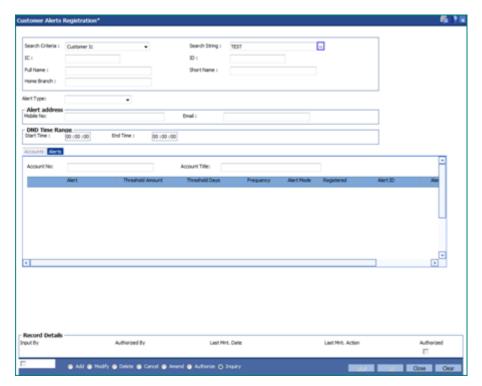

| Field Name    | Description                                                                                                    |
|---------------|----------------------------------------------------------------------------------------------------|
| Account No    | [Display] This field displays the account number selected from the accounts tab. For customer level alerts, this field is blank.                |
| Account Title | [Display] This field displays the account title.                                                                                                |
| Alert         | [Display] This column displays the alert name. Based on the <b>Alert Type</b> selected, it displays the account level or customer level alerts. |

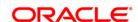

| Field Name          | Description                                                                                                    |
|---------------------|----------------------------------------------------------------------------------------------------|
| Threshold<br>Amount | [Conditional, Numeric,15] Type the threshold amount. This field is enabled for debit and credit alerts. If the transaction amount is greater than the threshold amount then an alert message is sent to the customer.                                                                                                    |
| Threshold<br>Days   | [Display] This field displays the number of threshold days. It is the number of days before the event when the alert has to be sent to the customer.                                                                                                    |
| Frequency           | [Conditional, Drop-Down] Select the frequency at which the alert has to be sent to the customer from the drop-down list.  The options are:  Daily  Weekly  Fortnightly  Monthly  Bi-Monthly  Quarterly  This field is enabled for the alerts which are frequency dependent.                                                                                                    |
| Alert Mode          | <ul> <li>[Conditional, Drop-Down]</li> <li>Select the mode through which alert message has to be sent to the customer from the drop-down list.</li> <li>The options are: <ul> <li>SMS: This option can be selected if the Mobile No field is not blank.</li> <li>E-mail: This option can be selected if the Email field is not blank.</li> <li>Both: This option can be selected if the Mobile No and Email fields are not blank.</li> </ul> </li> <li>It is mandatory to select the alert mode if you want to register alerts for the corresponding transaction/event.</li> </ul> |
| Registered          | [Optional, Check Box] Select the <b>Registered</b> check box corresponding to the transaction/event for which alerts are to be sent to the customer.                                                                                                    |

- 9. Click the **OK** button.
- 10. The system displays the message "Record Added...Authorisation Pending..". Click the **OK** button.

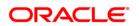

ORACLE!

11. The alerts are successfully registered once the record is authorised.

# 1.33. CIM45- Group Master Maintenance

This maintenance is used for defining & maintaining various default features for the various customer and Account groups in the system.

#### **Definition Prerequisites**

• CIM46- RM Master Maintenance

#### **Modes Available**

Add, Modify, Delete, Cancel, Amend, Authorize, Inquiry. For more information on the procedures of every mode, refer to **Standard Maintenance Procedures**.

#### To maintain the group master

- Type the fast path CIM45 and click Go or navigate through the menus to Transaction Processing > Customer Transactions > Group Master Maintenance.
- 2. The system displays the Group Master Maintenance screen.

#### **Group Master Maintenance**

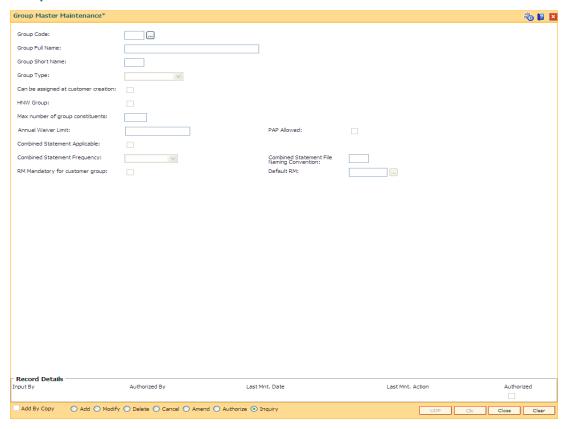

#### **Field Description**

Field Name Description

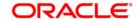

| Field Name              | Description                                                                                                    |
|-------------------------|----------------------------------------------------------------------------------------------------|
| Group Code              | [Mandatory, Alphanumeric, Three]                                                                                                    |
|                         | Type the group code. This is the master of different groups used by the bank.                                                                                                    |
| Group Full Name         | [Mandatory, Alphanumeric, 20] Type the full name of the group.                                                                                                    |
| <b>Group Short Name</b> | [Mandatory, Alphanumeric, 10]                                                                                                    |
|                         | Type the group short name.                                                                                                    |
| Group Type              | [Mandatory, Drop-Down] Select the group type from the drop-down list. The options are:                                                                                                    |
|                         | <ul> <li>Customer Group - Used for Combined Statement plan and<br/>linking an RM</li> </ul>                                                                                                    |
|                         | <ul> <li>Account Group - Used for extracts to external system</li> </ul>                                                                                                    |
| Can be assigned         | [Conditional, Check Box]                                                                                                    |
| at customer creation    | Select the <b>Can be assigned at customer creation</b> check box to assign the group to a customer at the time of customer creation.                                                                                                 |
|                         | This field is enabled if <b>Customer Group</b> option is selected from <b>Group Type</b> drop-down list.                                                                                                    |
| HNW Group               | [Conditional, Check Box] Select the <b>HNW Group</b> check box to assign the group as HNW group. This is not used in any processing. When defining or maintaining customer / account group, system will validate against this limit. |
| Max number of           | [Mandatory, Numeric, Four]                                                                                                    |
| group constituents      | Type the value for the maximum number of customers / accounts who can participate in a group of this group code.                                                                                                    |
|                         | This field must accept the values greater than '0', and once assigned cannot be decreased.                                                                                                    |
| Annual Waiver<br>Limit  | [Mandatory, Numeric, 13, Two] Type the annual waiver limit for the account/ customer group. This is not used for any processing                                                                                                    |
| PAP Allowed             | [Optional, Check Box]                                                                                                    |
|                         | Select the <b>PAP Allowed</b> check box to allow payable at par. This is the value to be defaulted in PAP flag when defining the members in the customer group.                                                                      |
| Combined                | [Conditional, Check Box]                                                                                                    |
| Statement<br>Applicable | Select the <b>Combined Statement Applicable</b> check box if combined statement is applicable for the customer group.                                                                                                    |
|                         | This field is enabled if <b>Customer Group</b> option is selected from <b>Group Type</b> drop-down list.                                                                                                    |

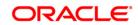

| Field Name                             | Description                                                                                                    |
|----------------------------------------|----------------------------------------------------------------------------------------------------|
| Combined<br>Statement<br>Frequency     | [Conditional, Drop-Down] Select the combined statement frequency from the drop-down list. The options are:                                                                                                    |
|                                        | Monthly                                                                                                    |
|                                        | <ul> <li>Quarterly</li> </ul>                                                                                                    |
|                                        | Half Yearly                                                                                                    |
|                                        | Yearly                                                                                                    |
|                                        | This field is enabled if <b>Combined Statement Applicable</b> check box is selected.                                                                                                    |
| Combined                               | [Conditional, Alphanumeric, Two]                                                                                                    |
| Statement File<br>Naming<br>Convention | Type the file naming convention for the combined statement for identifying the file containing the customer's statement. When the combined statements get generated, system will create the file in the FLEXCUBE reports folder with this file extension.                                                                  |
|                                        | This field is enabled if <b>Combined Statement Applicable</b> check box is selected.                                                                                                    |
| RM Mandatory for                       | [Optional, Check Box]                                                                                                    |
| customer group                         | Select the <b>RM Mandatory for customer group</b> check box if the relationship manager is mandatory for the customer group. This field will be enabled only in modify mode.                                                                                                    |
| Default RM                             | [Display] This field displays the default relationship manager of the group. This field will be enabled only in modify mode. This is validated with the RM master A RM belongs to a particular branch and can service a number of customer groups, he can be the RM for customers belonging to different branches as well. |

- 3. Click the **Add** button.
- 4. Enter the group code, group full name and group short name and press **<Tab>/Enter** key.
- 5. Select the group type from the drop down list.
- 6. Enter the maximum number of group constituents.
- 7. Enter the other relevant details according to the group type selected.

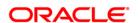

#### **Group Master Maintenance**

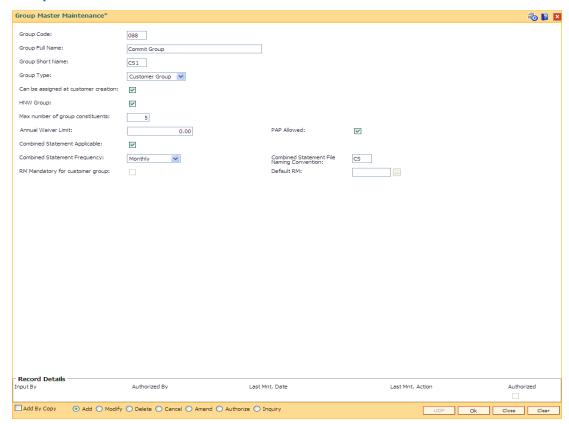

8. Click the Ok button. The system displays the "Record Added...Authorisation Pending".

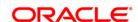

#### 1.34. CIM46- RM Master Maintenance

RM (Relationship Manager) is a logical entity belonging to a particular branch servicing a group of customers who may or may not belong to different branches. RM codes defined in this maintenance are used in Customer group definition.

#### **Definition Prerequisites**

CIM45- Group Master Maintenance

#### **Modes Available**

Add, Modify, Delete, Cancel, Amend, Authorize, Inquiry. For more information on the procedures of every mode, refer to **Standard Maintenance Procedures**.

#### To maintain the RM master

- 1. Type the fast path CIM46 and click Go or navigate through the menus to Transaction Processing > Customer Transactions > RM Master Maintenance.
- 2. The system displays the **RM Master Maintenance** screen.

#### **RM Master Maintenance**

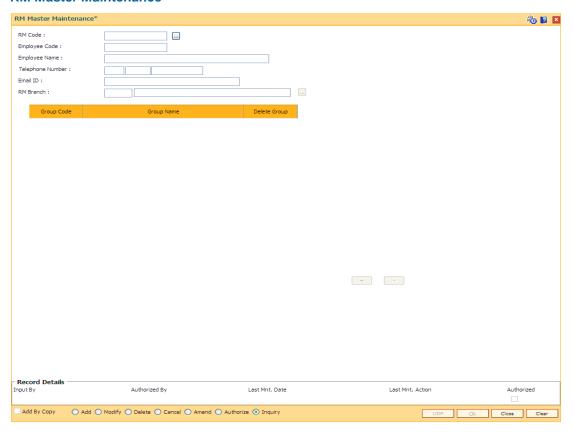

#### **Field Description**

Field Name Description

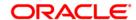

| Field Name          | Description                                                                                                    |
|---------------------|----------------------------------------------------------------------------------------------------|
| RM Code             | [Mandatory, Alphanumeric, 10]  Type the RM code to uniquely identify the logical RM entity.                                                                                                    |
| Employee<br>Code    | [Mandatory, Alphanumeric, 10]  Type the employee code.                                                                                                    |
| Employee<br>Name    | [Mandatory, Alphanumeric, 30] Type the employee name.                                                                                                    |
| Telephone<br>Number | [Optional, Alphanumeric, Three, Five, 15] Type the telephone number. It contains country code, area / city code and phone number.                                                                                                    |
| Email ID            | [Optional, Alphanumeric, 30] Type the email ID of the customer.                                                                                                    |
| RM Branch           | [Mandatory, Numeric, Four, Pick List]  Type the RM branch code of the customer or select it from the pick list. The system displays the RM branch name of the selected RM code.  This would be one of the authorized branches in the system |
|                     |                                                                                                    |

| Column<br>Name  | Description                                                                                                    |
|-----------------|----------------------------------------------------------------------------------------------------|
| Group<br>Code   | [Mandatory, Alphanumeric, 16, Pick List] Type the group code or select it from the pick list. This is the master of different groups used by the bank. System will allow only customer group codes |
| Group<br>Name   | [Display] This column displays the group name of the selected group code.                                                                                                    |
| Delete<br>Group | [Display] This column displays the status to Y to delete the group.                                                                                                    |

- 3. Click the **Add** button.
- 4. Enter the RM code, employee code, employee name, telephone number and email Id of the employee and press **<Tab>/Enter** key.
- 5. Select the RM branch from the pick list.
- 6. Click the **Add** button on the screen to add the records in the group. The system displays the group name and deletes group status.
- 7. Double-click and select the group code from the pick list.
- 8. Click the **Add** button to add more records in the group if required.

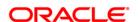

#### **RM Master Maintenance**

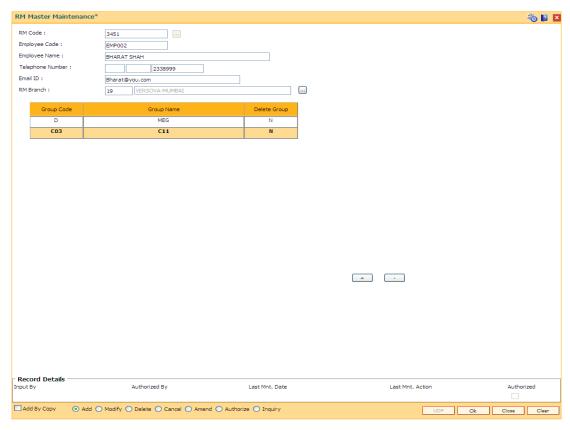

9. Click the Ok button. The system displays the "Record Added...Authorisation Pending".

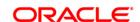

# 1.35. CIM47 - Customer Group Maintenance

The Customer Group Maintenance allows for creation and maintenance of a collection of customers (may or may not be related to each other) grouped together and associated with a group code of type customer group. Each group is identified by a group id which is the customer id of the primary customer of the group. Each instance of a customer group is assigned a group code (of group type customer group) and a RM (RM can belong to any group code / branch). The instance of customer group inherits the attributes of the associated group code and whether combined statement is applicable and the annual waiver limit can be modified at each customer level within the customer group level.

#### **Definition Prerequisites**

- 8053 Customer Addition
- CIM45- Group Master Maintenance
- CIM46- RM Master Maintenance

#### **Modes Available**

Add, Modify, Delete, Cancel, Amend, Authorize, Inquiry. For more information on the procedures of every mode, refer to Standard Maintenance Procedures.

#### To maintain the customer group

- 1. Type the fast path CIM47 and click Go or navigate through the menus to Transaction Processing > Customer Transactions > Customer Group Maintenance.
- 2. The system displays the **Customer Group Maintenance** screen.

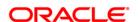

#### **Customer Group Maintenance**

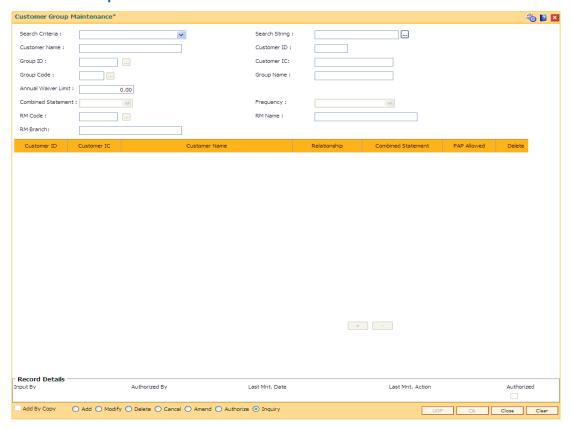

#### **Field Description**

# Field Name Description Search [Mandatory, Drop-Down] Select the search criteria from the drop-down list. The options are: • Customer Short Name - Short name of the customer • Customer IC - Identification given by a central authority

• Customer ID - Unique identification given by the bank

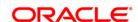

Field Name Description Search [Mandatory, Alphanumeric, 20, Pick List] String Type the search string to search for a customer, corresponding to the search criteria selected in the Search Criteria field. If the criterion is specified as customer's short name or IC then any of the first few letter(s) of the short name or IC can be entered. The system displays the pick list of all those customers having those letters at the start in their respective criteria. Choose the appropriate customer from the existing customer list. If the criterion is specified as Customer ID, one has to enter the complete customer ID. For example, The customer's short name is George Abraham. One can search the above customer by entering 'Geo' in the search string field. Select the Primary Customer of the group from the CIF search screen. [Display] Customer This field displays the full name of the customer. Name [Display] Customer This field displays the ID of the customer. ID A customer ID is an identification number, generated by the system after customer addition is completed successfully. This running number, unique to a customer across the system, is generated after the system has identified the Customer IC and Customer Category combination to be non-existent in the system. This ID is used for searching and tracking the customer in the system. [Display] **Group ID** This field displays the ID of the group. This is the primary customer ID of the group. [Display] Customer This field displays the identification code of the customer. IC [Mandatory, Alphanumeric, 3, Pick List] **Group Code** Type the group code or select it from the pick list. This is the master of different groups used by the bank. Only Customer group codes shall be allowed. [Display] Group This field displays the group name of the selected group code. Name [Optional, Numeric, 13, Two] Annual Type the annual waiver limit for the customer group. This is defaulted Waiver from Group Master. Limit [Display] Combined Statement This field displays the combined statement status as Y or N. This is defaulted from Group Master.

This field displays the frequency of the customer group.

[Display]

Frequency

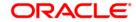

| Field Name | Description                                                                                                    |
|------------|----------------------------------------------------------------------------------------------------|
| RM Code    | [Optional, Alphanumeric, 16, Pick List]  Type the RM code or select it from the pick list. This is defaulted from Group Master but can be changed.       |
| RM Name    | [Display] This field displays the name of the relationship manager according to the selected RM code.                                                    |
|            | A RM belongs to a particular branch and can service a number of customer groups, he can be the RM for customers belonging to different branches as well. |
| RM Branch  | [Display] This field displays the RM branch of the selected RM code.                                                                                     |

| Column Name           | Description                                                                                                    |
|-----------------------|----------------------------------------------------------------------------------------------------|
| Customer ID           | [Mandatory, Numeric, 10, Pick List]  Type the ID of the customer or select it from pick list which is to be added to the customer group.                                                                                                  |
| Customer IC           | [Display] This field displays the identification code of the customer.                                                                                                    |
| Customer<br>Name      | [Display] This column displays the name of the customer                                                                                                    |
| Relationship          | [Mandatory, Drop-Down] Select the relationship of the customer with the group customer from the drop-down list. The primary customer has a relationship of 'SELF'. Other relationships can be selected from pick list.  The relationships |
| Combined<br>Statement | [Display] This field displays the combined statement status as Y or N.                                                                                                    |
| PAP Allowed           | [Display] This column displays the status Y if PAP is allowed and N, if PAP is not allowed.                                                                                                    |
| Delete                | [Display] This column displays the status to Y to delete the record.                                                                                                    |

- 3. Click the **Add** button.
- 4. Select the search criteria from the drop-down list.
- 5. Type the string, press the **<Tab>/Enter** key.
- 6. The system displays a list of customer's that match the search criterion.
- 7. Select the customer from the pick list. The customer details are displayed in the screen.

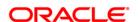

#### **Customer Group Maintenance**

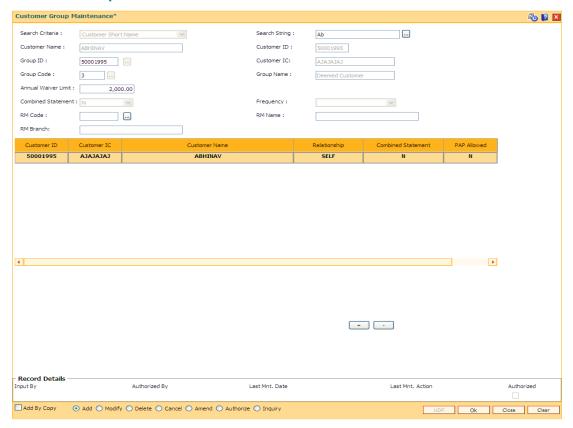

- 8. Select the group code from the pick list. The system displays the group name, annual waiver limits and other details.
- 9. Click the **Add** button on the screen to add the records in the group.
- 10. Double-click and select the customer Id from the pick list.
- 11. Select the relationship of the customer with the customer group from the drop-down list.
- 12. Click the **Add** button to add more records in the customer group if required.

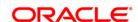

#### **Customer Group Maintenance**

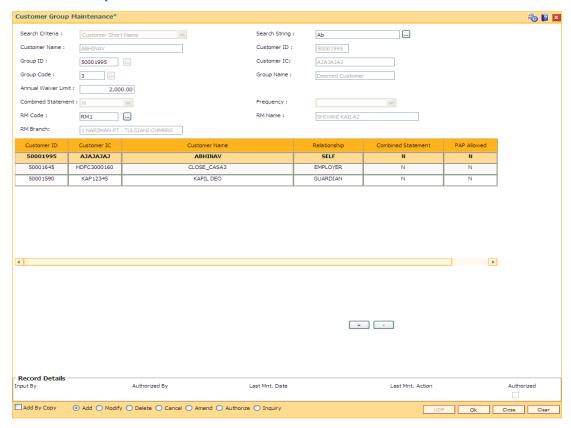

13. Click the **Ok** button. The system displays the "Records Added...Authorisation Pending".

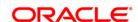

# 1.36. CIM48 - Account Group Maintenance

Account Group Maintenance is used for maintenance of a collection of accounts (across different customers) grouped together and associated with a group code of type account group. Each group is identified by a group id (which is the customer id of the primary customer of the parent account of the group) and a running serial number (the same primary customer can have multiple account groups – for each the serial number will increment by 1). Each instance of an account group is assigned a group code (of group type account group). The instance of account group inherits the attributes of the associated group code and only the annual waiver limit can be modified at the account group level. Combined statements not supported for account group.

#### **Definition Prerequisites**

- 8053 Customer Addition
- CIM45- Group Master Maintenance

#### **Modes Available**

Add, Modify, Delete, Cancel, Amend, Authorize, Inquiry. For more information on the procedures of every mode, refer to **Standard Maintenance Procedures**.

#### To maintain the account group

- 1. Type the fast path CIM48 and click Go or navigate through the menus to Transaction Processing > Customer Transactions > Account Group Maintenance.
- 2. The system displays the Account Group Maintenance screen.

#### **Account Group Maintenance**

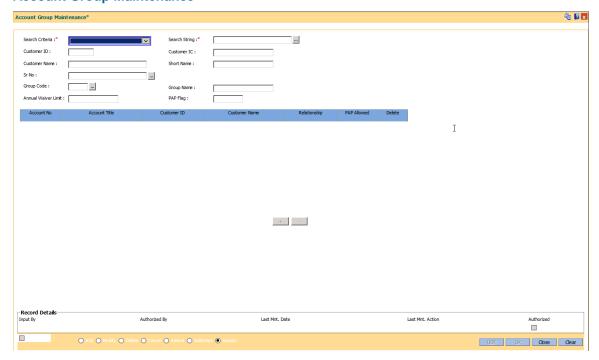

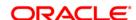

| Field Name                | Description                                                                                                    |
|---------------------------|----------------------------------------------------------------------------------------------------|
| Search<br>Criteria        | <ul> <li>[Mandatory, Drop-Down]</li> <li>Select the search criteria from the drop-down list.</li> <li>The options are: <ul> <li>Customer Short Name- Short name of the customer.</li> <li>Customer IC- Identification given by a central authority.</li> <li>Customer ID- Unique identification given by the bank.</li> </ul> </li> </ul>                                                                                                    |
| Search<br>String          | [Mandatory, Alphanumeric, 20, Pick List]  Type the search string to search for a customer, corresponding to the search criteria selected in the <b>Search Criteria</b> field.  If the criterion is specified as customer's short name or IC then any of the initial letter(s) of the short name or IC can be entered. The system displays the pick list of all those customers having those letters at the start in their respective criteria. Choose the appropriate customer from the existing customer list. If the criterion is specified as Customer ID, one has to enter the complete customer ID  For example, The customer's short name is George Abraham. One can search the above customer by entering 'Geo' in the search string field.  Select the customer who shall be the customer of the group. |
| Customer<br>ID            | [Display] This field displays the ID of the customer. This will be the customer of the group.                                                                                                    |
| Customer<br>IC            | [Display] This field displays the identification code of the customer.                                                                                                    |
| Customer<br>Name          | [Display] This field displays the full name of the customer.                                                                                                    |
| Short<br>Name             | [Display] This field displays the short lname of the customer.                                                                                                    |
| Sr No                     | [Display] This field displays the serial number.                                                                                                    |
| Group<br>Code             | [Mandatory, Alphanumeric, 3, Pick List]  Type the group code or select it from the pick list. This is the master of different groups used by the bank. This should be one of the Account groups defined in group master.                                                                                                    |
| Group<br>Name             | [Display] This field displays the group name of the selected group code.                                                                                                    |
| Annual<br>Waiver<br>Limit | [Mandatory, Numeric, 13, Two] Type the annual waiver limit for the account group. This is defaulted from the Group code selected and can be modified.                                                                                                    |

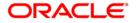

| Field Name       | Description                                                                                                    |
|------------------|----------------------------------------------------------------------------------------------------|
| PAP Flag         | [Display] This field displays the PAP flag as Y or N. This is defaulted from the Group code selected and can be modified                                                                                             |
| Column Name      | e Description                                                                                                    |
| Account No       | [Mandatory, Numeric, 14]  Type the CASA account number.  This account should be linked to the customer in a primary customer account relationship namely SOW <sup>11</sup> , JAF <sup>12</sup> , JOF <sup>13</sup> . |
| Account Title    | [Display] This column displays the account title.                                                                                                    |
| Customer ID      | [Display] This column displays the ID of the customer.                                                                                                    |
| Customer<br>Name | [Display] This column displays the name of the customer                                                                                                    |
| Relationship     | [Optional, Drop-Down] Select the relationship of the customer with the account group customer from the drop-down list.                                                                                               |
| PAP Allowed      | [Display] This column displays the status Y if PAP is allowed and N, if PAP is not allowed.                                                                                                    |

Click the Add button.

**Delete** 

4. Select the search criteria from the drop-down list.

Type the string, press the **<Tab>/Enter** key.

[Display]

- The system displays a list of customer's that match the search criterion.
- 7. Select the customer from the pick list. The customer details are displayed in the screen.

This column displays the status to Y to delete the record.

<sup>11</sup>(Sole Owner) <sup>12</sup>(Joint and First) <sup>13</sup>(Joint Or First)

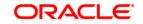

#### **Account Group Maintenance**

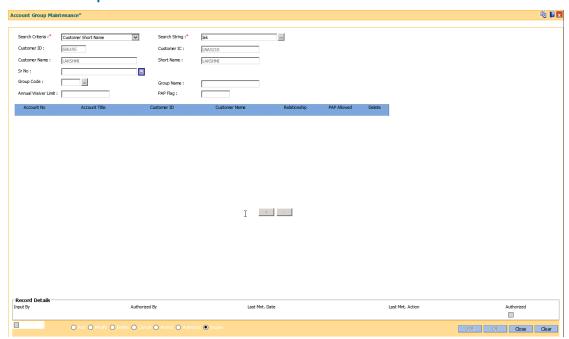

- 8. Click the **Add** button on the screen to add the records in the group.
- 9. Double-click and enter the account number of the customer's group.
- 10. Click the **Add** button to enter the account numbers of other customers of the group.

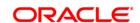

## **Account Group Maintenance- Group**

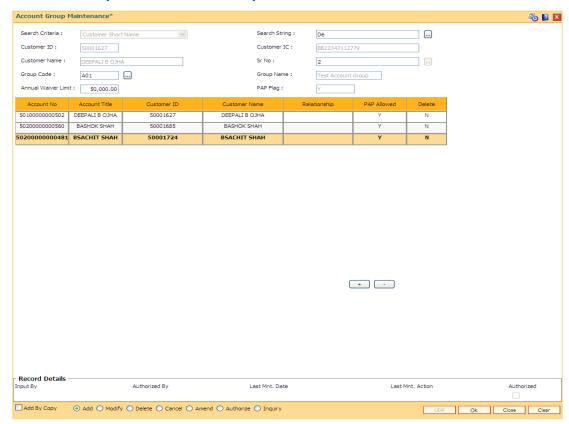

11. Click the **Ok** button. The system displays the "Records Added...Authorisation Pending".

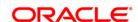

# 1.37. BA079 - TD Product Master - Auto Customer Type Update

The TD Product Master - Auto Customer Type Update option is used to map the old and new TD products for updating the new TD product code in renewal or sweep out or standing instruction during auto updation of customer type. The product for which product code is updated can viewed in BA777 (Non financial txn audit trail) as well as all the unauthorized records can be viewed in BA001 report.

#### **Definition Prerequisites**

• Customer Type Maintenance

#### **Other Prerequisites**

Not Applicable

#### **Modes Available**

Add, Modify, Delete, Cancel, Amend, Authorize, Inquiry. For more information on the procedures of every mode, refer to **Standard Maintenance** 

**Procedures**.\\10.184.133.37\DocTeamStorageSpace\Doc\_Releases\FCR\FCR\_11.6\Source\Content\Oracle FLEXCUBE Introduction\standard maintenance procedures.htm

#### To add TD product master - auto customer type update

- Type the fast path BA079 and click Go or navigate through the menus to Transaction Processing > Customer Transactions > TD Product Master - Auto Customer Type Update.
- 2. The system displays the TD Product Master Auto Customer Type Update screen.

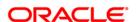

## **TD Product Master - Auto Customer Type Update**

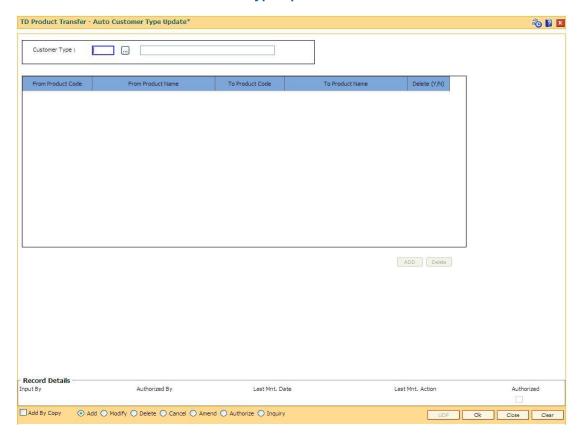

| Field Name           | Description                                                                                                    |
|----------------------|----------------------------------------------------------------------------------------------------|
| Customer Type        | [Mandatory, Pick-List]                                                                                                    |
|                      | Select the required customer type from the pick list. The adjacent text field shows the customer type name after selection of customer type from the pick list. |
| From Product         | [Mandatory, Pick - List]                                                                                                    |
| Code                 | Select the required from product code from the pick list.                                                                                                    |
|                      | The TD product code displays all the authorized TD products which are part of TD product master.                                                                |
| From Product<br>Name | [Display]                                                                                                    |
|                      | This field displays the product name.                                                                                                    |
|                      | After selecting the product code, product code is auto populated.                                                                                               |
| To Product Code      | [Mandatory, Pick - List]                                                                                                    |
|                      | Select the required product code from the pick list.                                                                                                    |
| To Product Name      | [Display]                                                                                                    |
|                      | This field displays the product name.                                                                                                    |

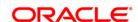

| Field Name   | Description                                                                                   |
|--------------|-----------------------------------------------------------------------------------------------|
| Delete (Y/N) | [Toggle] By default, the toggle value is set 'N', to delete the records set the value as 'Y'. |

- 3. Click the Add button.
- 4. Select the customer type from the pick list.
- 5. Click on the **Add** button.
- 6. Select the required details in all the fields (From Product Code , To Product Code and so on).
- 7. Click the **Ok** button.
- 8. The system displays the message "Record Added...Authorization Pending...Click Ok to Continue". Click the **Ok** button.

#### **TD Product Master - Auto Customer Type Update**

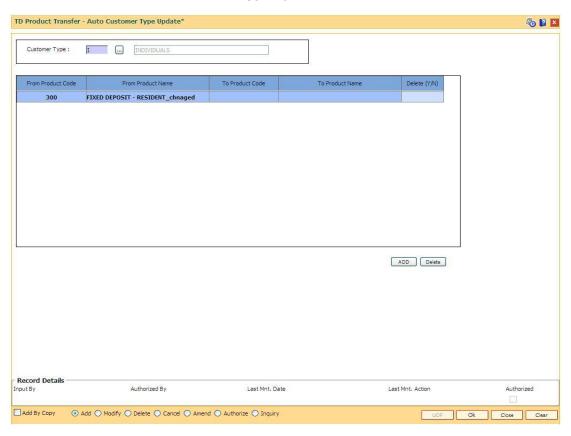

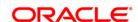

# 1.38. CI145 - Customer / Account Group Movement Details

This screen shows the movement across customer and account groups.

#### **Definition Prerequisites**

- 8053 Customer Addition
- 8051 CASA Account Opening
- CIM47-Customer Group Maintenance
- CIM48-Account Group Maintenance
- BA452 File Upload (GEFU ++)

#### **Modes Available**

Add, Modify, Delete, Cancel, Amend, Authorize, Inquiry. For more information on the procedures of every mode, refer to **Standard Maintenance Procedures**.

#### To maintain the customer / account group movement details.

- Type the fast path Cl145 and click Go or navigate through the menus to Transaction Processing > Customer Transactions > Customer / Account Group Movement Details.
- 2. The system displays the Customer / Account Group Movement Details screen.

#### **Customer / Account Group Movement Details**

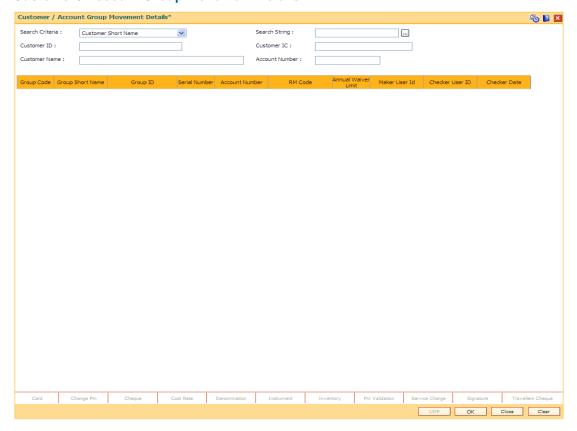

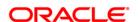

| Field<br>Name      | Description                                                                                                    |
|--------------------|----------------------------------------------------------------------------------------------------|
| Search<br>Criteria | [Mandatory, Drop-Down]                                                                                                    |
|                    | Select the search criteria from the drop-down list.                                                                                                    |
|                    | The options are:                                                                                                    |
|                    | <ul> <li>Customer Short Name- Short name of the customer.</li> </ul>                                                                                                    |
|                    | <ul> <li>Customer IC- Identification given by a central authority.</li> </ul>                                                                                                    |
|                    | <ul> <li>Customer ID- Unique identification given by the bank.</li> </ul>                                                                                                    |
| Search<br>String   | [Mandatory, Alphanumeric, 20, Pick List]                                                                                                    |
|                    | Type the search string to search for a customer, corresponding to the search criteria selected in the <b>Search Criteria</b> field.                                                                                                    |
|                    | If the criterion is specified as customer's short name or IC then any of the letter(s) of the short name or IC can be entered. The system displays the pick list of all those customers having those letters in their respective criteria. Choose the appropriate customer from the existing customer list. However in case of Customer ID, the complete ID needs to be entered. |
|                    | For example, The customer's short name is George Abraham. One can search the above customer by entering 'Geo' in the search string field.                                                                                                    |
| Customer<br>ID     | [Display] This field displays the ID of the customer.                                                                                                    |
| Customer<br>IC     | [Display] This field displays the identification code of the customer.                                                                                                    |
| Customer<br>Name   | [Display] This field displays the name of the customer.                                                                                                    |
| Account            | [Optional, Numeric, 14]                                                                                                    |
| Number             | Type the CASA account number.                                                                                                    |

| Column Name         | Description                                          |
|---------------------|------------------------------------------------------|
| Group Code          | Display] This column displays the group code.        |
| Group Short<br>Name | [Display] This column displays the group short name. |
| Group ID            | [Display] This column displays the ID of the group.  |
| Serial Number       | [Display] This column displays the serial number.    |

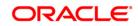

| Column Name            | Description                                                                             |
|------------------------|-----------------------------------------------------------------------------------------|
| Account Number         | [Display]                                                                               |
|                        | This column displays the CASA account number. This is used in case of account group     |
| RM Code                | [Display] This column displays the code of the relationship manager of the group.       |
| Annual Waiver<br>Limit | [Display] This column displays the annual waiver limit for the account/ customer group. |
| Maker User ID          | [Display] This column displays the ID of the maker.                                     |
| Checker User ID        | [Display] This column displays the ID of the checker.                                   |
| Checker Date           | [Display] This column displays the checker date.                                        |

- 3. Click the **Add** button.
- 4. Select the search criteria from the drop-down list.
- 5. Type the string, press the **<Tab>/Enter** key.
- 6. The system displays a list of customer's that match the search criterion.

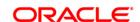

#### **Customer / Account Group Movement Details**

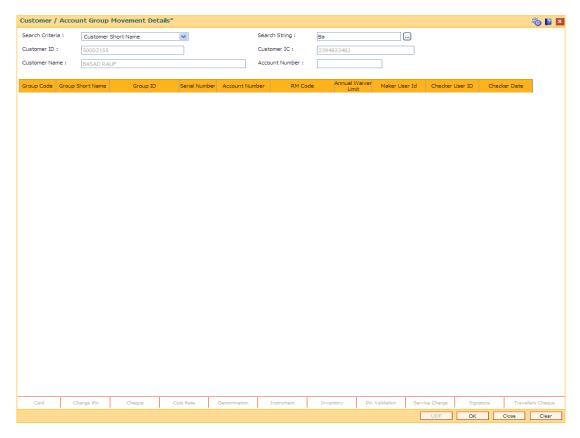

7. Select the customer from the list. The customer details are displayed in the screen

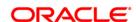

# **Customer / Account Group Movement Details**

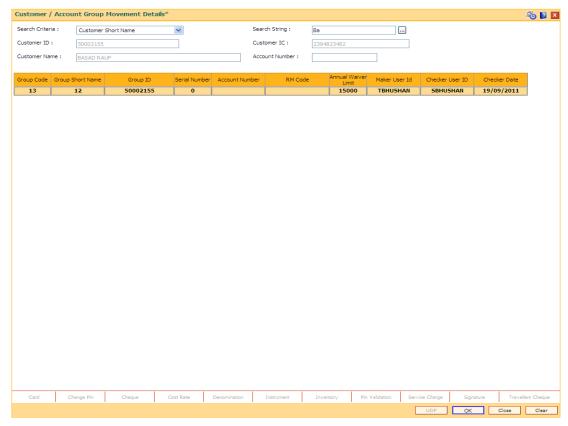

8. Click the **Ok** button. The system displays the details of the customer.

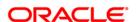

# 1.39. CIM68- Customer Defined Tags\*

This option allows to view all the tags which are defined by customer. Customer can link these tags to transactions both debit/credit for the purpose of analysis This is useful for viewing such tagged transactions at any point of time for any analysis purpose such as –

- To identify the rental income for tax filing
- To identify the donations made (debits) to avail tax benefits
- To identify the total interest earned in a particular period
- To identify the Aadhaar subsidy amount received from the government

#### **Definition Prerequisites**

BAM22- Tag Definition

#### **Modes Available**

Modify, Inquiry. For more information on the procedures of every mode, refer to **Standard Maintenance Procedures**.

#### To add queue allocation details

- 1. Type the fast path CIM68 and click Go or navigate through the menus to Global Definitions > Customer > Customer Defined Tags.
- 2. The system displays the **Customer Defined Tags** screen.

#### **Customer Defined Tags**

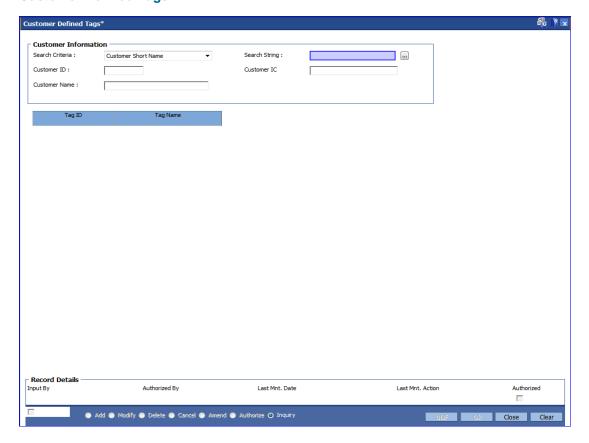

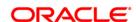

| Field Name      | Description                                                                                                    |
|-----------------|----------------------------------------------------------------------------------------------------|
| Search Criteria | [Mandatory,Drop down]                                                                                                    |
|                 | Select the search criteria, to search for the customer, from the drop-down list.                                                                                                    |
|                 | The options are:                                                                                                    |
|                 | <ul> <li>Customer short name</li> <li>Customer IC: Identification criteria (IC) arrived at by the bank during customer addition.</li> <li>Customer ID: Unique identification given by the bank</li> </ul> |
| Search String   | [Mandatory,Varchar2,20]                                                                                                    |
|                 | Type the search string corresponding to the search criteria selected in the Search Criteria field.                                                                                                    |
| ID              | [Display]                                                                                                    |
|                 | Displays the ID of the customer.                                                                                                    |
| IC              | [Display]                                                                                                    |
|                 | Displays the identification code of the customer.                                                                                                    |
| Full Name       | "[Display]                                                                                                    |
|                 | Displays the full name of the customer."                                                                                                    |
| Tag ID          | [Display]                                                                                                    |
|                 | Displays the tag ID defined by the customer.                                                                                                    |
| Tag Name        | [Display] Displays the tag name defined by the customer against a tag ID.                                                                                                    |

- 3. Click the **Add** button.
- 4. Select the queue code from the pick list.
- 5. Click the + button to add the details of the document to be maintained.
- 6. Enter the % of allocation for the allocation.

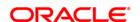

## 4. Customer Enquiry

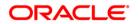

## 1.40. 7004 - Customer Name and Address Inquiry

Using this option you can inquire about a customer's personal details such as name and address of all customers linked to the account. You have to key in an account number (CASA, Loans or Term Deposit) to display the customer name and address along with IC and the customer's relation to the account.

A maximum of 3 customer details can be displayed using this option. If there are more than three then they have to be looked into individually using the **Customer Account Relationship**Maintenance (Fast Path: CI142) option and the **Customer Master Maintenance** (Fast Path: CIM09) option.

#### **Definition Prerequisites**

8053 - Customer Addition

#### **Modes Available**

Not Applicable

#### To view customer name and address

- 1. Type the fast path **7004** and click **Go** or navigate through the menus to **Transaction Processing > Customer Transactions > Customer Name And Address Inquiry**.
- The system displays the Customer Name And Address Inquiry screen.

#### **Customer Name And Address Inquiry**

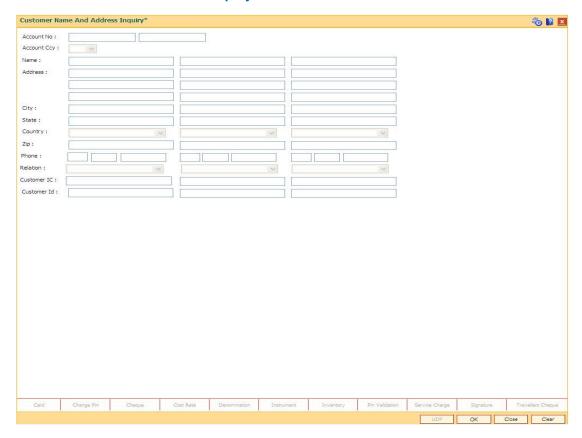

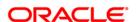

| Field Name             | Description                                                                                                    |
|------------------------|----------------------------------------------------------------------------------------------------|
| Account No Account Ccy | [Mandatory, Alphanumeric, 14] Type the account number, for which the customer details inquiry, needs to be performed. The short name of the primary customer linked to the account is populated adjacent to the account number. [Display] This field displays the currency assigned to the product at the product level, under which the account is opened. All the entries are posted in the account in the account currency. The |
| Name                   | exchange rate values must be defined and downloaded.  For example, if the currency assigned to a TD product is USD (US Dollar), the account opened under that product has USD as its account currency, by default.  [Display]  This field displays the full name of the customer.  The full name of the customer is defaulted from the Customer Addition (Fast Path: 8053) option.                                                 |
| Address                | [Display] This field displays the mailing address of the customer.                                                                                                    |
| City                   | [Display] This field displays the name of the city.                                                                                                    |
| State                  | [Display] This field displays the name of the state.                                                                                                    |
| Country                | [Display] This field displays the name of the country.                                                                                                    |
| Zip                    | [Display] This field displays the zip code.                                                                                                    |
| Phone                  | [Display] This field displays the customer's office contact number.                                                                                                    |
|                        | It is split into 3 parts Country code, Area Code, and Phone Number.                                                                                                    |

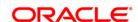

#### **Field Name**

#### Description

#### Relation

#### [Display]

This field displays the relationship of the customer with the account. Some of the relationships defined internal to FLEXCUBE Retail are:

- SOW
- JAF
- JOF
- JAO
- JOO
- GUA Guarantors
- NOM Nominee
- TRU Trustee

#### **Customer IC**

#### [Display]

This field displays the identification code of the customer.

A customer IC along with customer type is a unique method of customer identification across the bank (covering all branches). Based on the combination, the system can identify the customer as an existing customer when the customer opens a new account in another branch. A social security number, passport number, birth certificate or corporate registration can be used as a customer IC.

#### **Customer ID**

## [Display]

This field displays the ID of the customer.

A customer ID is an identification number, generated by the system after customer addition is completed successfully. This running number, unique to a customer across the system, is generated after the system has identified the Customer IC and Customer Category combination to be non-existent in the system. This ID is used for searching and tracking the customer in the system.

- 3. Enter the account number and press the **<Tab> or <Enter>** key.
- 4. Click the **Ok** button.
- 5. The system displays the customer details.

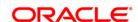

## **Customer Name And Address Inquiry**

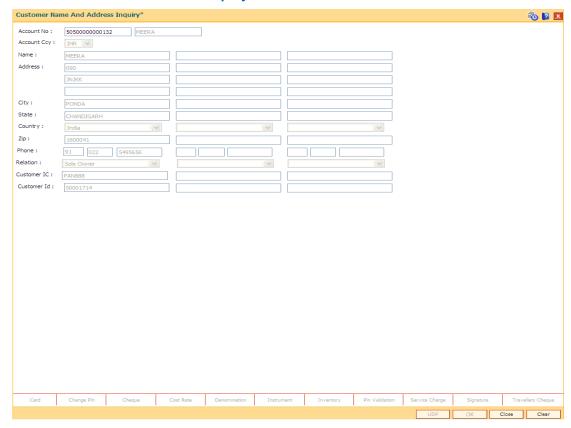

6. Click the Close button.

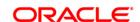

## 1.41. 7100 - All Balance Inquiry

Using this option you can view account details of all types, such as Current and Savings Account; Time Deposit Account; Loan Account; etc., held by a customer. Each account type contains numerous products under which the customer has an account.

You can search and locate a customer, based on various search criteria such as IC number or short name or customer ID, and view the customer account balances across products.

This inquiry provides the customer centric view to all retail products.

#### **Definition Prerequisites**

- 8053 Customer Addition
- Customer should be an account holder

#### **Modes Available**

Not Applicable

#### To inquire the account balance

- Type the fast path 7100 and click Go or navigate through the menus to Transaction
   Processing > Account Transactions > CASA Account Transactions > Inquiries > All Balance Inquiry.
- The system displays the All Balance Inquiry screen.

#### **All Balance Inquiry**

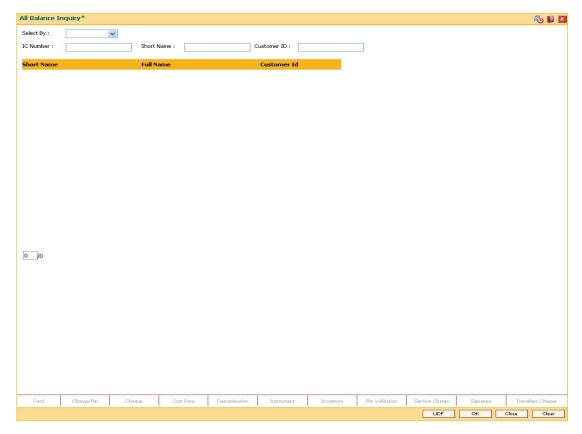

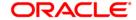

| Field<br>Name  | Description                                                                                                    |
|----------------|----------------------------------------------------------------------------------------------------|
| Select By      | [Mandatory, Drop-Down] Select the search criteria, to search for the customer, from the drop-down list. The options are:                                                                                                    |
|                | Customer short name                                                                                                    |
|                | <ul> <li>Customer IC - Identification criteria (IC) arrived at by the bank during<br/>customer addition.</li> </ul>                                                                                                    |
|                | <ul> <li>Customer ID- Unique identification given by the bank.</li> </ul>                                                                                                    |
|                | NLS Name                                                                                                    |
|                | NLS Name Like                                                                                                    |
| IC<br>Number   | [Conditional, Alphanumeric, 30] Type the identification code of the customer. A customer IC along with customer type is a unique method of customer identification across the bank (covering all branches). Based on the combination, the system can identify the customer as an existing customer even when the customer opens a new account in another branch. A social security number, passport number, birth certificate or corporate registration can be used as a customer IC. This field is enabled only if the <b>Customer IC</b> option is selected from the <b>Select By</b> field. |
| Short<br>Name  | [Conditional, Alphanumeric, 40] Type the short name of the customer whose balance is to be viewed. This field is enabled only if the <b>Customer Short Name</b> option is selected from the <b>Select By</b> field.                                                                                                    |
| Customer<br>ID | [Conditional, Numeric, 10] Type the ID of the customer. A customer ID is an identification number, generated by the system after customer addition is completed successfully. This running number, unique to a customer across the system, is generated after the system has identified the Customer IC and Customer Category combination to be non-existent in the system. This ID is used for searching and tracking the customer in the system. This field is enabled only if the Customer ID, NLS Name, or NLS Name Like option is selected from the Select By field.                      |

| Column Name | Description                                                    |
|-------------|----------------------------------------------------------------|
| Short Name  | [Display] This column displays the short name of the customer. |

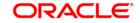

| Column Name | Description                                                                                                    |
|-------------|----------------------------------------------------------------------------------------------------|
| Full Name   | [Display]                                                                                                    |
|             | This column displays the full name of the customer.                                                                                                    |
|             | The full name of the customer is defaulted from the <b>Customer Addition</b> (Fast Path: 8053) option.                                                                                                    |
| Customer Id | [Display] This column displays the ID of the customer.                                                                                                    |
|             | A customer ID is an identification number, generated by the system after customer addition is completed successfully. This running number, unique to a customer across the system, is generated after the system has identified the Customer IC and Customer Category combination to be non-existent in the system. This ID is used for searching and tracking the customer in the system. |

- 3. Select the search criteria from the **Search By** drop-down list.
- 4. Enter the relevant information corresponding to the search criterion, and press the **<Tab>** or **<Enter>** key.
- 5. The system displays the customer details with short name, full name and customer ID.

## **All Balance Inquiry**

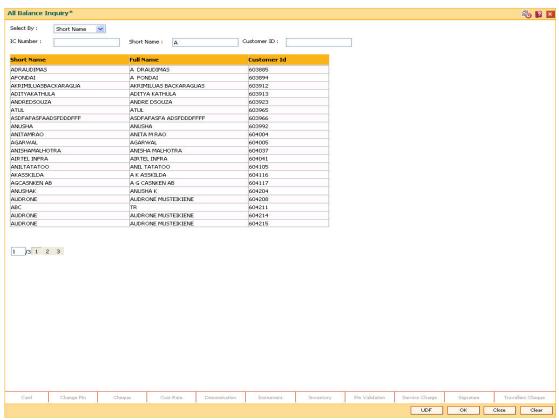

6. Click the appropriate record to view the account details.

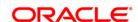

7. The system displays the details of the accounts held by the customer across products, with the bank.

## **All Balance Inquiry**

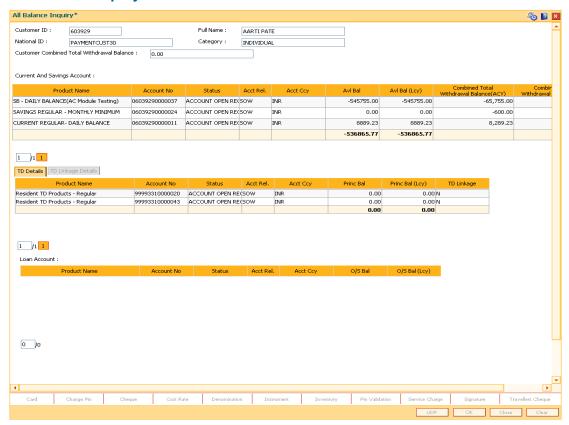

| Field Name  | Description                                                  |
|-------------|--------------------------------------------------------------|
| Customer ID | [Display] This field displays the customer ID.               |
| Full Name   | [Display] This field displays the full name of the customer. |
| National ID | [Display] This field displays the national ID.               |
| Category    | [Display] This field displays the category of the customer.  |

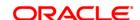

| Field Name                                          | Description                                                                                       |
|-----------------------------------------------------|---------------------------------------------------------------------------------------------------|
| Customer<br>Combined Total<br>Withdrawal<br>Balance | [Display] This field displays the combined total withdrawal balance for the selected customer ID. |

**Note**: For better readability / understanding the screen shots are provided in separate rows. While working in Oracle FLEXCUBE you have to use the horizontal scroll bar to view all the fields.

## **All Balance Inquiry - CASA**

| Product Name                          | Account No    | Status          | Acct Rel. | Acct Ccy | AviBal     | Avl Bal (Lcy) | Combined Total<br>Withdrawal Balance(ACV) | Combined Total<br>Withdrawal Balance(LCY) |
|---------------------------------------|---------------|-----------------|-----------|----------|------------|---------------|-------------------------------------------|-------------------------------------------|
| S8 - DAILY BALANCE(AC Module Testing) | 0603929000037 | ACCOUNT OPEN RE | SOW       | 118      | -545755.00 | -545755.00    | <b>-65,755.00</b>                         | <del>6</del> 5,755.00                     |
| SAYONGS REGULAR • MONTHLY MUNUMUM     | 0603929000024 | ACCOUNT OPEN RE | SOW       | 118      | 0.00       | 0,00          | <b>(</b> ()()                             | 60.00                                     |
| CLRRENT REGLLAR-DAILY BALANCE         | 0603929000011 | ACCOUNT OPEN RE | SOW       | JK       | 8889.23    | 8889.23       | 8,289.23                                  | 8,289.23                                  |
|                                       |               |                 |           |          | -536865.77 | -536865.77    |                                           |                                           |

| Column Name  | Description                                                                                     |
|--------------|-------------------------------------------------------------------------------------------------|
| Product Name | [Display] This column displays the name of the product under which the customer has an account. |
| Account No   | [Display] This column displays the account number of the customer.                              |
| Status       | [Display] This column displays the current status of the account.                               |

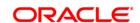

| Column Name                                   | Description                                                                                                    |
|-----------------------------------------------|----------------------------------------------------------------------------------------------------|
| Acct Rel.                                     | [Display] This column displays the relationship of the customer with the account.                                                                                                    |
| Acct Ccy                                      | [Display] This column displays the currency assigned to product under which the account is opened. All the entries are posted in the account in the account currency. The exchange rate values are defined and downloaded. For example, if the currency assigned to a CASA product is USD (US Dollar), the account opened under that product has USD as its account currency, by default. |
| Avi Bal                                       | [Display] This column displays the available balance in the account in the account currency.                                                                                                    |
| Avi Bal (Lcy)                                 | [Display] This column displays the available balance in the account in the local currency of the bank. This balance is the amount available in the account to the customer for withdrawal including the hold funds and minimum balance but excluding the uncleared funds.                                                                                                    |
| Combined Total<br>Withdrawal<br>Balance (Acy) | [Display] This column displays the combined total withdrawal balance in the account currency.                                                                                                    |
| Combined Total<br>Withdrawal<br>Balance (Lcy) | [Display] This column displays the combined total withdrawal balance in the account in the local currency of the bank.                                                                                                    |

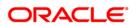

## All Balance Inquiry - TD

| TD Details TD Linkage Details    |                |                  |           |          |           |                 |            |
|----------------------------------|----------------|------------------|-----------|----------|-----------|-----------------|------------|
| Product Name                     | Account No     | Status           | Acct Rel. | Acct Ccy | Princ Bal | Princ Bal (Lcy) | TD Linkage |
| Resident TD Products - Regualr   | 99993030000425 | ACCOUNT OPENED   | SOW       | INR      | 280000,00 | 280000.00       |            |
| Monthly Accrual payout Quarterly | 99995720000021 | ACCOUNT OPEN REC | SOW       | INR      | 10000.00  | 10000.00        |            |
| Monthly Accrual payout Quarterly | 99995720000366 | ACCOUNT OPEN REC | SOW       | INR      | 0.00      | 0.00            |            |
| Monthly Accrual payout Quarterly | 99995720000455 | ACCOUNT OPEN REC | SOW       | INR      | 0,00      | 0.00            |            |
|                                  |                |                  |           |          | 290000.00 | 290000.00       |            |
|                                  |                |                  |           |          |           |                 |            |

| Column Name  | Description                                                                                        |
|--------------|----------------------------------------------------------------------------------------------------|
| Product Name | [Display] This column displays the name of the product under which the customer has an account.    |
| Account No   | [Display] This column displays the account number of the customer.                                 |
| Status       | [Display] This column displays the current status of the account.                                  |
| Acct Rel.    | [Display] This column displays the relationship of the customer with the account.                  |
| Acct Ccy     | [Display] This column displays the currency assigned to product under which the account is opened. |

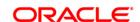

| Column Name     | Description                                                                                       |
|-----------------|---------------------------------------------------------------------------------------------------|
| Princ Bal       | [Display]                                                                                         |
|                 | This column displays the principal balance in the account in the account currency.                |
|                 | The principal balance is the original amount of the term deposit including the lien amount.       |
| Princ Bal (Lcy) | [Display]                                                                                         |
|                 | This column displays the principal balance in the account, in the local currency of the bank.     |
|                 | The principal balance is the original amount of the term deposit including the lien amount.       |
| TD Linkage      | [Display]                                                                                         |
|                 | This column displays the status of TD account linkage with the CASA account as sweep in provider. |
|                 | If this column displays $\boldsymbol{Y}$ , then the account is linked to the beneficiary account. |

## **All Balance Inquiry - TD Linkage**

This tab is enabled if you double click on the TD Linkage column in the TD Details tab.

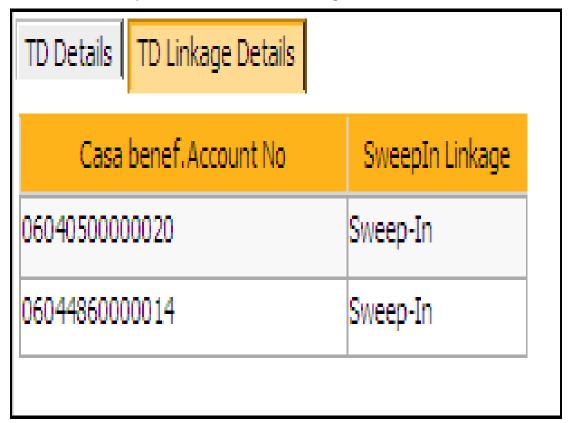

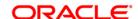

Column Name Description

The details in the following fields are displayed if the status in the **TD Linkage** column is **Y** in the **TD Details t**ab.

CASA benef. [Display]

Account No This column displays the beneficiary account number linked to the

TD account.

SweepIn Linkage [Display]

This column displays the details of the sweep in linkage.

## **All Balance Inquiry - Loan Account**

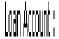

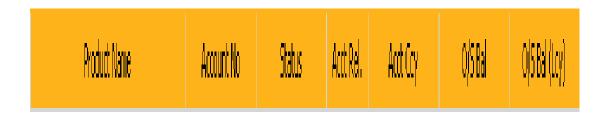

| Column Name  | Description                                                                                     |
|--------------|-------------------------------------------------------------------------------------------------|
| Product Name | [Display] This column displays the name of the product under which the customer has an account. |
| Account No   | [Display] This column displays the account number of the customer.                              |

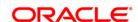

| Column Name   | Description                                                                                                   |  |
|---------------|----------------------------------------------------------------------------------------------------|--|
| Status        | [Display] This column displays the current status of the account.                                             |  |
| Acct Rel.     | [Display] This column displays the relationship of the customer with the account.                             |  |
| Acct Ccy      | [Display] This column displays the currency assigned to product under which the account is opened.            |  |
| O/S Bal       | [Display] This column displays the outstanding balance in the loan account in the account currency.           |  |
| O/S Bal (Lcy) | [Display] This column displays the outstanding balance in the loan account in the local currency of the bank. |  |

- 8. Click the **Back** button. The system displays the transaction screen.
- 9. Click the **Close** button to exit.

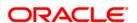

# 1.42. Cl999 - Customer Account Relation Inquiry - Zoom Inquiry

Using this option you can view the details on Asset Liability position and Profitability of the customer for all accounts with which the customer is related.

#### **Definition Prerequisites**

• 8053 - Customer Addition

#### **Modes Available**

Not Applicable

#### To view the customer account relation

- Type the fast path Cl999 and click Go or navigate through the menus to Transaction Processing > Customer Transactions > Customer Account Relation Inquiry - Zoom Inquiry.
- 2. The system displays the Customer Account Relation Inquiry Zoom Inquiry screen.

#### **Customer Account Relation Inquiry - Zoom Inquiry**

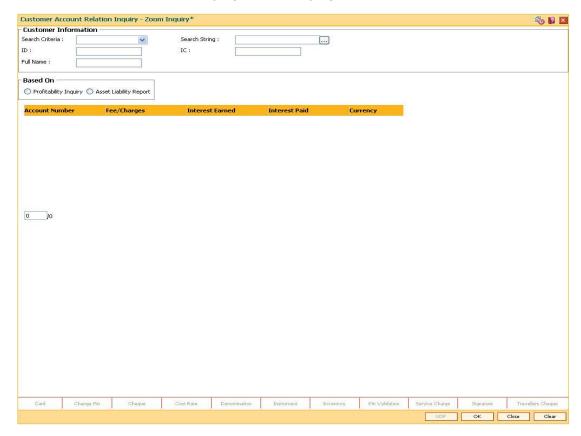

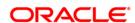

| Field Name         | Description                                                                                                    |
|--------------------|----------------------------------------------------------------------------------------------------|
| Search<br>Criteria | [Mandatory, Drop-Down] Select the search criteria, to search for the customer, from the drop-                                                                                                    |
|                    | down list.                                                                                                    |
|                    | The options are:                                                                                                    |
|                    | Customer short name     Customer short name                                                                                                    |
|                    | <ul> <li>Customer IC Identification criteria (IC) arrived at by the bank<br/>during customer addition.</li> </ul>                                                                                                    |
|                    | <ul> <li>Customer ID- Unique identification given by the bank.</li> </ul>                                                                                                    |
| Search             | [Mandatory, Alphanumeric, 20]                                                                                                    |
| String             | Type the search string, to search for a customer, corresponding to the search criteria selected in the <b>Search Criteria</b> field.                                                                                                    |
|                    | If the search criterion is specified as customer's short name or IC then any of the letter(s) of the short name or IC can be entered. The system displays the pick list of all those customers having those letters in their respective criteria. Select the appropriate customer from the existing customer list.                                                                                                    |
|                    | For example, The customer's short name is George Abraham. One can search the above customer by entering 'Geo' in the search string field.                                                                                                    |
| ID                 | [Display]                                                                                                    |
|                    | This field displays the ID of the customer.                                                                                                    |
|                    | A customer ID is an identification number, generated by the system after customer addition is completed successfully. This running number, unique to a customer across the system, is generated after the system has identified the Customer IC and Customer Category combination to be non-existent in the system. This ID is used for searching and tracking the customer in the system.                                                                                     |
| IC                 | [Display] This field displays the identification code of the customer. A customer IC along with customer type is a unique method of customer identification across the bank (covering all branches). Based on the combination, the system can identify the customer as an existing customer even when the customer opens a new account in another branch. A social security number, passport number, birth certificate or corporate registration can be used as a customer IC. |
| Full Name          | [Display]                                                                                                    |
|                    | This field displays the full name of the customer.                                                                                                    |
|                    | The full name of the customer is defaulted from the <b>Customer Addition</b> (Fast Path: 8053) option.                                                                                                    |

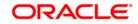

## Field Name Description

#### Based On [Mandatory, Radio Button]

Click on the appropriate option based on which the customer account relation inquiry is to be made.

The options are:

- · Profitability Inquiry
- · Asset Liability Report
- 3. Select the search criteria from the drop-down list.
- 4. Enter the search string and press the **<Tab> or <Enter>** key.
- 5. Select the customer from the pick list.

## **Customer Account Relation Inquiry - Zoom Inquiry**

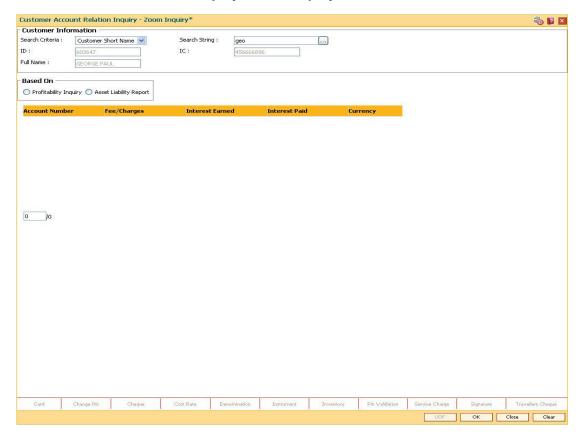

- Click the Profitability Inquiry radio button to view the profitability details and click the OK button.
- 7. The system displays the interest earned, interest paid and charges details.

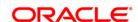

## **Profitability Inquiry**

The **Profitability Inquiry** option displays the fees/charges levied on each account, interest earned and paid.

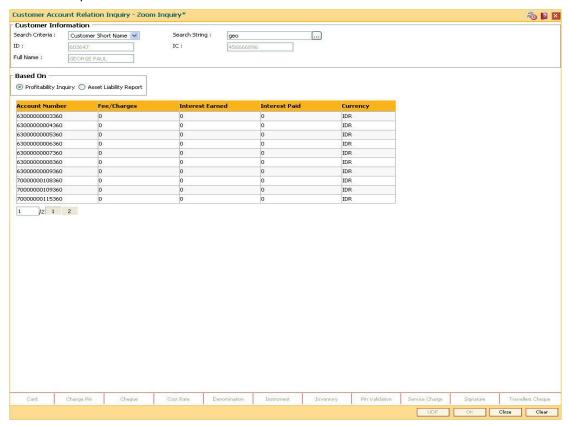

| Column<br>Name     | Description                                                                                                    |
|--------------------|----------------------------------------------------------------------------------------------------|
| Account<br>Number  | [Display] This column displays all the accounts held by the customer.                                                                                       |
| Fees/Charges       | [Display] This column displays the total fees and various charges levied on each account from the date of the account opening.                              |
| Interest<br>Earned | [Display] This column displays the total debit interest, i.e. the interest earned by the bank against the account. This interest is an income for the bank. |
| Interest Paid      | [Display] This column displays the total credit interest, i.e. the interest earned by the customer. This interest is expenditure for the bank.              |

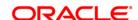

| Column<br>Name | Description                                                                                                    |
|----------------|----------------------------------------------------------------------------------------------------|
| Currency       | [Display]                                                                                                    |
|                | This column displays the currency assigned to the product under which the account is opened.                                                                                                    |
| 0 00 1 1       | A constitution (Property of Property of Pr |

8. Click the **Asset Liability Report** radio button view the asset liability report and click the **OK** button.

## **Asset Liability Report**

The **Asset Liability Report** option provides details of product wise assets, liabilities and the totals.

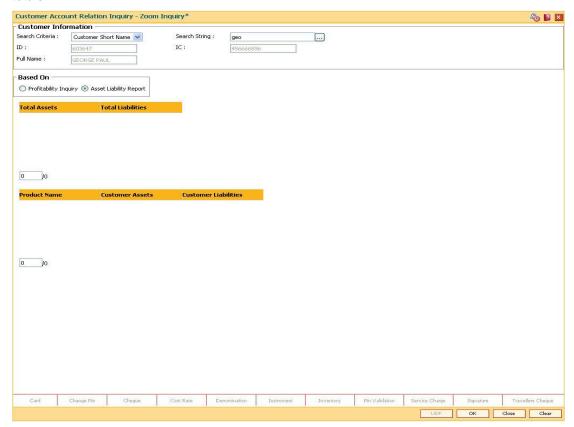

| Field Name           | Description                                                                            |
|----------------------|----------------------------------------------------------------------------------------|
| Total Assets         | [Display] This column displays the net worth of the total assets held by the customer. |
| Total<br>Liabilities | [Display] This column displays the net worth of the total liabilities of the customer. |

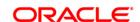

| Column<br>Name          | Description                                                                                            |
|-------------------------|----------------------------------------------------------------------------------------------------|
| Product<br>Name         | [Display] This column displays the product name under which the customer account was opened.           |
| Customer<br>Assets      | [Display] This column displays the net worth of the total assets of the customer for the product.      |
| Customer<br>Liabilities | [Display] This column displays the net worth of the total liabilities of the customer for the product. |

- 9. The system displays the asset and liability details.
- 10. Click the **Close** button.

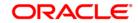

## 1.43. BA008 - Old New Customer Inquiry

Using this screen, you can inquiry the details of the customer who are migrated from one bank to other bank and then to other, it will have two old customer ids of Bank 1 and of Bank 2. For such accounts if Bank 2's customer id (Finacle customer id) is searched upon, system should fetch the 1st customer id (Bank1 customer id) in Old account number, and Bank 2 customer id will be displayed in Finacle customer id.

**Note:** On entering of a customer id in the old customer id , that is not migrated, **FLEXCUBE** will give a message 'Customer not found. For NRE/NRO search with Finacle cust id suffixed with 'N' or 'O'.

## **Definition Prerequisites**

Not Applicable

#### **Modes Available**

Not Applicable

#### To inquire about the migrated customer

- 1. Type the fast path **BA008** and click **Go** or navigate through the menus to **Transaction Processing > Internal Transactions > Others > Old New Customer Inquiry**.
- 2. The system displays the **Old New Customer Inquiry** screen.

#### **Old New Customer Inquiry**

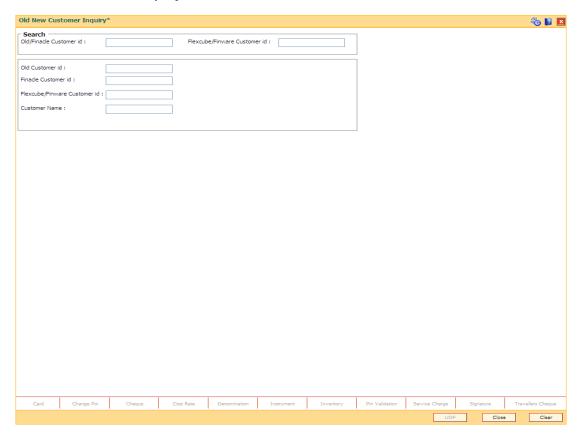

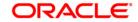

## **Field Description**

Field Name Description

#### Search

**Note**: At least one of the two input should be provided (Old/Finacle Customer ID or Flexcube/Finware Customer ID)

**Old/Finacle** [Optional, Alphanumeric, 42]

Customer Id Type the Old/Finacle customer ID.

**Flexcube/Finware** [Optional, Numeric, 10]

Customer Id Type the Flexcube/Finware customer ID.

Old Customer Id [Display]

This field displays the old customer ID.

Finacle Customer [Display]

This field displays the Finacle customer ID.

**Flexcube/Finware** [Display]

Customer Id This field displays the Flexcube/Finware customer ID.

Customer Name [Display]

This field displays the Finacle customer name.

3. Enter Old/Finacle Customer Id and press << **Tab**>>. The system displays the details of old as well as new customer id.

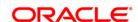

## **Old New Customer Inquiry**

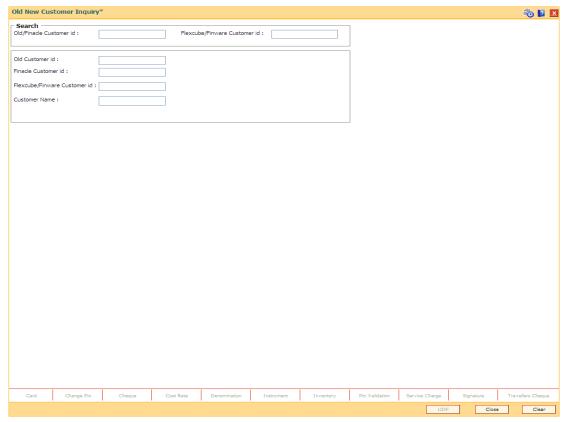

4. Click the Close button.

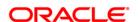

## 1.44. CI041-KYC Verification Status Inquiry\*

This option allows to inquire about the KYC verification status of the customers. The inquiry can be done on the basis of branch code, customer type and/or verification status along with date range. On clicking export to excel option a new dialogue box will open which will allow the inquired data to be saved in excel

#### **Definition Prerequisites**

#### **Modes Available**

Not Applicable

#### To perform KYC verification status inquiry

- Type the fast path Cl041 and click Go or navigate through the menus to Transaction Processing > KCY Operations > KYC Verification Status Inquiry.
- 2. The system displays the KYC Verification Status Inquiry screen.

#### **Verification Status Inquiry**

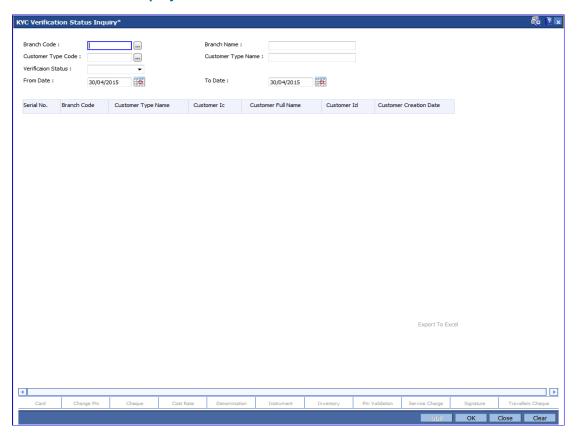

#### **Field Description**

Field Name Description

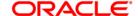

| Field Name             | Description                                                                                                    |
|------------------------|----------------------------------------------------------------------------------------------------|
| Branch Code            | [Mandatory,Picklist] Select the branch code from pick list. If all the branches are to be selected, use '0'.     |
| Branch Name            | [Display] Displays the name of the branch which is selected.                                                     |
| Customer Type<br>Code  | [Optional,Picklist] Select the customer type code from pick list                                                 |
| Customer Type<br>Name  | [Display] Displays the name of the customer type which is selected.                                              |
| Verification<br>Status | "[Mandatory,Dropdown] Select the verification status from dropdown. The options are:  • 'Y' (Yes)  • 'N' (No)"   |
| From Date              | [Mandatory, Date] Enter the 'From date'. The date can be less than the process date.                             |
| To Date                | [Mandatory, Date] Enter the 'To date'. The date cannot be less than from date but can be less than process date. |
| Column Name            | Description                                                                                                    |
| S.No                   | [Display] Displays the serial number.                                                                            |
| Branch Code            | [Display] Displays the branch code .                                                                             |
| Customer Type Nar      | me [Display] Displays the name of the customer type.                                                             |
| Customer IC            | [Display] Displays the Customer IC.                                                                              |
| Customer Full Nam      | Displays the name of the customer.                                                                               |
| Customer ID            | [Display] Displays the Unique Customer ID.                                                                       |

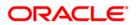

| Column Name            | Description                                          |
|------------------------|------------------------------------------------------|
| Customer Creation Date | [Display]                                            |
|                        | Displays the date on which the customer was created. |

- 3. Enter the relevant values.
- 4. Click OK to view the results...
- 5. Click on **Export to Excel** link to transfer the search result into an excel sheet.

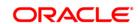